# **OMRON**

**Sysmac Library**

**User's Manual for High-speed Analog Inspection Library SYSMAC-XR016**

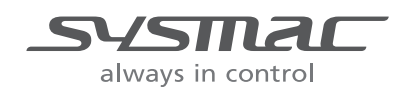

#### **NOTE**

- (1) All rights reserved. No part of this publication may be reproduced, stored in a retrieval system, or transmitted, in any form, or by any means, mechanical, electronic, photocopying, recording, or otherwise, without the prior written permission of OMRON.
- (2) No patent liability is assumed with respect to the use of the information contained herein. Moreover, because OMRON is constantly striving to improve its high-quality products, the information contained in this manual is subject to change without notice.
- (3) Every precaution has been taken in the preparation of this manual. Nevertheless, OMRON assumes no responsibility for errors or omissions. Neither is any liability assumed for damages resulting from the use of the information contained

in this publication.

#### **Trademarks**

- Sysmac and SYSMAC are trademarks or registered trademarks of OMRON Corporation in Japan and other countries for OMRON factory automation products.
- Microsoft, Windows, Windows Vista, Excel, and Visual Basic are either registered trademarks or trademarks of Microsoft Corporation in the United States and other countries.
- EtherCAT<sup>®</sup> is a patented technology and registered trademark, licensed by Beckhoff Automation GmbH, Germany.
- ODVA, CIP, CompoNet, DeviceNet, and EtherNet/IP are trademarks of ODVA.
- The SD and SDHC logos are trademarks of SD-3C, LLC.

Other company names and product names in this document are the trademarks or registered trademarks of their respective companies.

#### **Copyrights**

• Microsoft product screen shots reprinted with permission from Microsoft Corporation.

# <span id="page-2-0"></span>**Introduction**

Thank you for purchasing an NJ/NX-series CPU Unit, PC for NY-series production.

This manual contains information that is necessary to use Function block for High-speed Analog Inspection Library (hereafter, sometimes abbreviated to FB). Please read this manual and make sure you understand the functionality and performance of the product before you attempt to use it in a control system.

This manual provides function block specifications. It does not describe application restrictions or combination restrictions for Controllers, Units, and components.

Make sure to read the user's manual for each product before use.

Keep this manual in a safe place where it will be available for reference during operation.

#### **Features of the Library**

The High-speed Analog Inspection Library records analog input values of the NX-series High-speed Analog Input Unit ( $NX-HAD\square\square$ ) in chronological order.

It provides the functionality required for product inspection in the production process, including calculation of feature values such as the maximum, minimum, and average values, comparison test based on master data, and recording of data files.

#### **Intended Audience**

This manual is intended for the following personnel,

who must also have knowledge of electrical systems (an electrical engineer or the equivalent).

- Personnel in charge of introducing FA systems.
- Personnel in charge of designing FA systems.
- Personnel in charge of installing and maintaining FA systems.
- Personnel in charge of managing FA systems and facilities.

For programming, this manual is intended for personnel who understand the programming language specifications in international standard IEC 61131-3 or Japanese standard JIS B 3503.

#### **Applicable Products**

For the model numbers and versions of an NJ/NX-series CPU Unit, NY-series Industrial PC, and the Sysmac Studio that this library supports, refer to *Sysmac Library Version Information* in the *SYSMAC-XR*£££ *Sysmac Library Catalog (Cat. No. P102)*. This catalog can be downloaded from the OMRON website (http://www.ia.omron.com/products/family/3459/download/catalog.html).

# <span id="page-3-0"></span>**Manual Structure**

#### **Page Structure**

The following page structure is used in this manual.

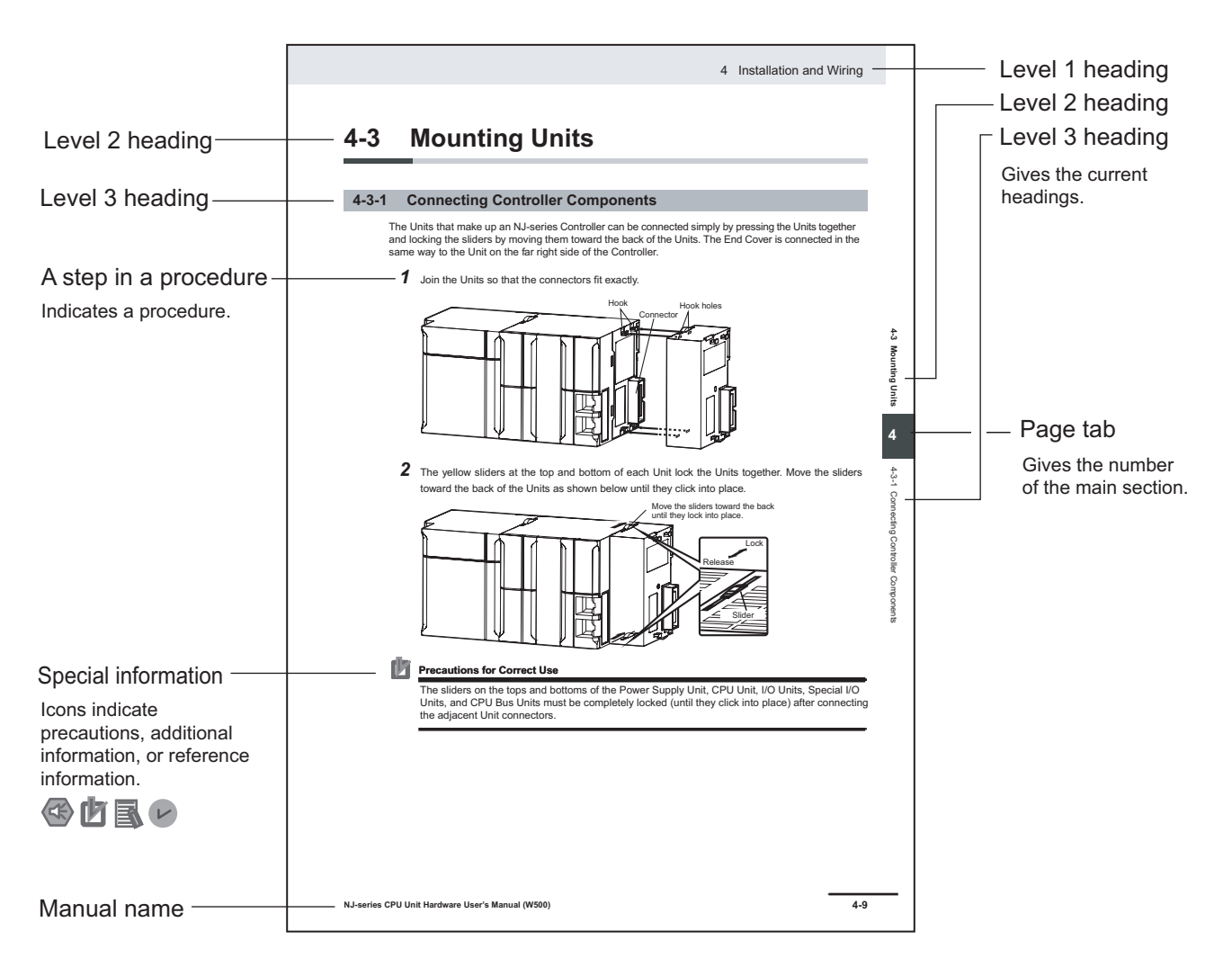

Note This illustration is provided only as a sample. It may not literally appear in this manual.

## <span id="page-4-0"></span>**Special Information**

Special information in this manual is classified as follows:

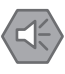

#### **Precautions for Safe Use**

Precautions on what to do and what not to do to ensure safe usage of the product.

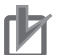

#### **Precautions for Correct Use**

Precautions on what to do and what not to do to ensure proper operation and performance.

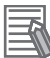

#### **Additional Information**

Additional information to read as required. This information is provided to increase understanding and make operation easier.

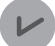

#### **Version Information**

Information on differences in specifications and functionality for CPU Units with different unit versions and for different versions of the industrial-use PC, Sysmac Studio are given.

# **CONTENTS**

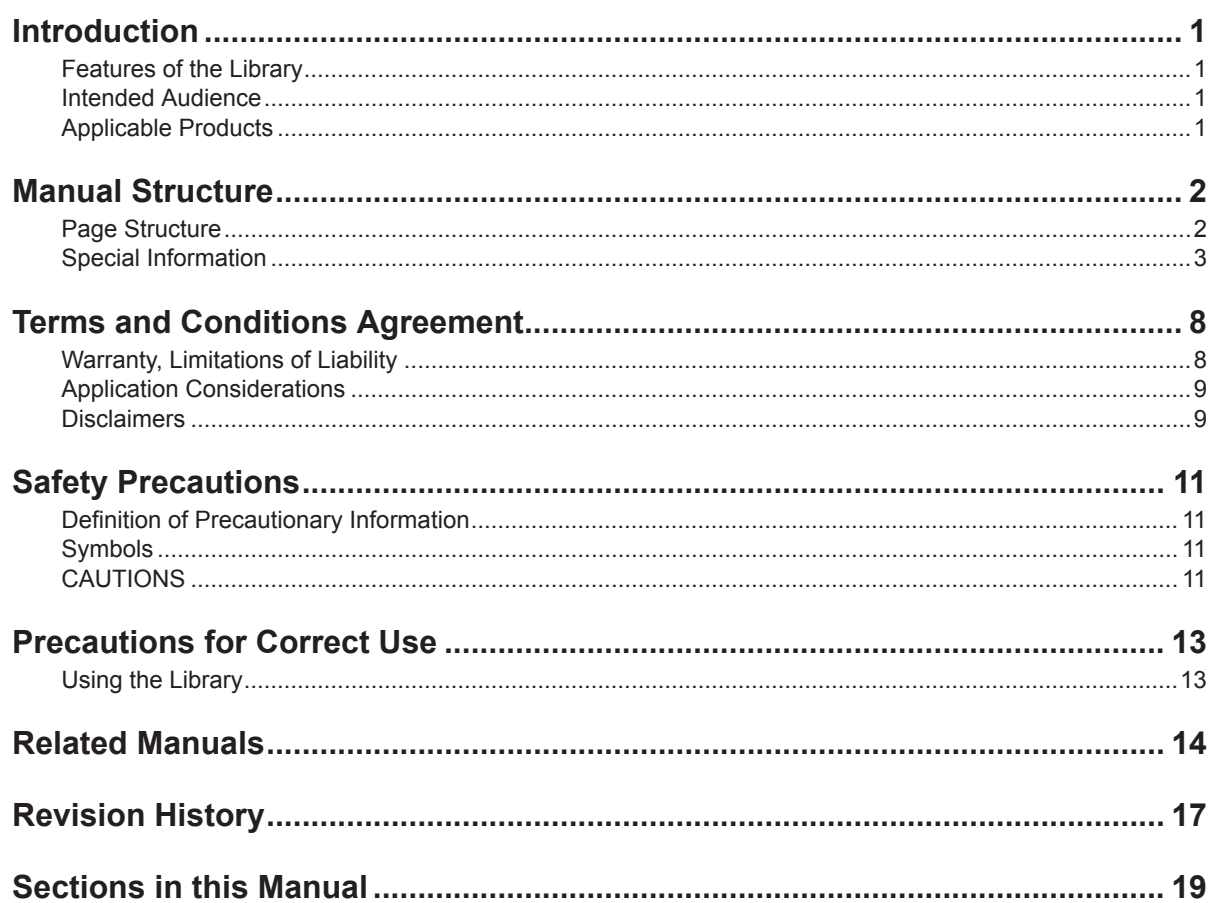

#### **Sysmac Library Usage Procedure Section 1**

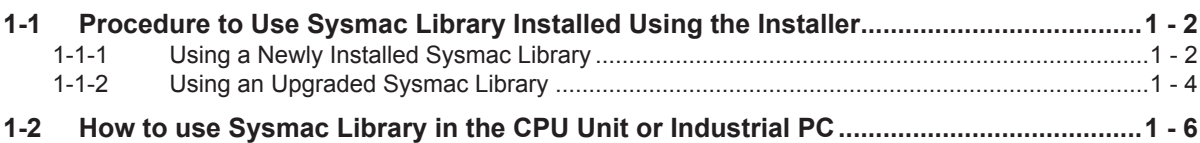

#### **Section 2 High-speed Analog Inspection Library**

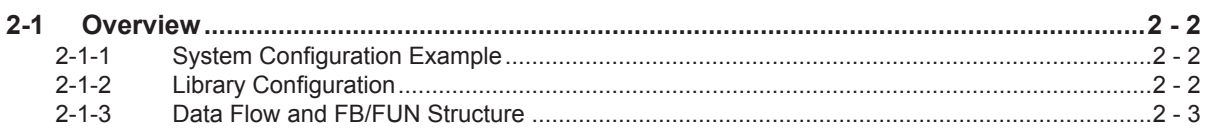

#### **Common Specifications of Function Blocks Section 3**

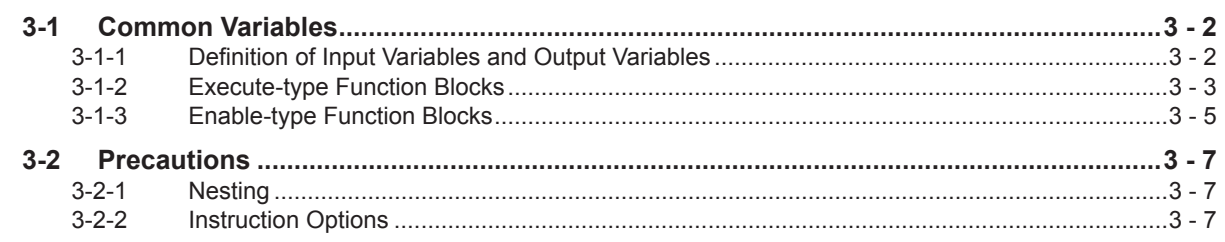

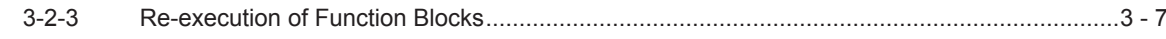

#### **Section 4 FB/FUN Individual Specifications (NX\_HAD)**

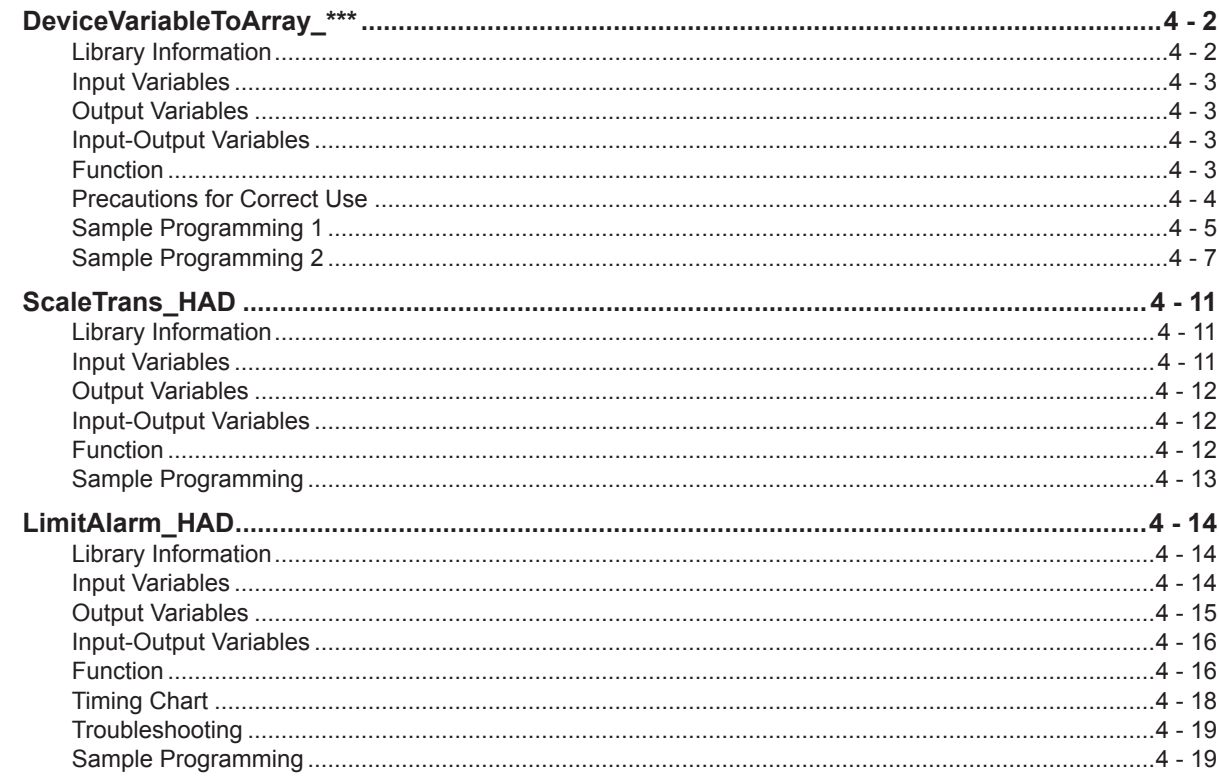

#### **FB/FUN Individual Specifications (DataRecorder) Section 5**

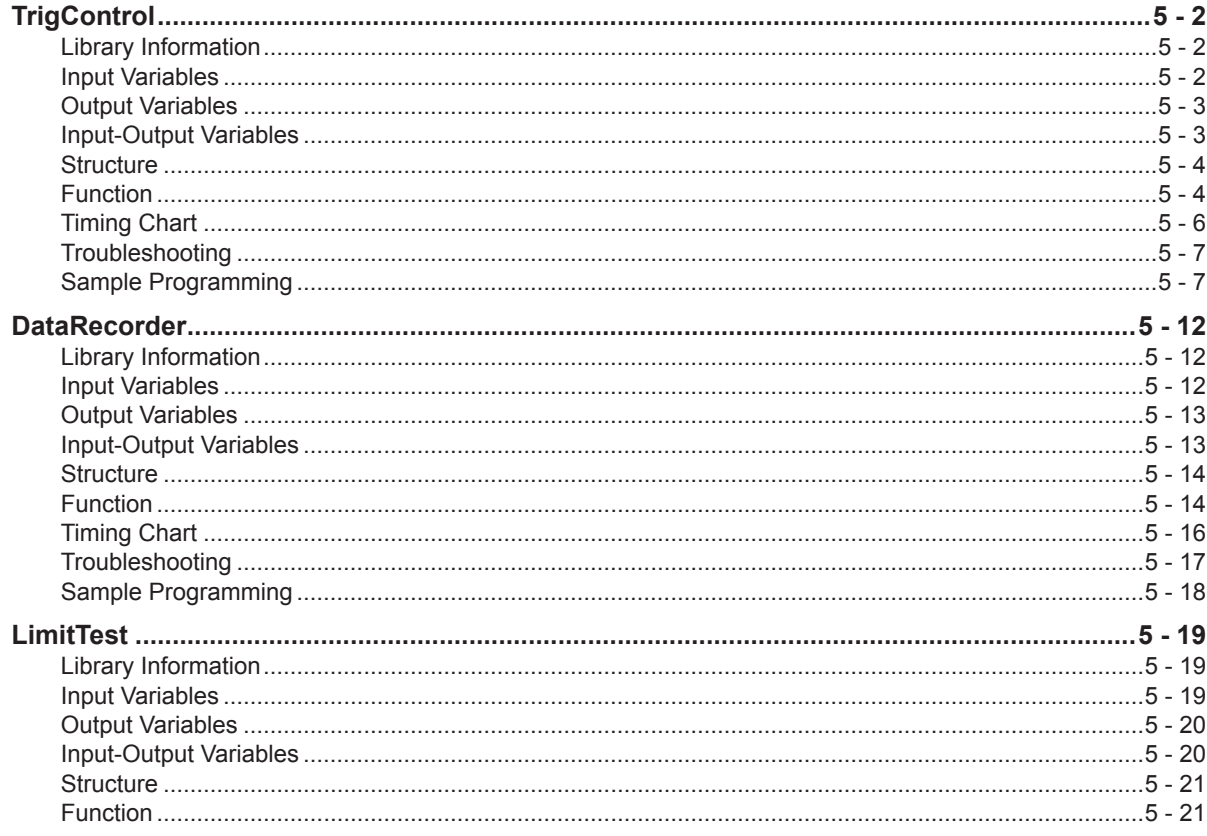

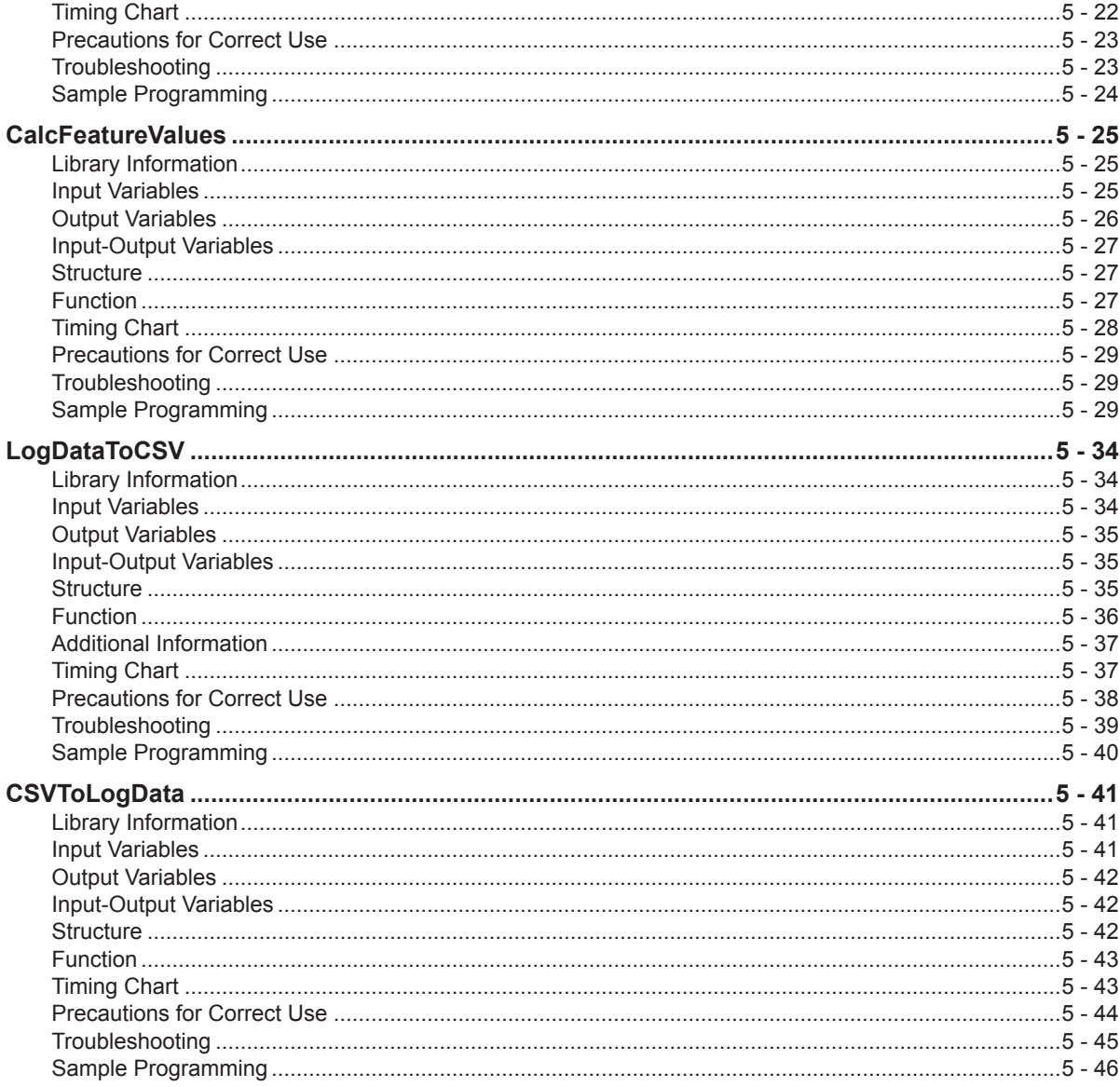

## **Appendix**

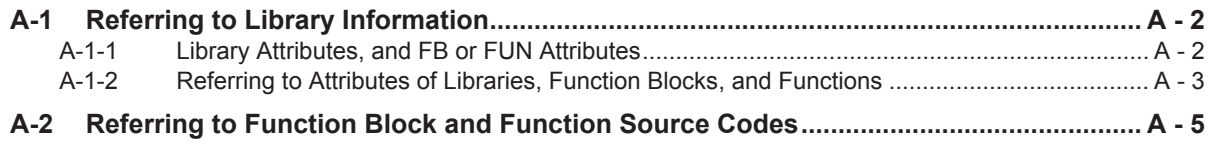

## Index

# <span id="page-9-0"></span>**Terms and Conditions Agreement**

## **Warranty, Limitations of Liability**

## **Warranties**

#### **Exclusive Warranty**

Omron's exclusive warranty is that the Products will be free from defects in materials and workmanship for a period of twelve months from the date of sale by Omron (or such other period expressed in writing by Omron). Omron disclaims all other warranties, express or implied.

#### **Limitations**

OMRON MAKES NO WARRANTY OR REPRESENTATION, EXPRESS OR IMPLIED, ABOUT NON-INFRINGEMENT, MERCHANTABILITY OR FITNESS FOR A PARTICULAR PURPOSE OF THE PRODUCTS. BUYER ACKNOWLEDGES THAT IT ALONE HAS DETERMINED THAT THE PRODUCTS WILL SUITABLY MEET THE REQUIREMENTS OF THEIR INTENDED USE.

Omron further disclaims all warranties and responsibility of any type for claims or expenses based on infringement by the Products or otherwise of any intellectual property right.

#### **Buyer Remedy**

Omron's sole obligation hereunder shall be, at Omron's election, to (i) replace (in the form originally shipped with Buyer responsible for labor charges for removal or replacement thereof) the non-complying Product, (ii) repair the non-complying Product, or (iii) repay or credit Buyer an amount equal to the purchase price of the non-complying Product; provided that in no event shall Omron be responsible for warranty, repair, indemnity or any other claims or expenses regarding the Products unless Omron's analysis confirms that the Products were properly handled, stored, installed and maintained and not subject to contamination, abuse, misuse or inappropriate modification. Return of any Products by Buyer must be approved in writing by Omron before shipment. Omron Companies shall not be liable for the suitability or unsuitability or the results from the use of Products in combination with any electrical or electronic components, circuits, system assemblies or any other materials or substances or environments. Any advice, recommendations or information given orally or in writing, are not to be construed as an amendment or addition to the above warranty.

See http://www.omron.com/global/ or contact your Omron representative for published information.

## **Limitation on Liability; Etc**

OMRON COMPANIES SHALL NOT BE LIABLE FOR SPECIAL, INDIRECT, INCIDENTAL, OR CON-SEQUENTIAL DAMAGES, LOSS OF PROFITS OR PRODUCTION OR COMMERCIAL LOSS IN ANY <span id="page-10-0"></span>WAY CONNECTED WITH THE PRODUCTS, WHETHER SUCH CLAIM IS BASED IN CONTRACT, WARRANTY, NEGLIGENCE OR STRICT LIABILITY.

Further, in no event shall liability of Omron Companies exceed the individual price of the Product on which liability is asserted.

#### **Application Considerations**

## **Suitability of Use**

Omron Companies shall not be responsible for conformity with any standards, codes or regulations which apply to the combination of the Product in the Buyer's application or use of the Product. At Buyer's request, Omron will provide applicable third party certification documents identifying ratings and limitations of use which apply to the Product. This information by itself is not sufficient for a complete determination of the suitability of the Product in combination with the end product, machine, system, or other application or use. Buyer shall be solely responsible for determining appropriateness of the particular Product with respect to Buyer's application, product or system. Buyer shall take application responsibility in all cases.

NEVER USE THE PRODUCT FOR AN APPLICATION INVOLVING SERIOUS RISK TO LIFE OR PROPERTY OR IN LARGE QUANTITIES WITHOUT ENSURING THAT THE SYSTEM AS A WHOLE HAS BEEN DESIGNED TO ADDRESS THE RISKS, AND THAT THE OMRON PRODUCT(S) IS PROPERLY RATED AND INSTALLED FOR THE INTENDED USE WITHIN THE OVERALL EQUIP-MENT OR SYSTEM.

## **Programmable Products**

Omron Companies shall not be responsible for the user's programming of a programmable Product, or any consequence thereof.

#### **Disclaimers**

## **Performance Data**

Data presented in Omron Company websites, catalogs and other materials is provided as a guide for the user in determining suitability and does not constitute a warranty. It may represent the result of Omron's test conditions, and the user must correlate it to actual application requirements. Actual performance is subject to the Omron's Warranty and Limitations of Liability.

## **Change in Specifications**

Product specifications and accessories may be changed at any time based on improvements and other reasons. It is our practice to change part numbers when published ratings or features are changed, or when significant construction changes are made. However, some specifications of the Product may be changed without any notice. When in doubt, special part numbers may be assigned to fix or establish key specifications for your application. Please consult with your Omron's representative at any time to confirm actual specifications of purchased Product.

## **Errors and Omissions**

Information presented by Omron Companies has been checked and is believed to be accurate; however, no responsibility is assumed for clerical, typographical or proofreading errors or omissions.

# <span id="page-12-0"></span>**Safety Precautions**

## **Definition of Precautionary Information**

The following notation is used in this user's manual to provide precautions required to ensure safe usage of this library on the NJ/NX-series CPU Unit, PC for NY-series production.

The safety precautions that are provided are extremely important for safety. Always read and heed the information provided in all safety precautions.

The following notation is used.

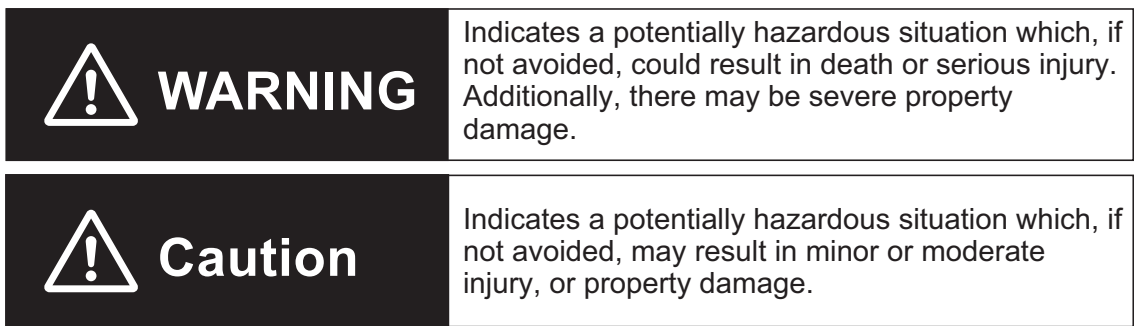

### **Symbols**

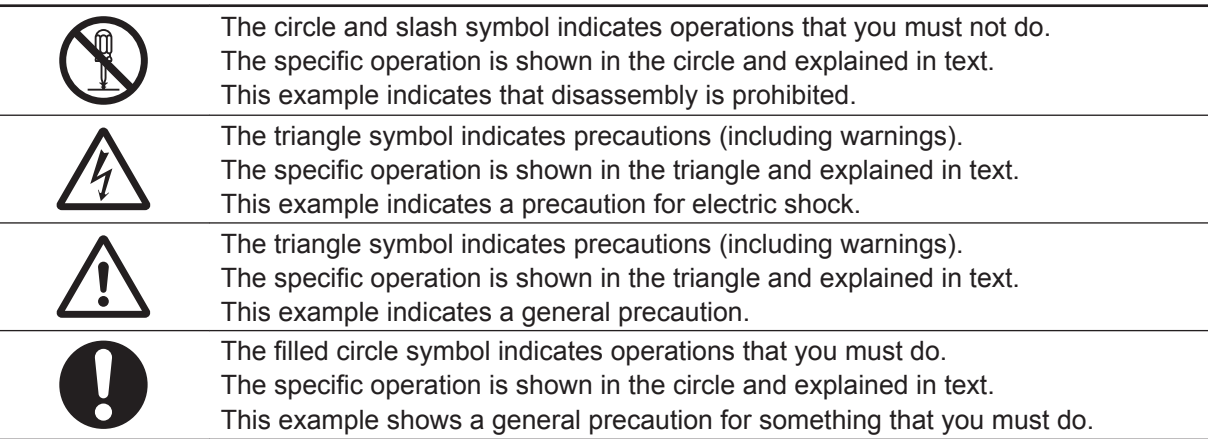

## **CAUTIONS**

#### **Caution**  $\bigwedge$

Read all related manuals carefully before you use this library.

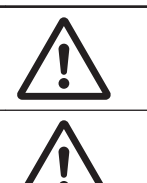

Emergency stop circuits, interlock circuits, limit circuits, and similar safety measures must be provided in external control circuits.

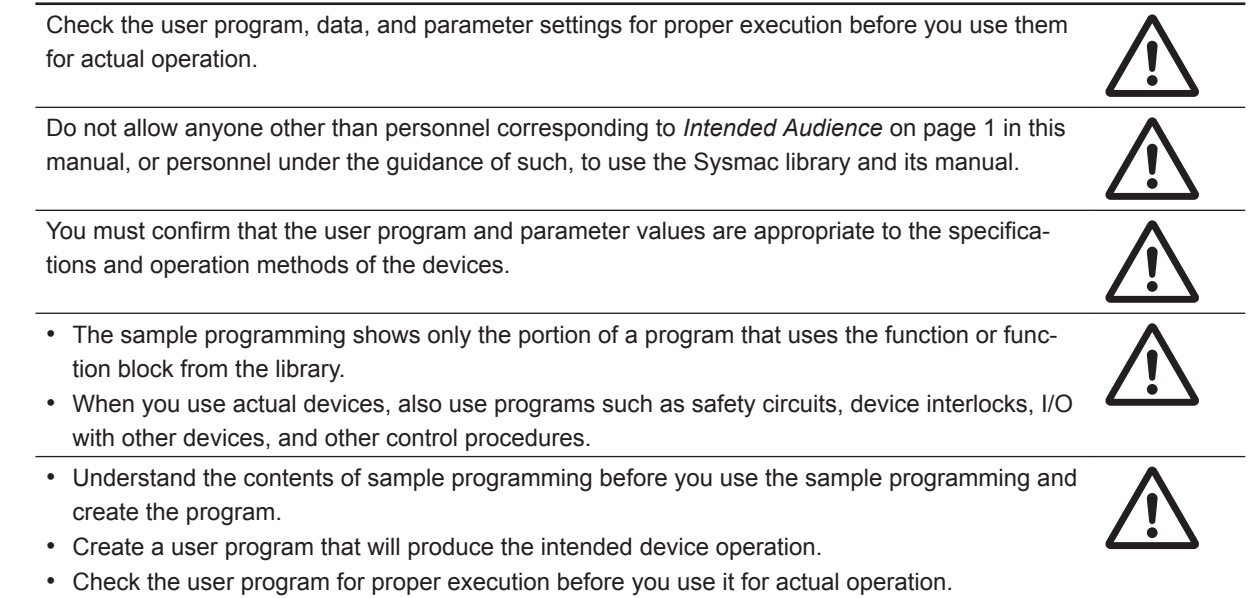

# <span id="page-14-0"></span>**Precautions for Correct Use**

## **Using the Library**

- Specify the input parameter values within the valid range.
- For a function or function block with an *Enabled* or *ENO* output variable, if the value of *Enabled* or *ENO* is FALSE, do not use the processing result of the function or function block as a command value to the control target.
- For a function block with *Execute*, do not perform re-execution with the same instance. The output value of the function block will return to the default value.

# <span id="page-15-0"></span>**Related Manuals**

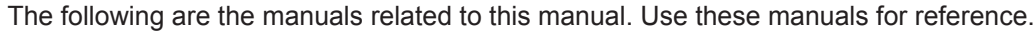

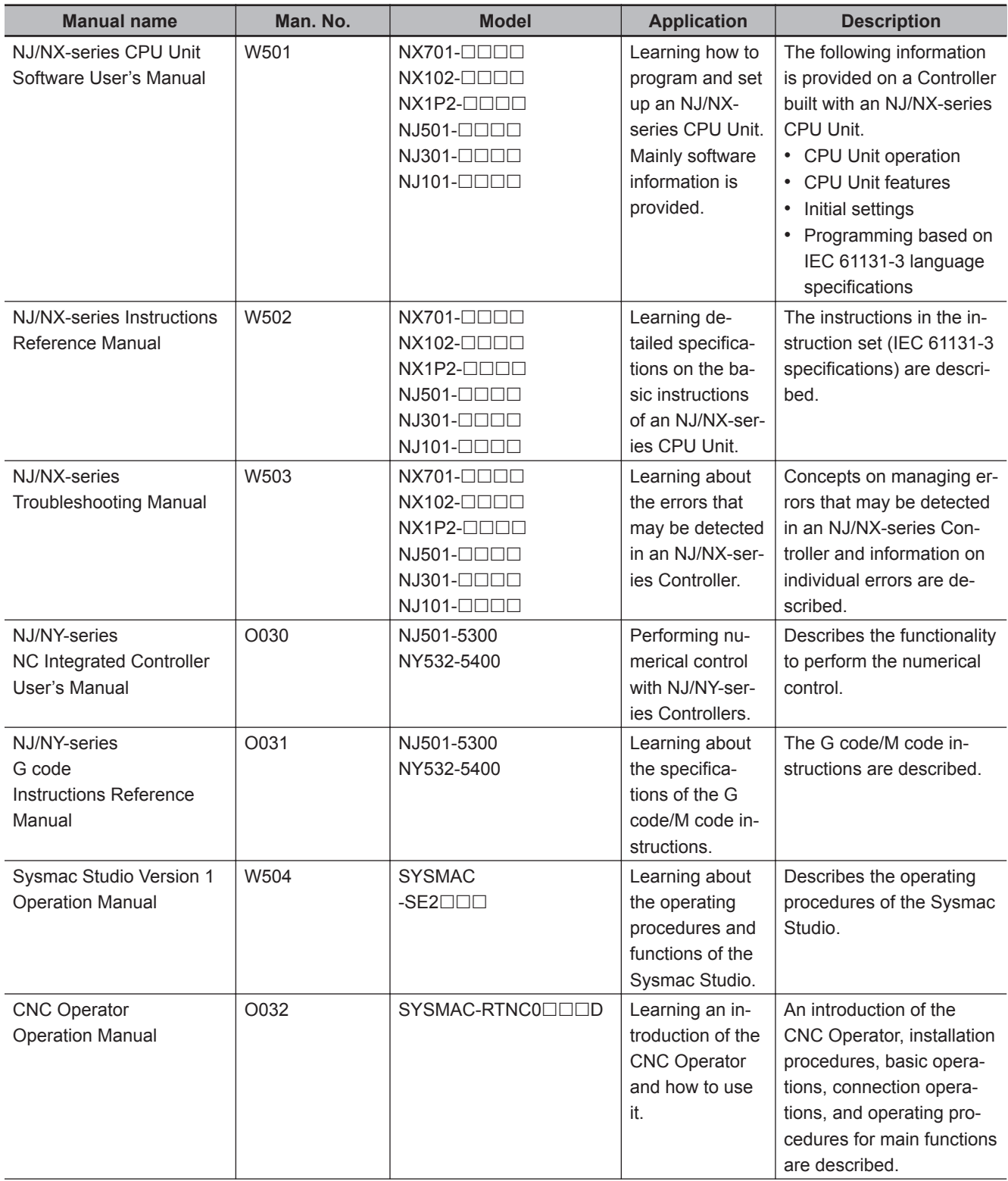

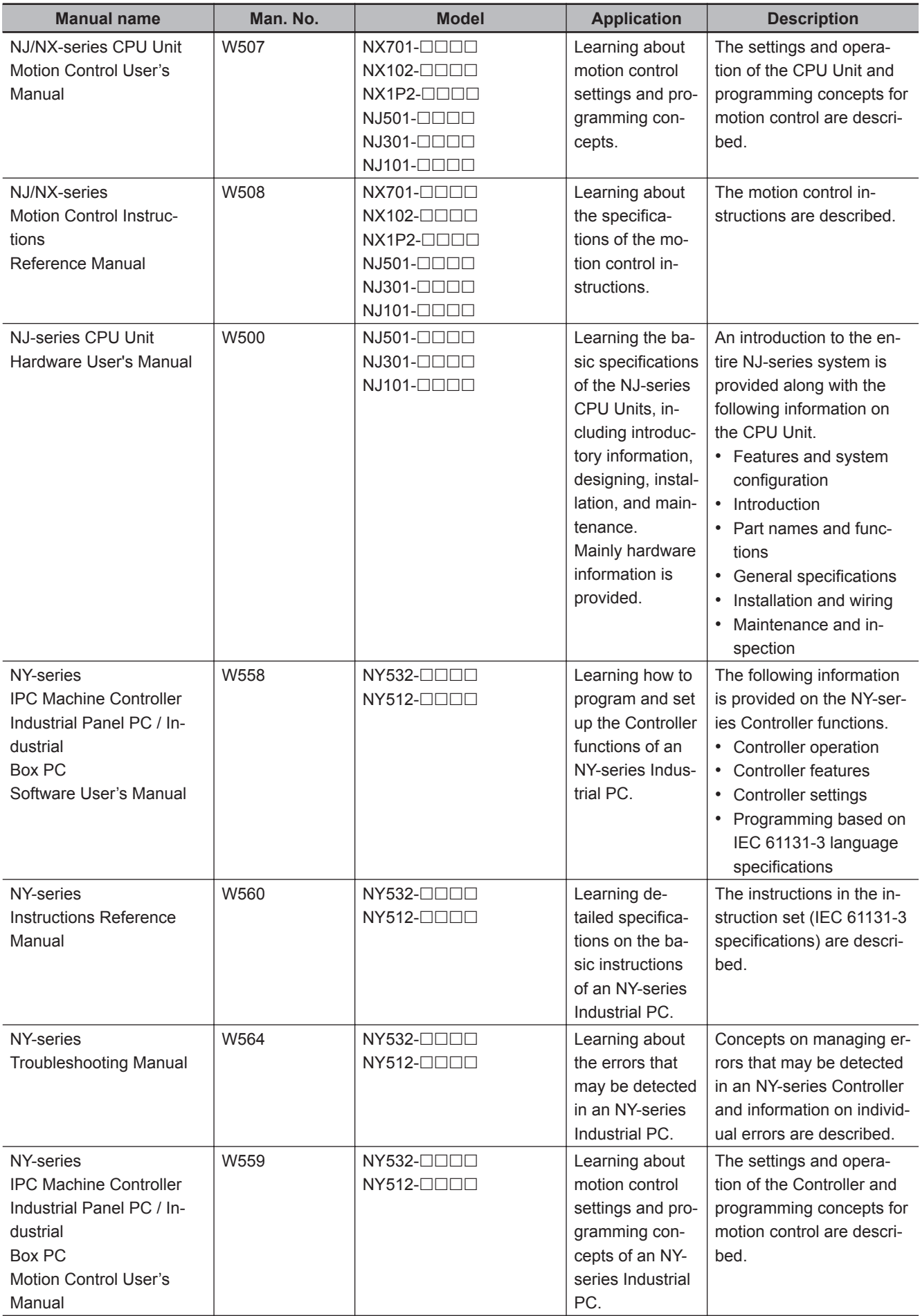

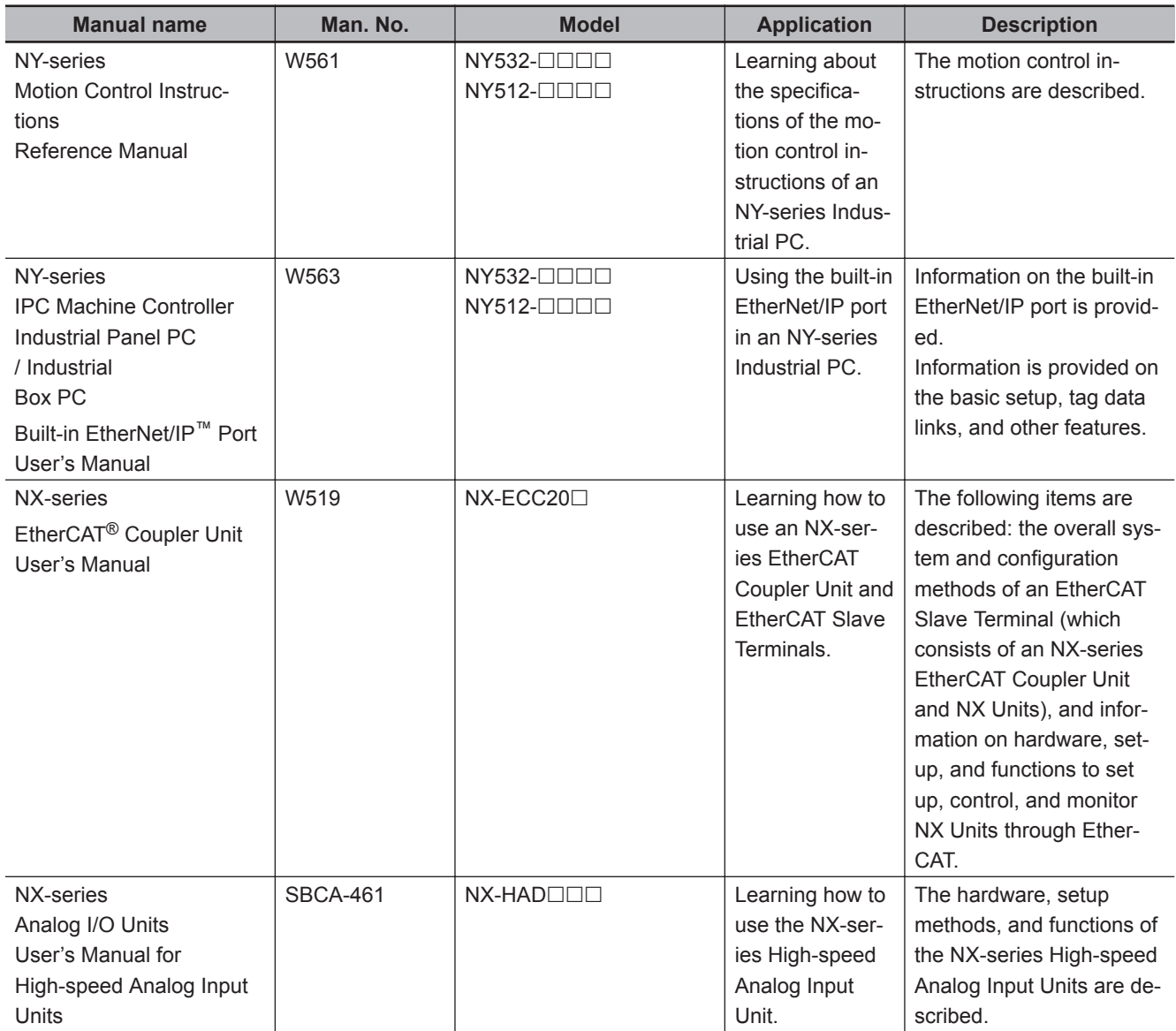

# <span id="page-18-0"></span>**Revision History**

A manual revision code appears as a suffix to the catalog number on the front and back covers of the manual.

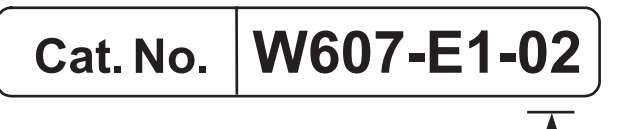

Revision code

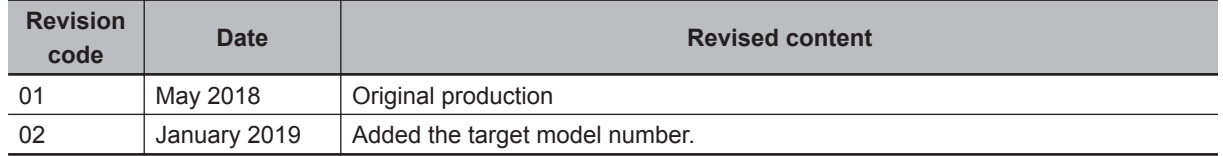

# <span id="page-20-0"></span>**Sections in this Manual**

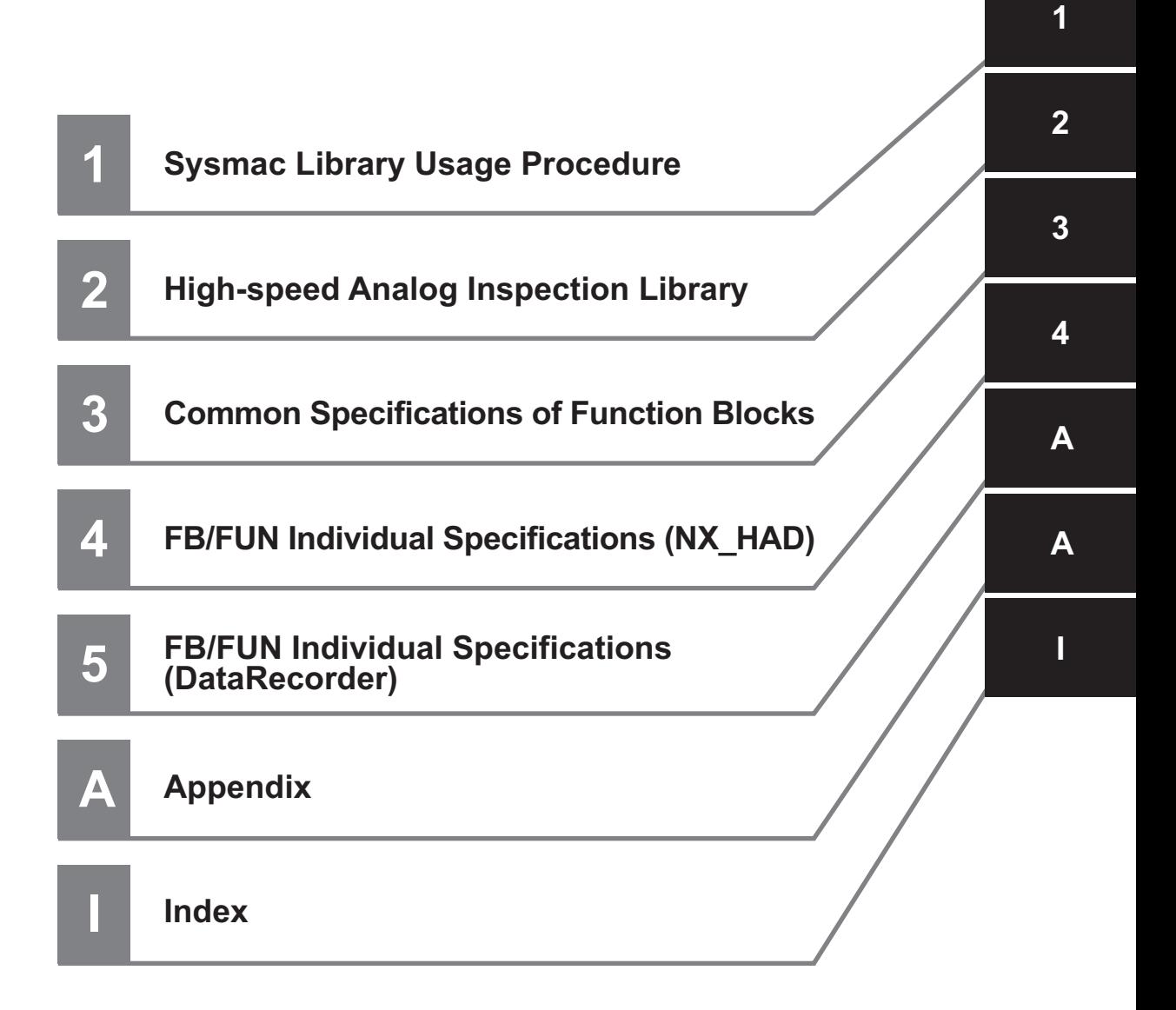

# *1*

# <span id="page-22-0"></span>**Sysmac Library Usage Procedure**

The section describes the procedure to use Sysmac Library installed using the installer, and Sysmac Library in the CPU unit or Industrial PC.

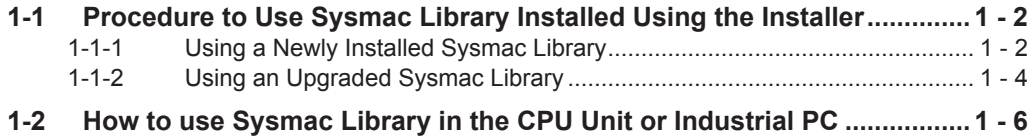

**1**

# <span id="page-23-0"></span>**1-1 Procedure to Use Sysmac Library Installed Using the Installer**

This section describes the procedure to use Sysmac Library installed using the installer. There are two ways to use libraries.

- Using a newly installed Sysmac Library
- Using an upgraded Sysmac Library

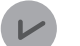

#### **Version Information**

To use Sysmac Library, you need Sysmac Studio Ver.1.14 or higher.

## **1-1-1 Using a Newly Installed Sysmac Library**

*1* Start the Sysmac Studio and open a project using Sysmac Library, or create a new one.

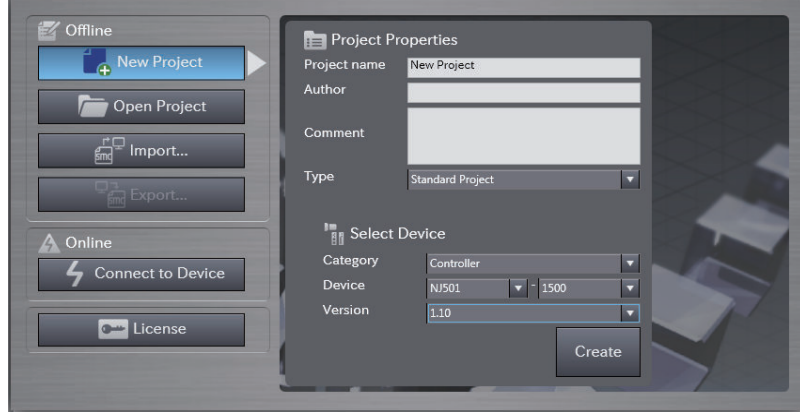

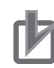

#### **Precautions for Correct Use**

If you create a new project, be sure to configure the settings as follows to enable use of the Sysmac Library. Without the settings below, you cannot proceed to Step 2 and later steps.

- Set the project type to Standard Project or Library Project.
- Set the device category to Controller.
- For the setting of Controller and Version in the Select Device section, refer to .

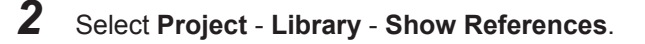

**1**

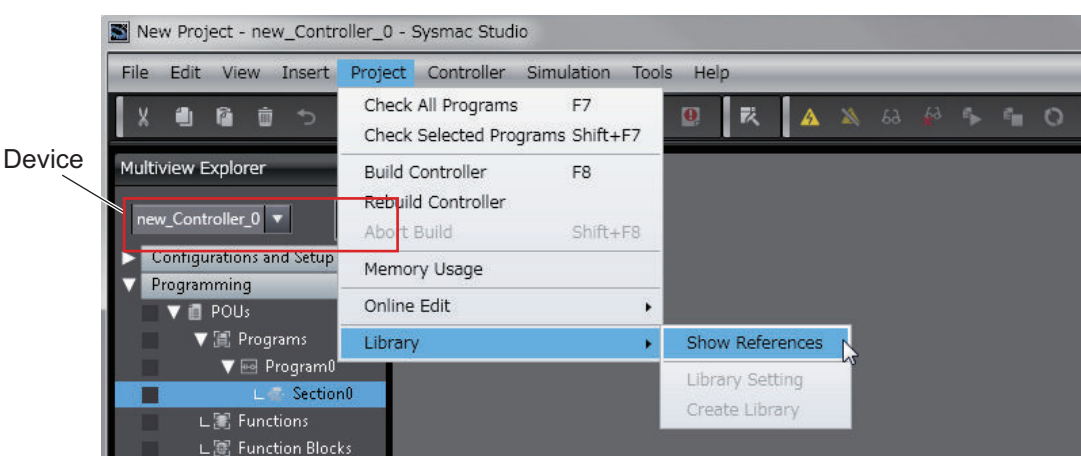

#### **Precautions for Correct Use**

If you have multiple devices registered in the project, make sure that the currently selected device is the NJ/NX-series CPU Unit or NY-series Industrial PC. If the NJ/NX-series CPU Unit or NY-series Industrial PC is not selected, the menu for browsing the library will not appear. When the selected device is the NJ/NX-series CPU Unit or NY-series Industrial PC, the device icon

displayed in Multiview Explorer changes to **...** 

*3* Add Sysmac Library to the list and click **OK**.

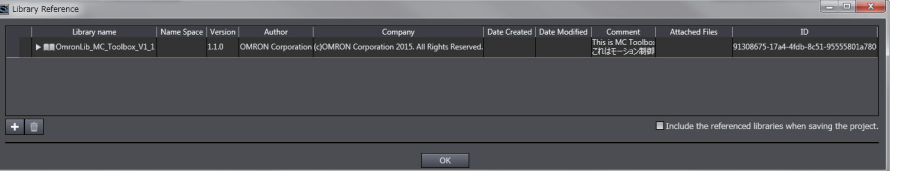

Sysmac Library is read into the project.

Now, when you select the Ladder Editor or ST Editor, the function blocks and functions included in the Sysmac Library appear in the Toolbox.

For the procedure for adding and setting libraries in the above screen, refer to *Sysmac Studio Version 1 Operation Manual (Cat. No. W504)*.

- 4 Insert the Sysmac Library's function blocks and functions into the circuit using one of the following two methods.
	- Select the desired function block or function in the Toolbox and drag and drop it onto the Ladder Editor.

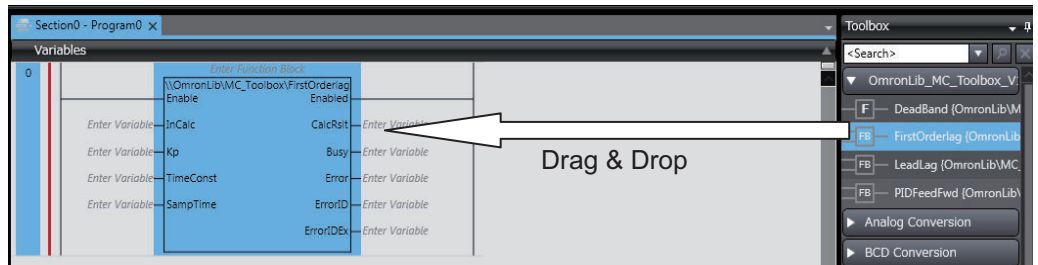

• Right-click the Ladder Editor, select **Insert Function Block** in the menu, and enter the fully qualified name (¥¥namespacename¥FBname).

<span id="page-25-0"></span>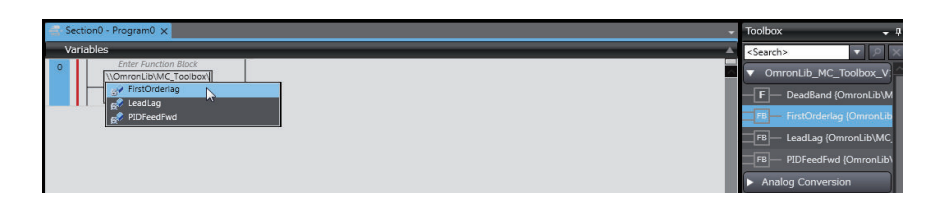

## **1-1-2 Using an Upgraded Sysmac Library**

- *1* Start Sysmac Studio and open a project in which any old-version Sysmac Library is included.
- *2* Select **Project Library Show References**.

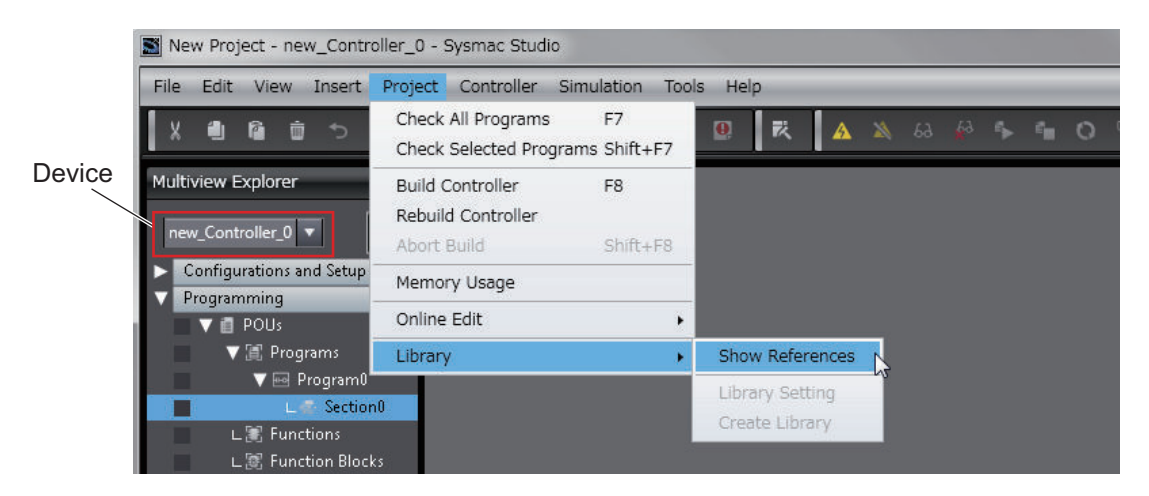

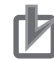

#### **Precautions for Correct Use**

If you have multiple devices registered in the project, make sure that the currently selected device is the NJ/NX-series CPU Unit or NY-series Industrial PC. If the NJ/NX-series CPU Unit or NY-series Industrial PC is not selected, the menu for browsing the library will not appear. When the selected device is the NJ/NX-series CPU Unit or NY-series Industrial PC, the device icon

displayed in Multiview Explorer changes to **LE** 

*3* Select an old-version Sysmac Library and click the **Delete Reference** Button.

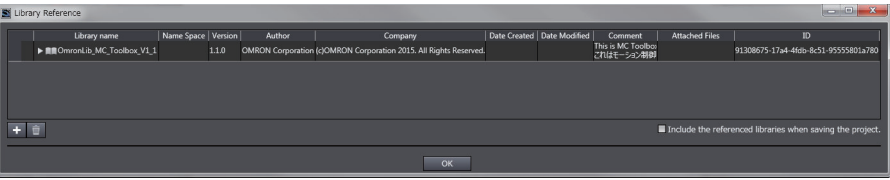

*4* Add Sysmac Library to the list and click **OK**.

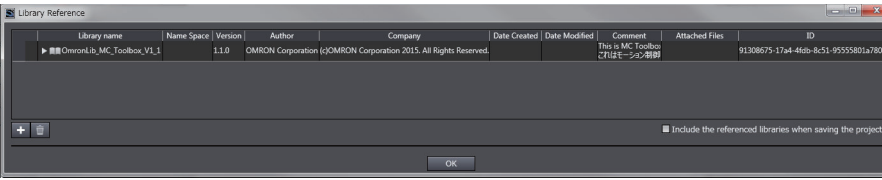

#### **Precautions for Correct Use** ſИ

Upgrade the Sysmac Library version, and then execute All Program Check, and confirm that there are no errors in the Build Window Program Check results. From the Main Menu, select **Project** - **All Program Check**.

**1**

# <span id="page-27-0"></span>**1-2 How to use Sysmac Library in the CPU Unit or Industrial PC**

Even when Sysmac Library is not installed on your computer, you can use Sysmac Library by uploading it from the CPU Unit or Industrial PC to your computer.

The procedure to use Sysmac Library in the CPU Unit or Industrial PC is as follows.

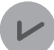

#### **Version Information**

To use Sysmac Library, you need Sysmac Studio Ver.1.14 or higher.

*1* Start the Sysmac Studio and create a new project in which you want to use Sysmac Library.

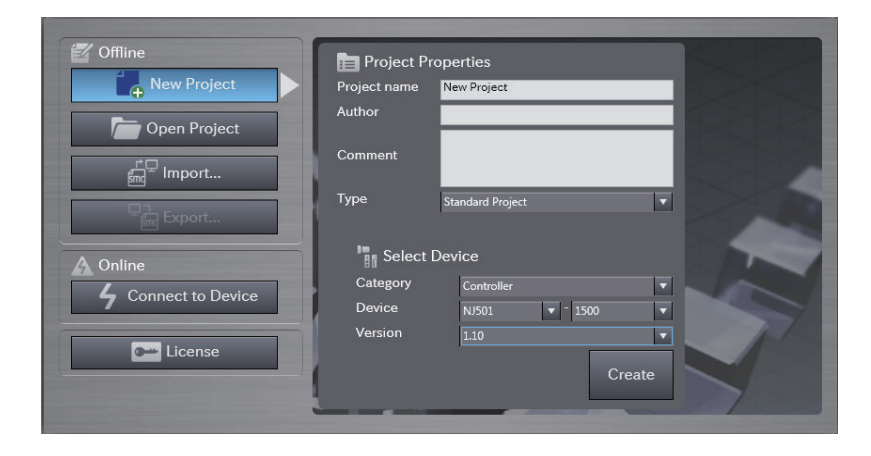

*2* Connect online to the CPU Unit or Industrial PC.

**3** Upload the POUs in which Sysmac Library is used. Now, when you select the Ladder Editor or ST Editor, the function blocks and functions included in the Sysmac Library used in the uploaded POUs appear in the Toolbox.

- 4 Insert the Sysmac Library's function blocks and functions into the circuit using one of the following two methods.
	- Select the desired function block or function in the Toolbox and drag and drop it onto the Ladder Editor.

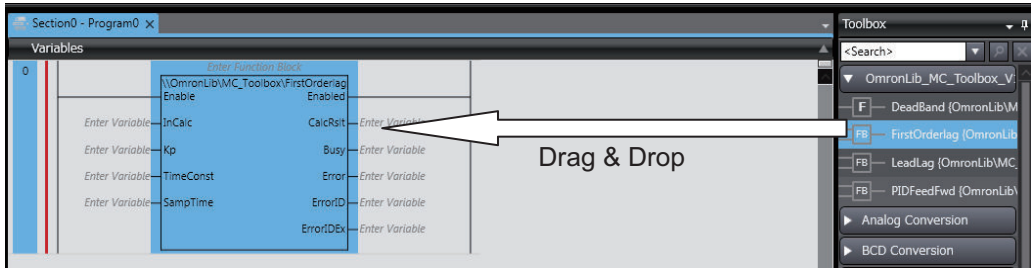

• Right-click the Ladder Editor, select **Insert Function Block** in the menu, and enter the fully qualified name (¥¥namespacename¥FBname).

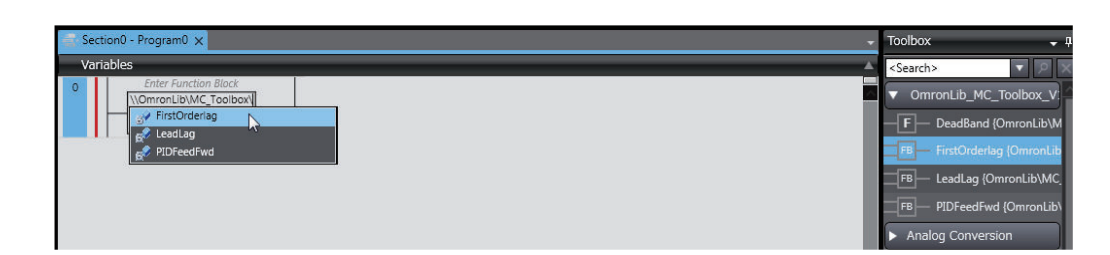

#### **Precautions for Correct Use**

ſИ

• The Sysmac Studio installs Sysmac Library library files to the specified folder on the computer if they are not present. However, the Sysmac Studio does not install libraries to the specified folder on the computer if they are present.

The specified folder here means the folder in which library files are installed by the installer.

• Note that uploading Sysmac Library from a CPU Unit or Industrial PC does not install the manual and help files for Sysmac Library, unlike installation using the installer. Please install the manual and help files using the installer if you need them.

**1**

# *2*

# <span id="page-30-0"></span>**High-speed Analog Inspection Library**

This section describes the shared specifications of each FB in the High-speed Analog Inspection Library.

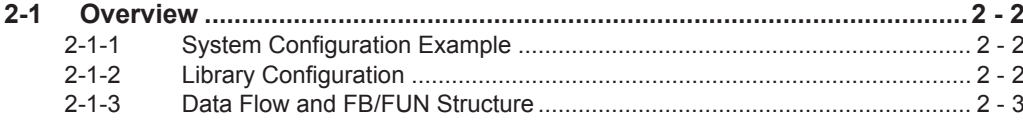

# <span id="page-31-0"></span>**2-1 Overview**

The High-speed Analog Inspection Library records analog input values of the NX-series High-speed Analog Input Unit ( $NX-HAD□□$ ) in a chronological order.

In addition, it provides various functions required for product inspection in the production process, such as feature-value calculation and pass-fail judgment based on the recorded data.

## **2-1-1 System Configuration Example**

The figure below shows an application system configuration example for characteristic test equipment that uses this library.

The NX-series High-speed Analog Input Unit reads analog input signals of noises, vibrations, and torque values generated during a test, and uses the FB/FUN of this library to make pass-fail judgment of the workpiece.

You can use input from a photoelectric sensor and other devices as trigger input to efficiently obtain the analog input data necessary for the test.

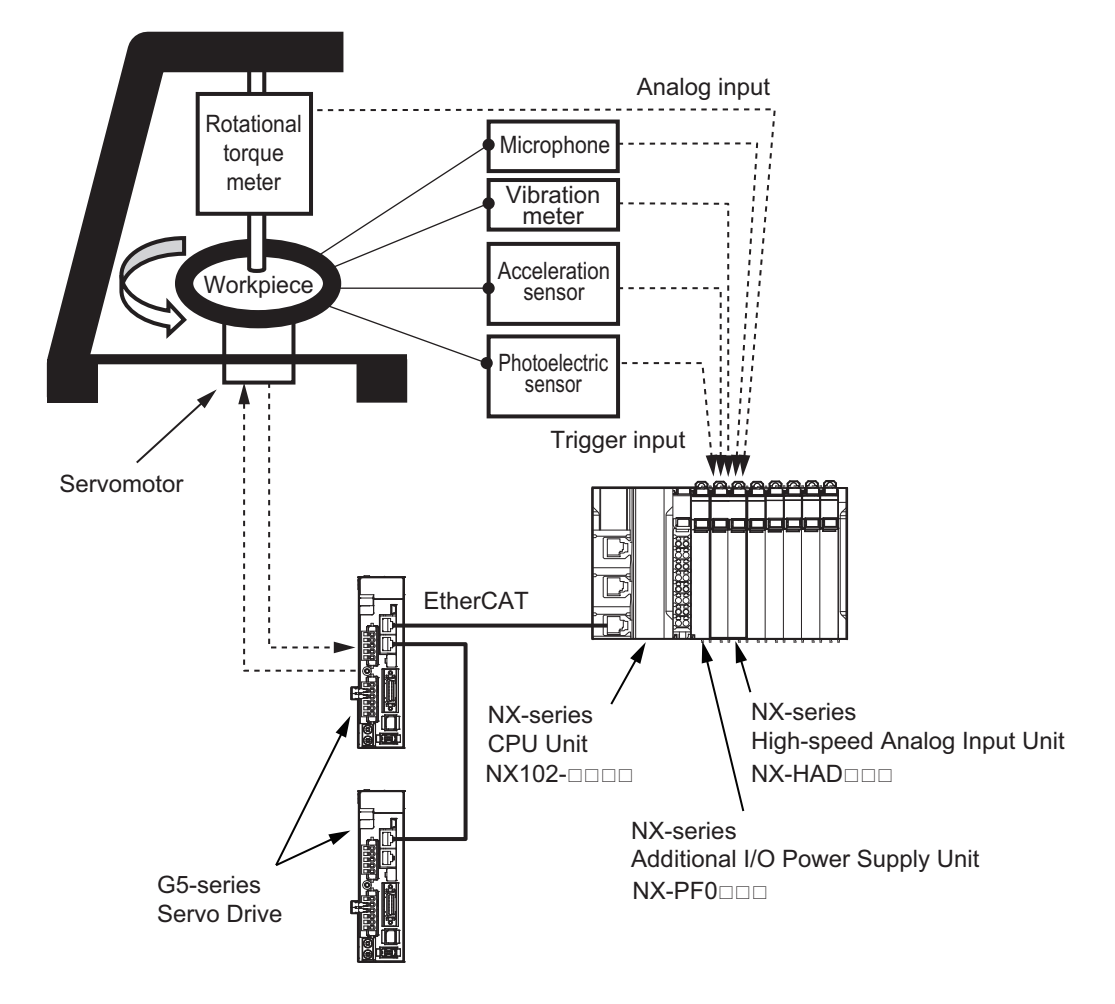

### **2-1-2 Library Configuration**

This library consists of two library files, NX\_HAD and DataRecorder. These libraries can be used either in combination or separately.

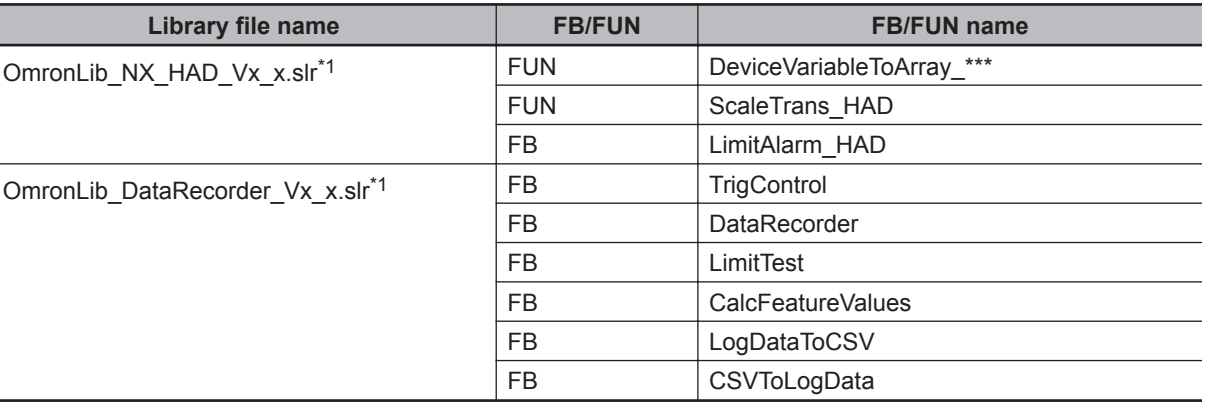

<span id="page-32-0"></span>The FB/FUN included in each library file are shown below.

\*1. Vx\_x shows the library file version.

### **2-1-3 Data Flow and FB/FUN Structure**

This section provides the data flow and structure to use both library files.

- Use both NX\_HAD.slr and DataRecorder.slr files to log analog input values in chronological order, and perform calculations, tests, and file recording based on the log data.
- Use only the NX\_HAD.slr file to make alarm judgment for analog input values or detect the peak and bottom values in one task period.

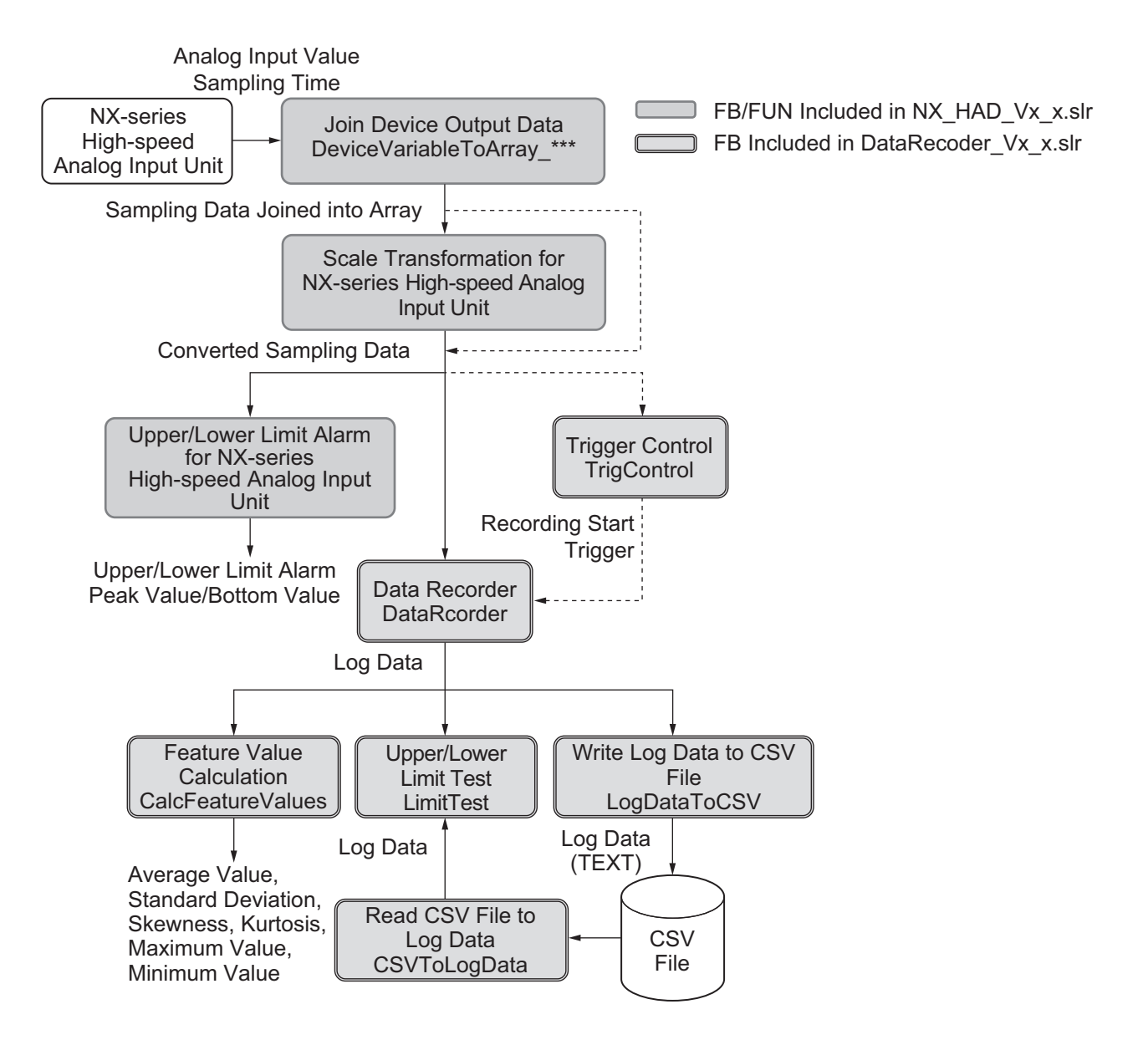

# *3*

# <span id="page-34-0"></span>**Common Specifications of Function Blocks**

This section describes the shared specifications of each FB in the Sysmac Library.

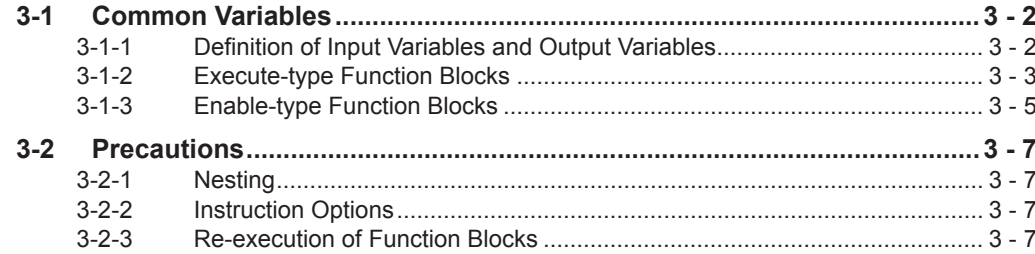

# <span id="page-35-0"></span>**3-1 Common Variables**

This section describes the specifications of variables (EN, Execute, Enable, Abort, ENO, Done, CalcRslt, Enabled, Busy, CommandAborted, Error, ErrorID, and ErrorIDEx) that are used for more than one function or function block. The specifications are described separately for functions, for execute-type function blocks, and for enable-type function blocks.

## **3-1-1 Definition of Input Variables and Output Variables**

Common input variables and output variables used in functions and function blocks are as follows.

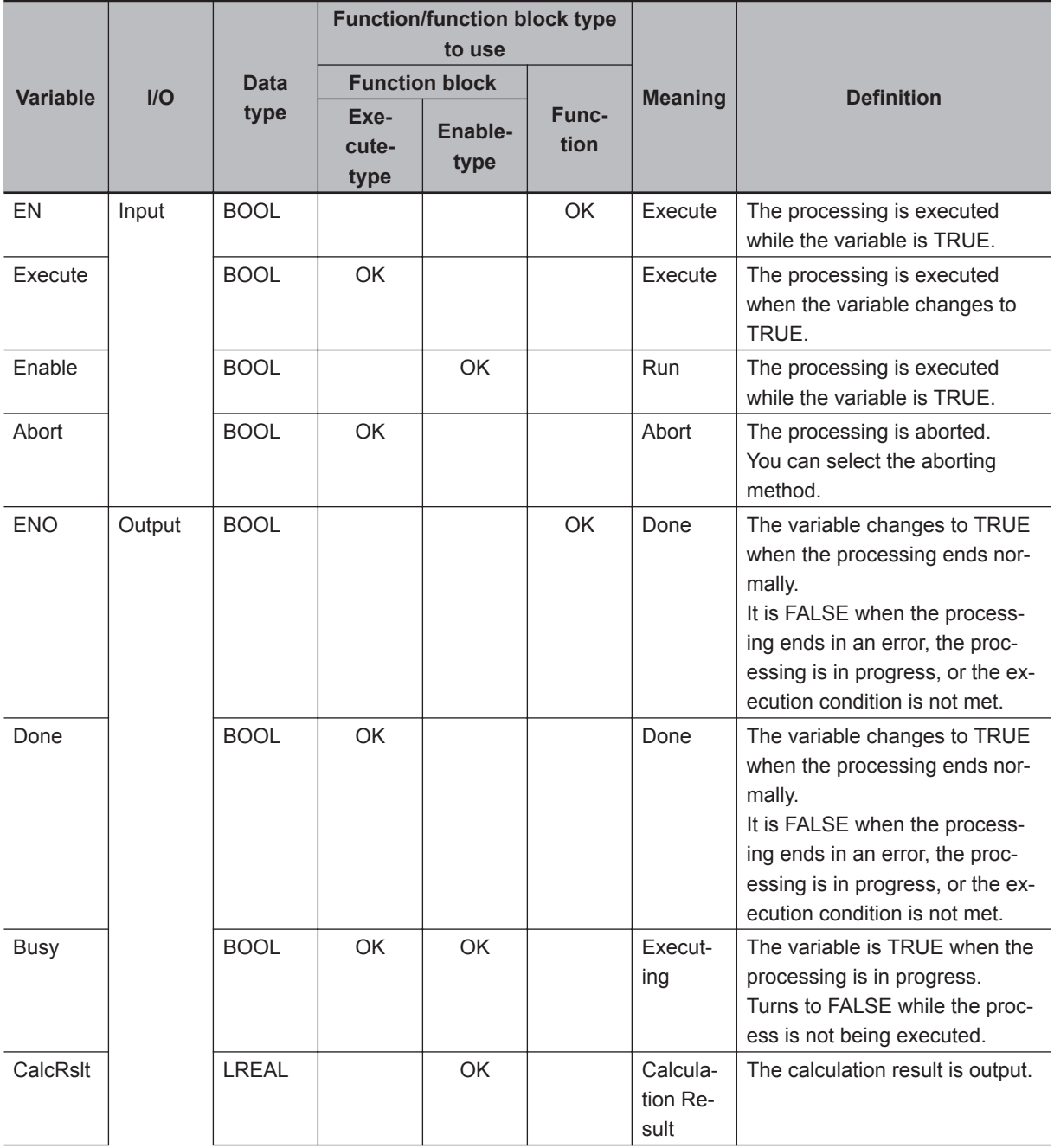
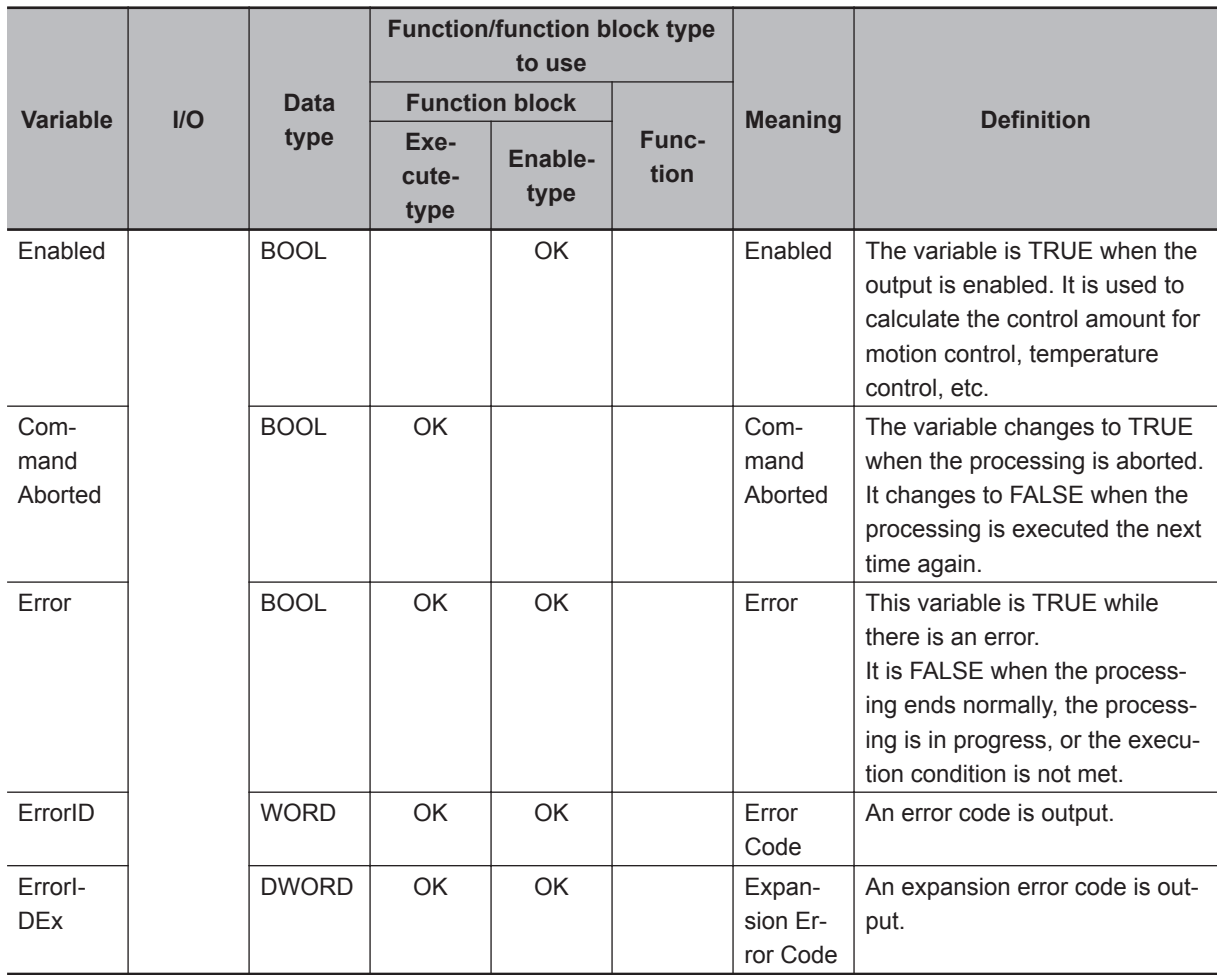

# **3-1-2 Execute-type Function Blocks**

- Processing starts when Execute changes to TRUE.
- When Execute changes to TRUE, Busy also changes to TRUE. When processing is completed normally, Busy changes to FALSE and Done changes to TRUE.
- When continuously executing function blocks of the same instance, change the next Execute to TRUE for at least one task period after Done changes to FALSE in the previous execution.
- If the function block has a CommandAborted (Instruction Aborted) output variable and processing is aborted, CommandAborted changes to TRUE and Busy changes to FALSE.
- If an error occurs in the function block, Error changes to TRUE and Busy changes to FALSE.
- For function blocks that output the result of calculations for motion control and temperature control, you can use the BOOL input variable Abort to abort the FB process. When Abort changes to TRUE, CommandAborted changes to TRUE and the execution of the function block is aborted.

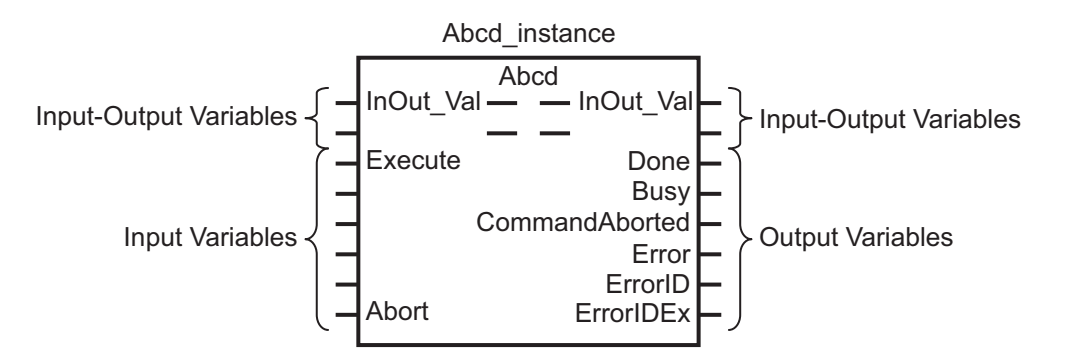

- If Execute is TRUE and Done, CommandAborted, or Error changes to TRUE, Done, CommandAborted, or Error changes to FALSE when Execute is changed to FALSE.
- If Execute is FALSE and Done, CommandAborted, or Error changes to TRUE, Done, CommandAborted, or Error changes to TRUE for only one task period.
- If an error occurs in the function block, the relevant error code and expansion error code are set in ErrorID (Error Code) and ErrorIDEx (Expansion Error Code). The error codes are retained even after Error changes to FALSE, but ErrorID is set to 16#0000 and ErrorIDEx is set to 16#0000 0000 when Execute changes to TRUE.

# **Timing Chart**

This section provides timing charts for a normal end, canceled execution, aborted execution, and errors.

#### **Normal End**

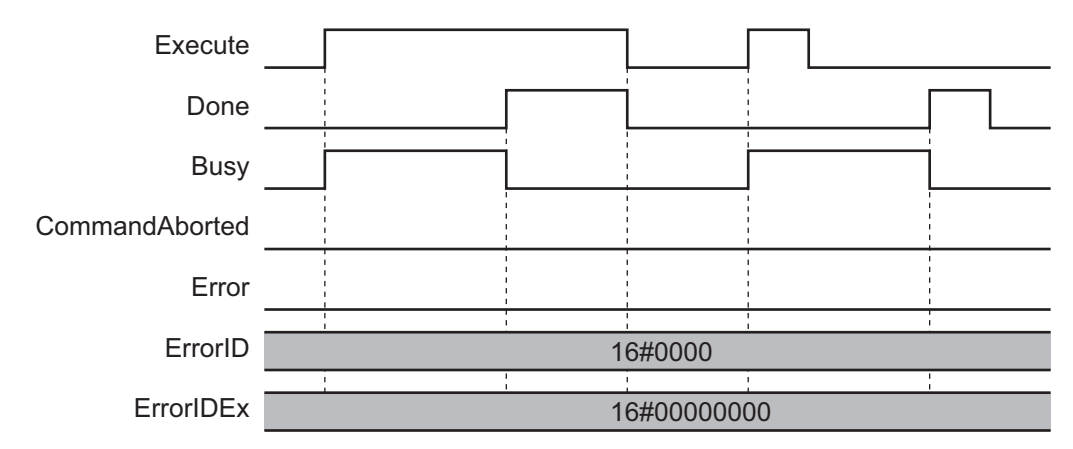

#### **Canceled Execution**

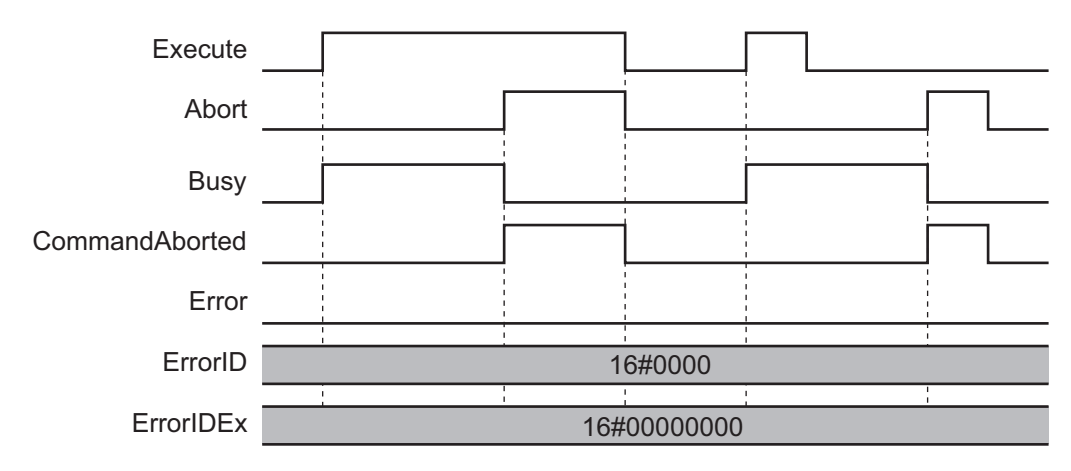

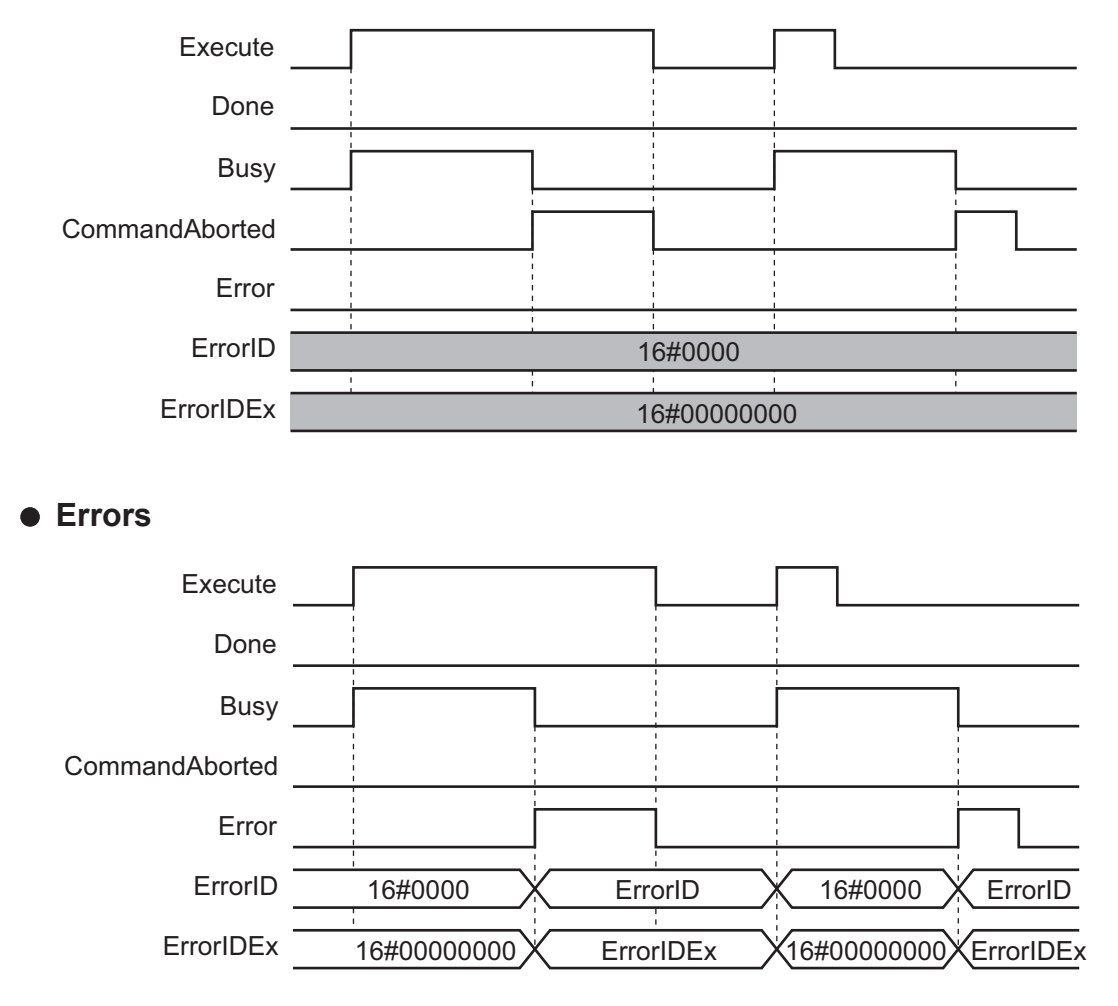

## **Aborted Execution**

### **3-1-3 Enable-type Function Blocks**

- Processing is executed while Enable is TRUE.
- When Enable changes to TRUE, Busy also changes to TRUE. Enabled is TRUE during calculation of the output value.
- If an error occurs in the function block, Error changes to TRUE and Busy and Enabled change to FALSE. When Enable changes to FALSE, Enabled, Busy, and Error change to FALSE.

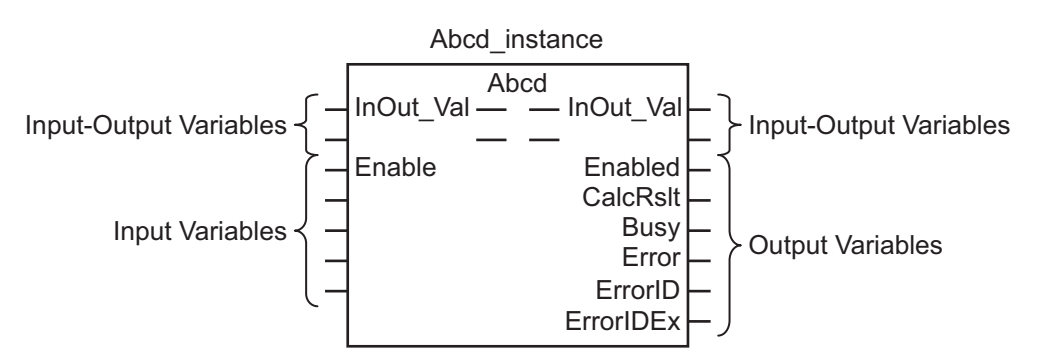

• If an error occurs in the function block, the relevant error code and expansion error code are set in ErrorID (Error Code) and ErrorIDEx (Expansion Error Code). The error codes are retained even after Error changes to FALSE, but ErrorID is set to 16#0000 and ErrorIDEx is set to 16#0000 0000 when Execute changes to TRUE.

**3-1 Common Variables**

3-1 Common Variables

**3**

3-1-3 Enable-type Function Blocks

3-1-3 Enable-type Function Blocks

• For function blocks that calculate the control amount for motion control, temperature control, etc., Enabled is FALSE when the value of CalcRslt (Calculation Result) is incorrect. In such a case, do not use CalcRslt. In addition, after the function block ends normally or after an error occurs, the value of CalcRslt is retained until Enable changes to TRUE. The control amount will be calculated based on the retained CalcRslt value, if it is the same instance of the function block that changed Enable to TRUE. If it is a different instance of the function block, the control amount will be calculated based on the initial value.

# **Timing Charts**

This section provides timing charts for a normal end and errors.

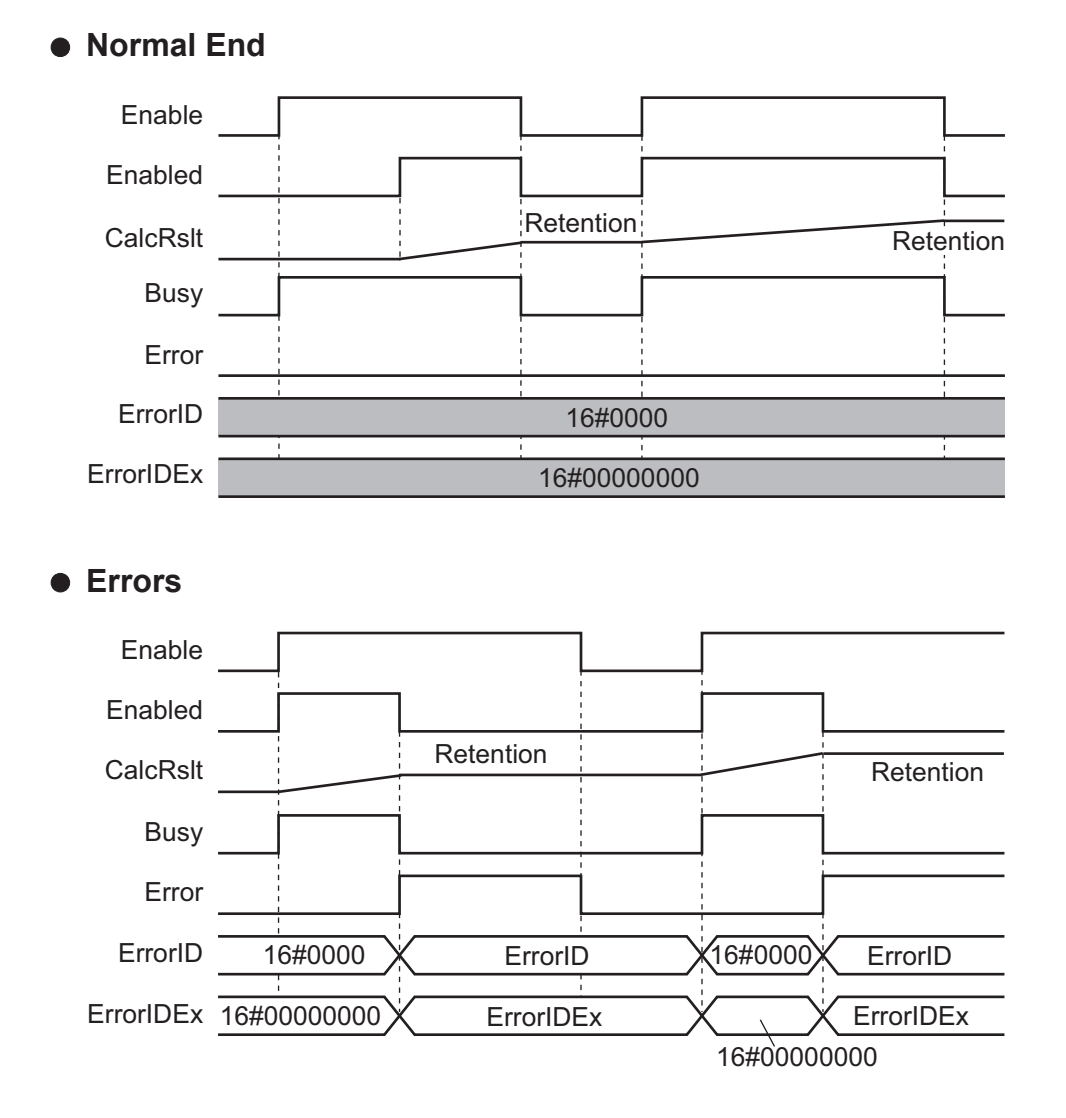

#### **3 - 6 Sysmac Library User's Manual for High-speed Analog Inspection Library (W607)**

# **3-2 Precautions**

This section provides precautions for the use of this function block.

## **3-2-1 Nesting**

You can nest calls to this function block for up to four levels.

Refer to *NJ/NX-series CPU Unit Software User's Manual (Cat. No. W501)* or *NY-series IPC Machine Controller Industrial Panel PC / Industrial Box PC Software User's Manual (Cat. No. W558)* for details on the nesting function block.

#### **3-2-2 Instruction Options**

You cannot use the upward differentiation option for this function block.

### **3-2-3 Re-execution of Function Blocks**

Execute-type function blocks cannot be re-executed by the same instance.

If you do so, the output value will be the initial value.

Refer to *NJ/NX-series CPU Unit Motion Control User's Manual (Cat. No. W507)* or *NY-series IPC Machine Controller Industrial Panel PC / Industrial Box PC Motion Control User's Manual (Cat. No. W559)* for details on re-execution.

# *4*

# **FB/FUN Individual Specifications (NX\_HAD)**

This section describes the FB/FUN individual specifications included in NX\_HAD.slr.

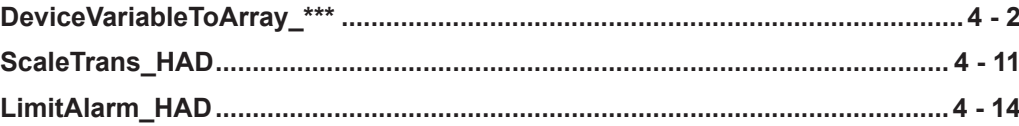

# <span id="page-43-0"></span>**DeviceVariableToArray\_\*\*\***

DeviceVariableToArray\_\*\*\* reads analog input values of one task period from the NX-series Highspeed Analog Input Unit, and joins them into a single array variable.

The FUN name ends with "*\_\*\*\**", which will be either 020 or 100 to show the maximum number of times of sampling input for this FUN. Select either of the following two FUNs based on the required number of samplings.

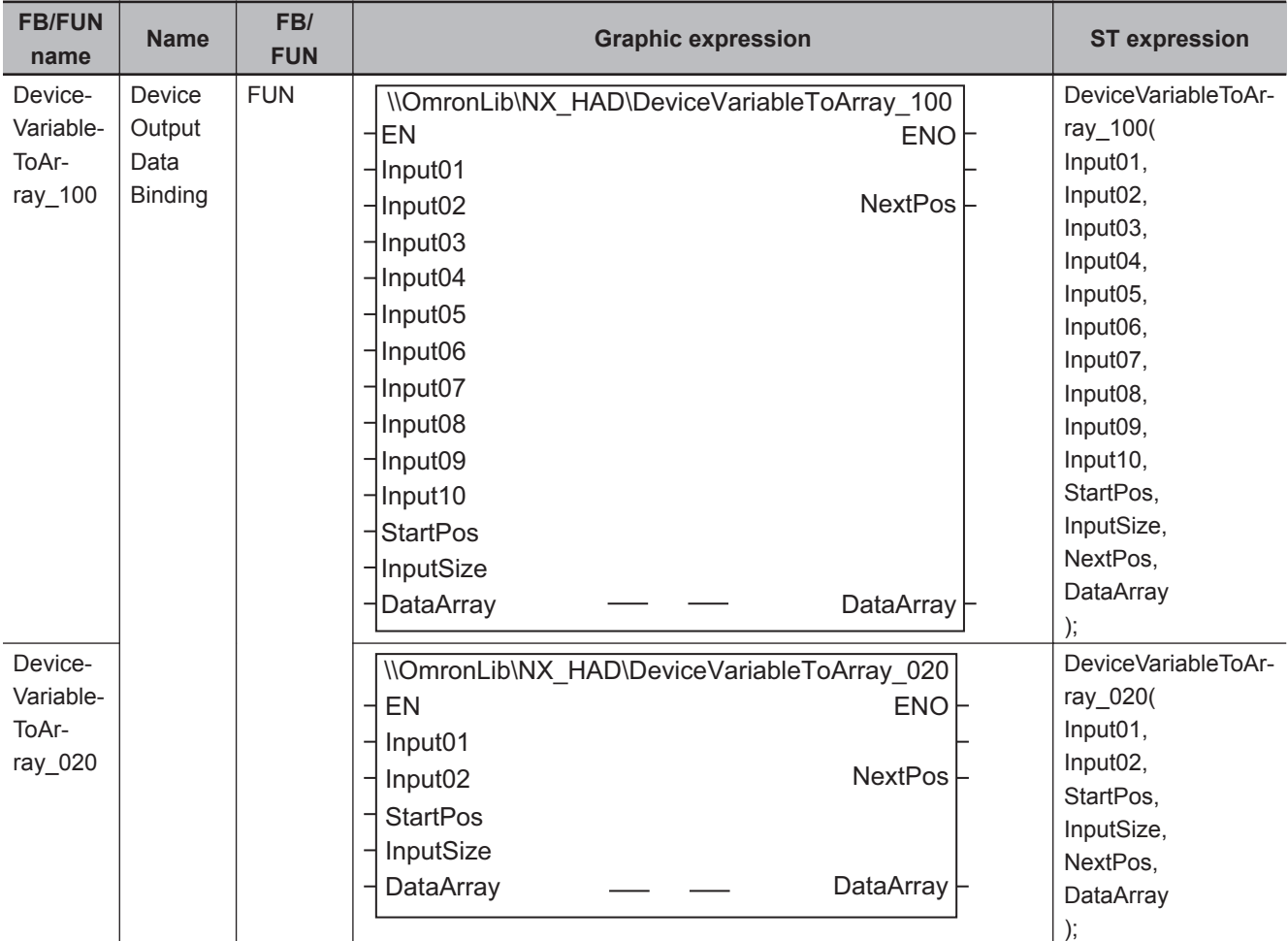

# **Library Information**

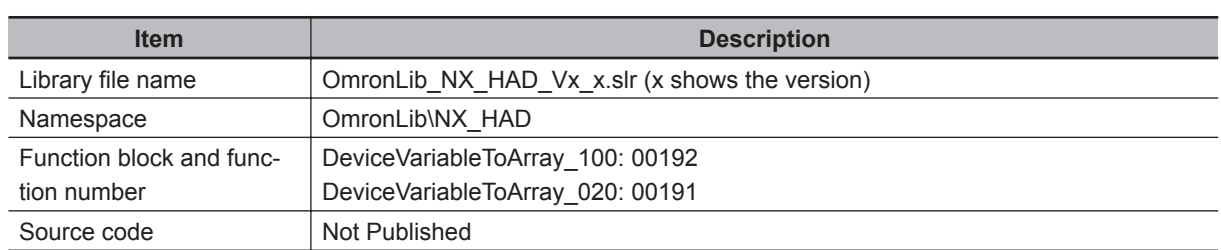

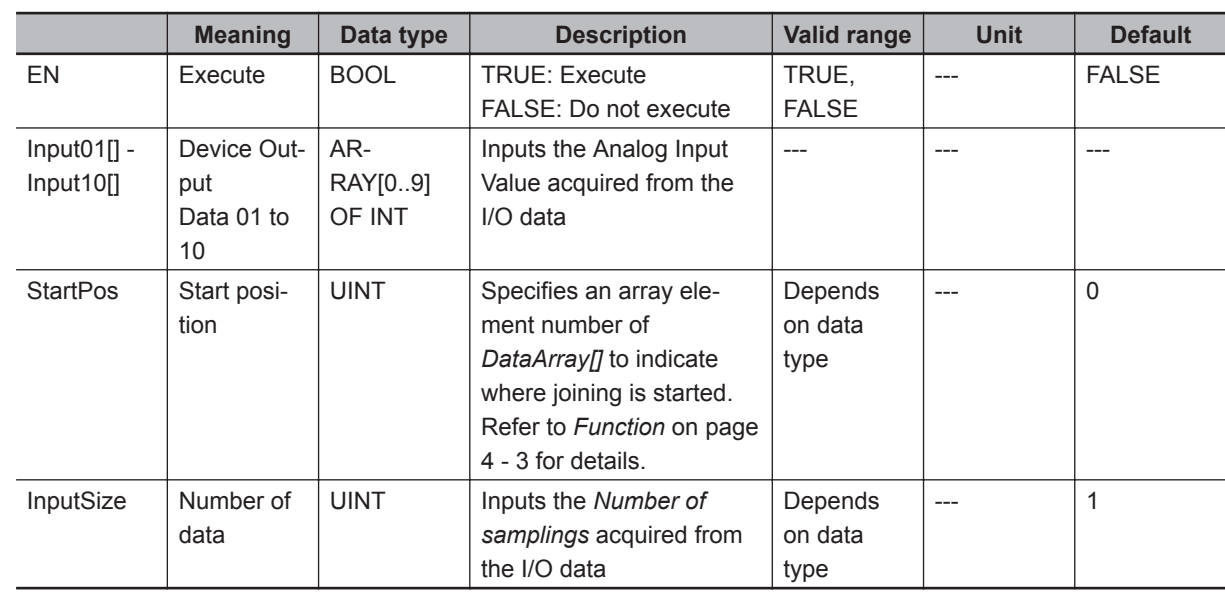

# **Input Variables**

# **Output Variables**

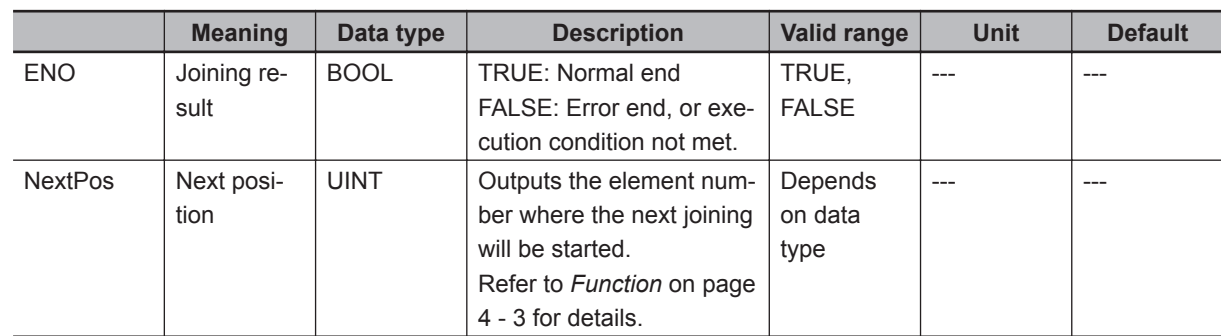

# **Input-Output Variables**

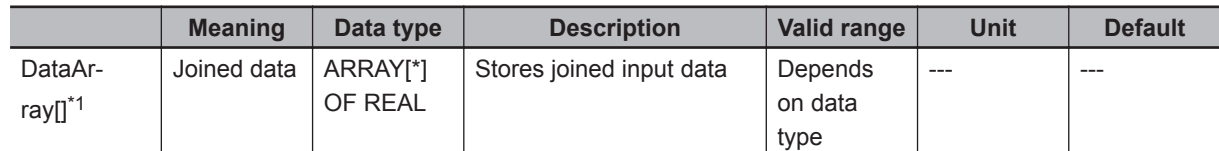

\*1. The number of array elements is arbitrary. However, the number of array elements must be equal to or more than *InputSize*. In addition, subscripts of the array can start with 0 or any other number.

# **Function**

Since analog input values of one or more ARRAY[0..9] OF INT array types are obtained from the NXseries High-speed Analog Input Unit, DeviceVariableToArray \*\*\* joins the array values into one REAL type array.

The data of the size specified by *InputSize* is joined in order from *Input01[0]*.

When the data is successfully joined, *ENO* changes to TRUE.

In the cases below, *ENO* changes to FALSE without joining array values.

- When *InputSize* is 0
- When the number of *DataArray[]* array elements is less than the *InputSize*
- When *StartPos* is outside the valid range of *DataArray[]*

Example: When the number of *DataArray[]* array elements is 100 and *InputSize* is 95, join the array data up to *Input10[4]*.

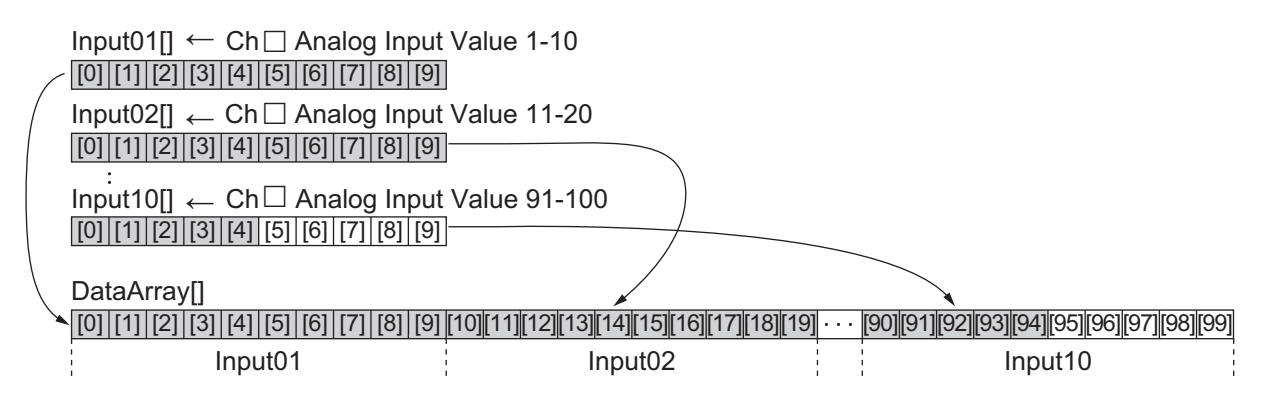

#### • **Execution in Series**

If this FUN is executed in series as shown below, the joined data can exceed the maximum number of input samplings for one FUN.

DeviceVariableToArray\_020 and DeviceVariableToArray\_100 can be used in combination and executed in series.

Example: The number of samplings is 40.

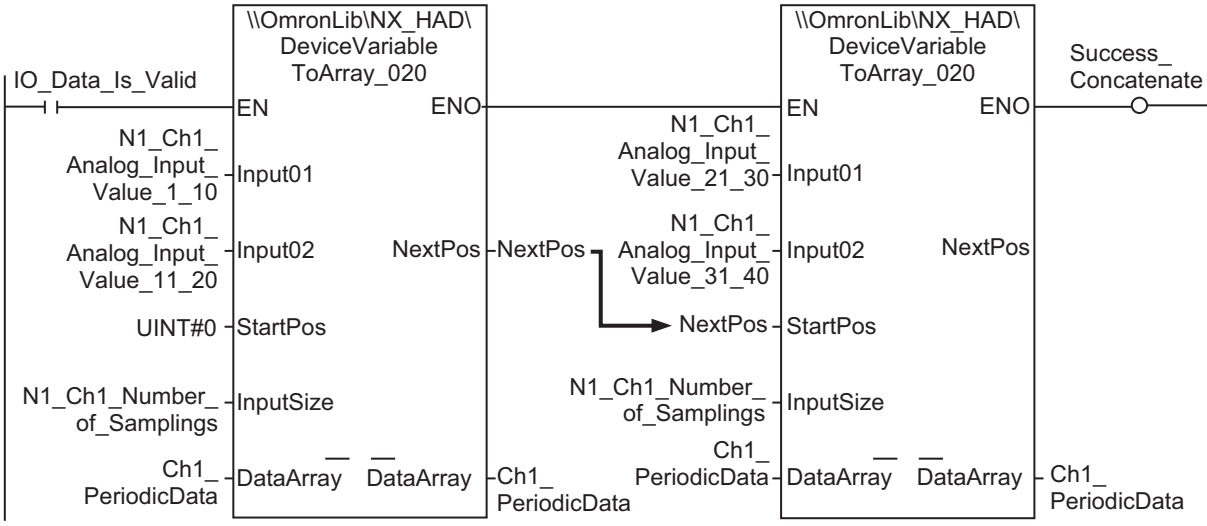

#### **Precautions for Correct Use**

For execution in series, observe the following.

- In all *InputSize*, input the number of samplings for Input Ch from the I/O data. In the above example, *N1\_Ch1\_Number\_of\_Sampling* is input.
- Specify the same variable in *DataArray[]* of the FUNs in series.
- For the number of *DataArray[]* array elements, specify a value equal to or more than *InputSize*.
- For *StartPos* of the first FUN, input 0.
- For *StartPos* of the second and subsequent FUNs, input the *NextPos* value of the preceding FUN.

# <span id="page-46-0"></span>**Sample Programming 1**

In this sample program, analog input values sampled 100 times per task period by the NX-series Highspeed Analog Input Unit are joined into one array variable. This program also performs scale transformation of the joined data, and monitors the upper/lower limit values of the data.

This example assumes that the NX-series High-speed Analog Input Unit is connected to an NX-series CPU Unit.

# **System Configuration**

The system configuration is as shown below.

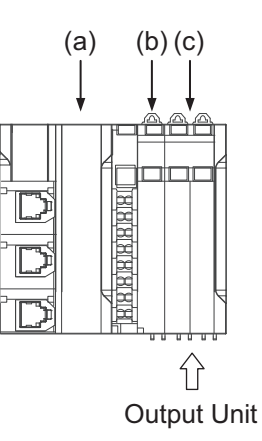

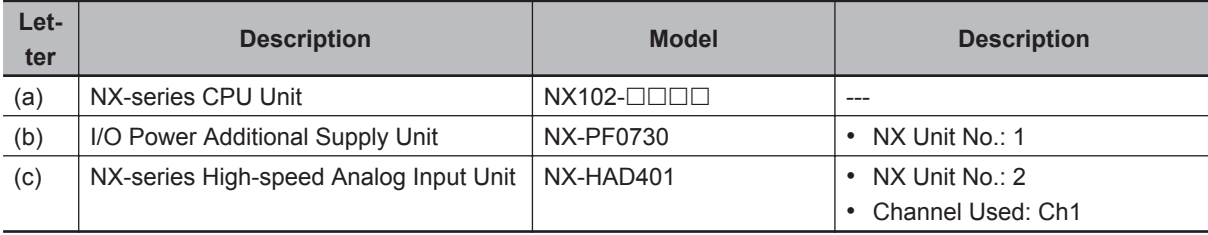

# **Unit Operation Settings**

Set the NX-series High-speed Analog Input Unit as shown in the table below. Refer to the *NX-series Analog I/O Units User's Manual for High-speed Analog Input Units (Cat. No. W592)* for the setting method.

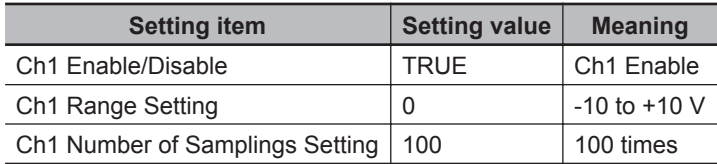

# **Program**

• External Variables

 **DeviceVariableToArray\_\*\*\***

DeviceVariableToArray\_\*\*\*

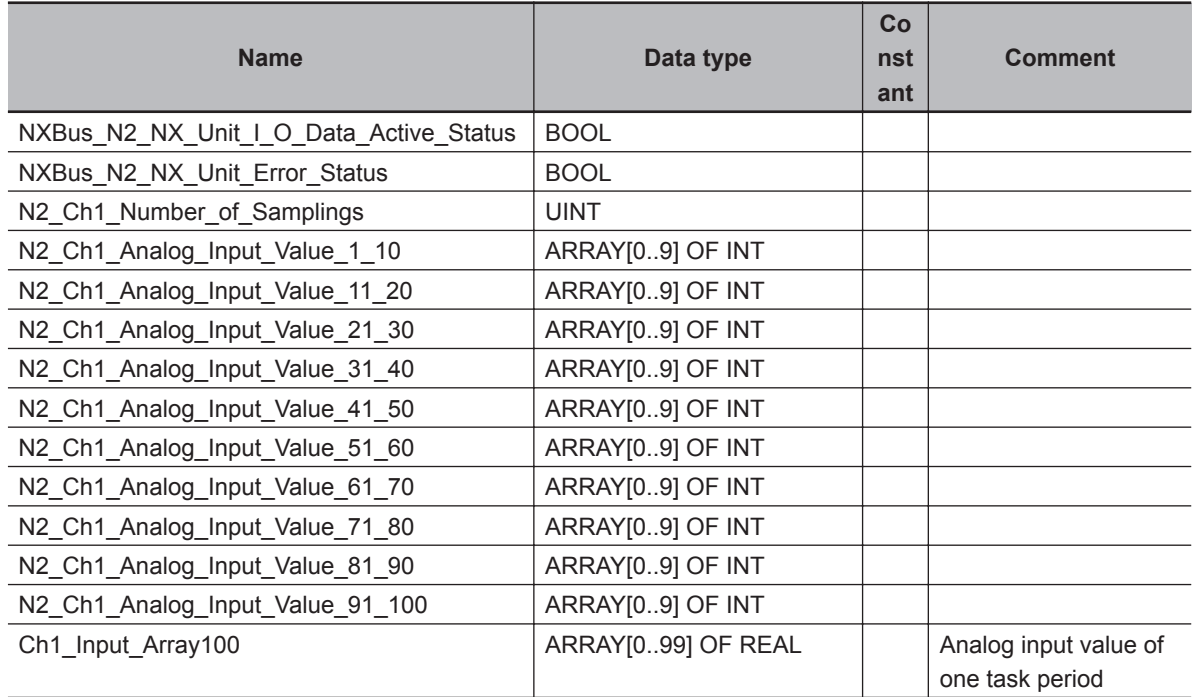

• Internal Variables

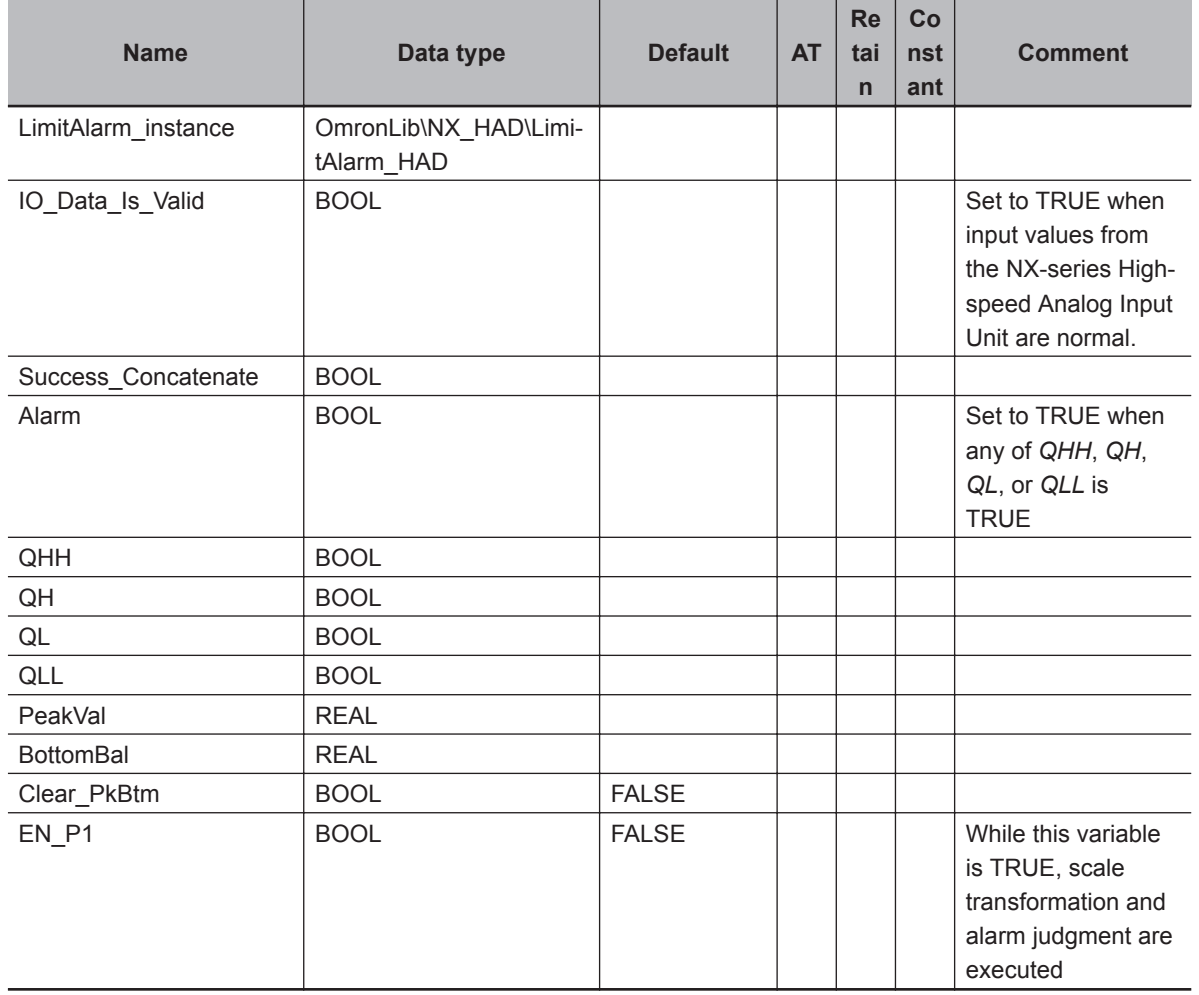

• Task Settings

Locate in the primary periodic task.

- <span id="page-48-0"></span>• LD Program
	- (1) Check that normal data is being received from the NX-series High-speed Analog Input Unit.

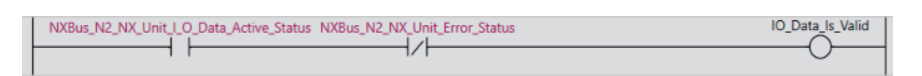

(2) Join analog input values of one task period into a single variable, *Ch1\_Input\_Array100[]*.

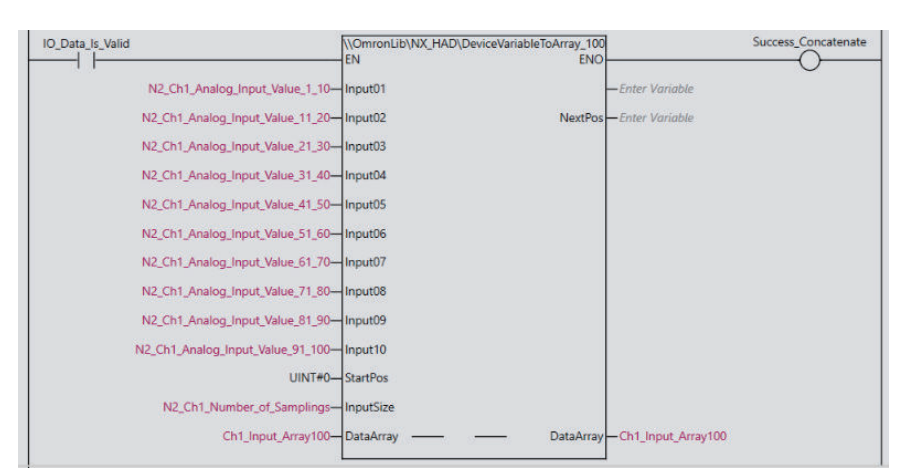

(3) After the scale transformation of the analog input values of the task period, change *Alarm* to TRUE if the input value is outside the valid ranges specified for *HH*, *H*, *L*, and *LL*.

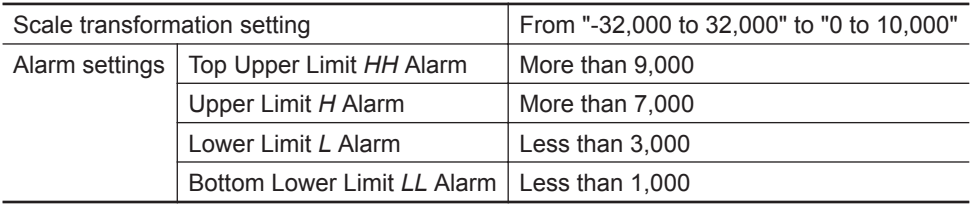

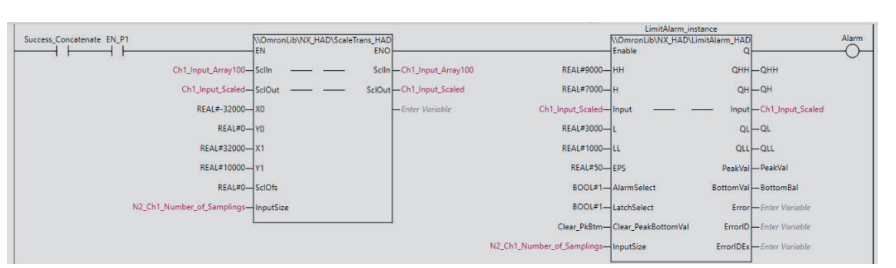

### **Sample Programming 2**

In this sample program, analog input values sampled 100 times per task period by the NX-series Highspeed Analog Input Unit are joined into one array variable. This program also performs scale transformation of joined data, and monitors the upper/lower limit values of the data.

This example assumes that the NX-series High-speed Analog Input Unit is connected to an EtherCAT Slave Terminal.

# **System Configuration**

The system configuration is as shown below.

 $\mathbf{v}$ 

**4**

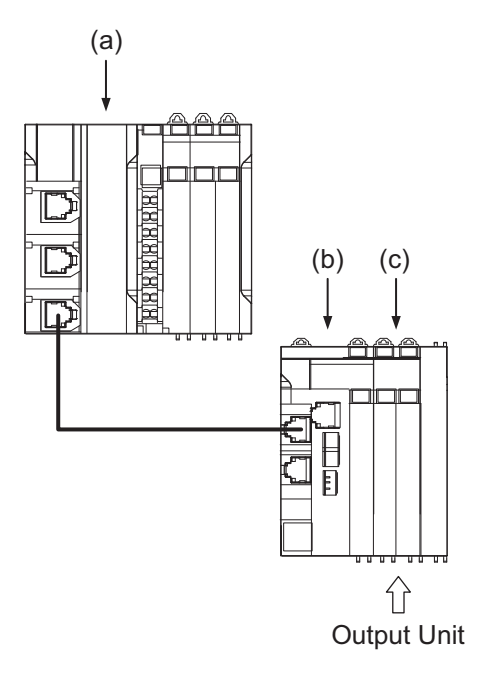

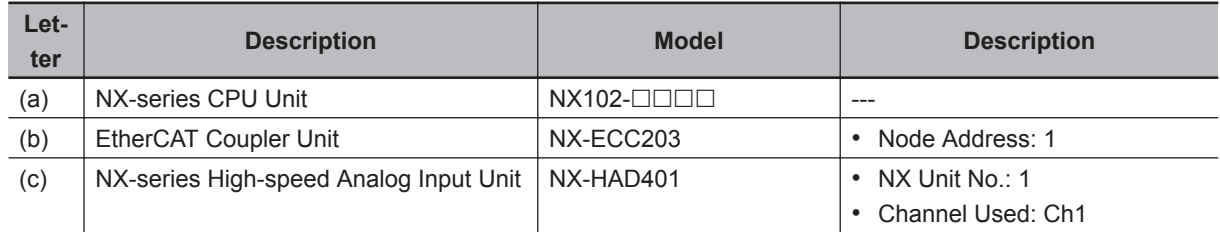

# **Unit Operation Settings**

Set the NX-series High-speed Analog Input Unit as shown in the table below. Refer to the *NX-series Analog I/O Units User's Manual for High-speed Analog Input Units (Cat. No. W592)* for the setting method.

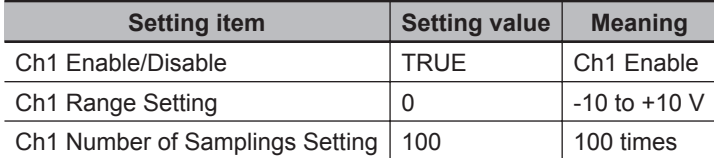

# **Program**

• External Variables

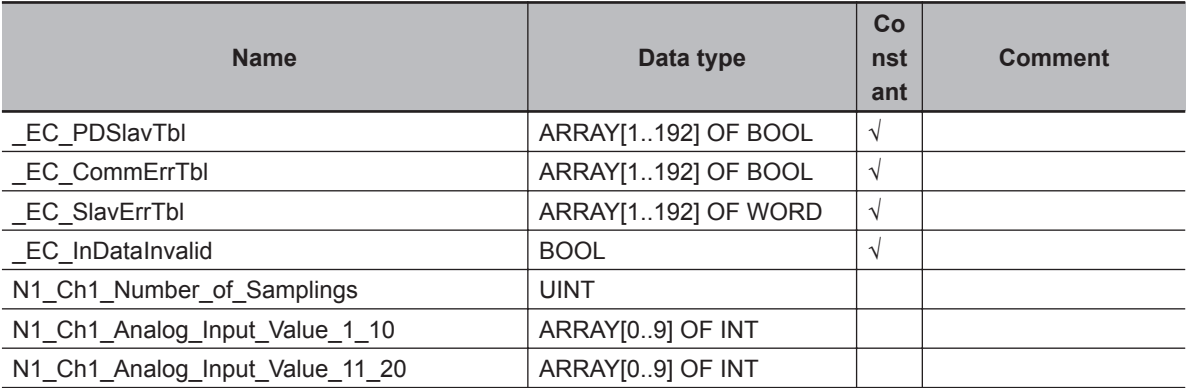

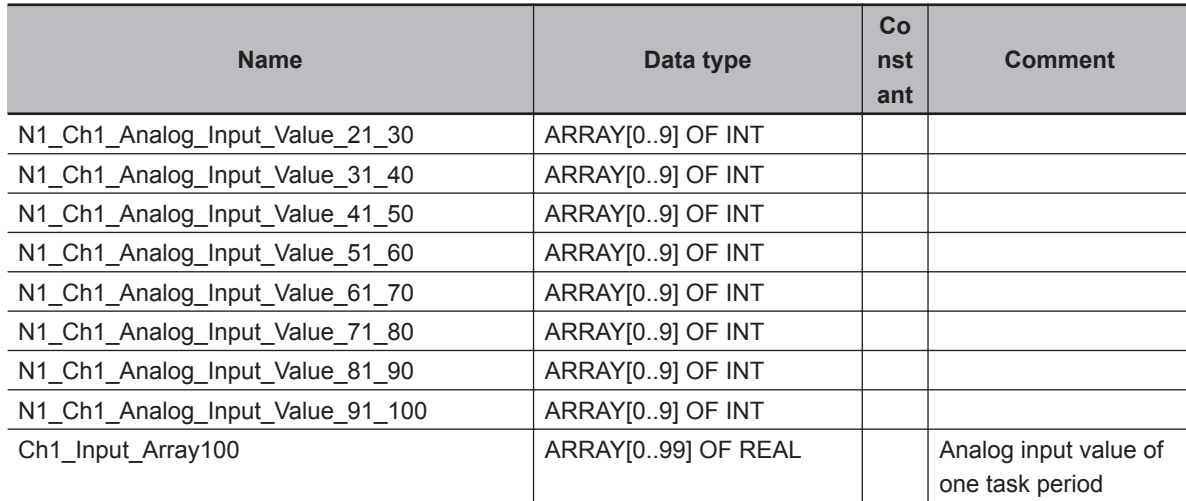

#### • Internal Variables

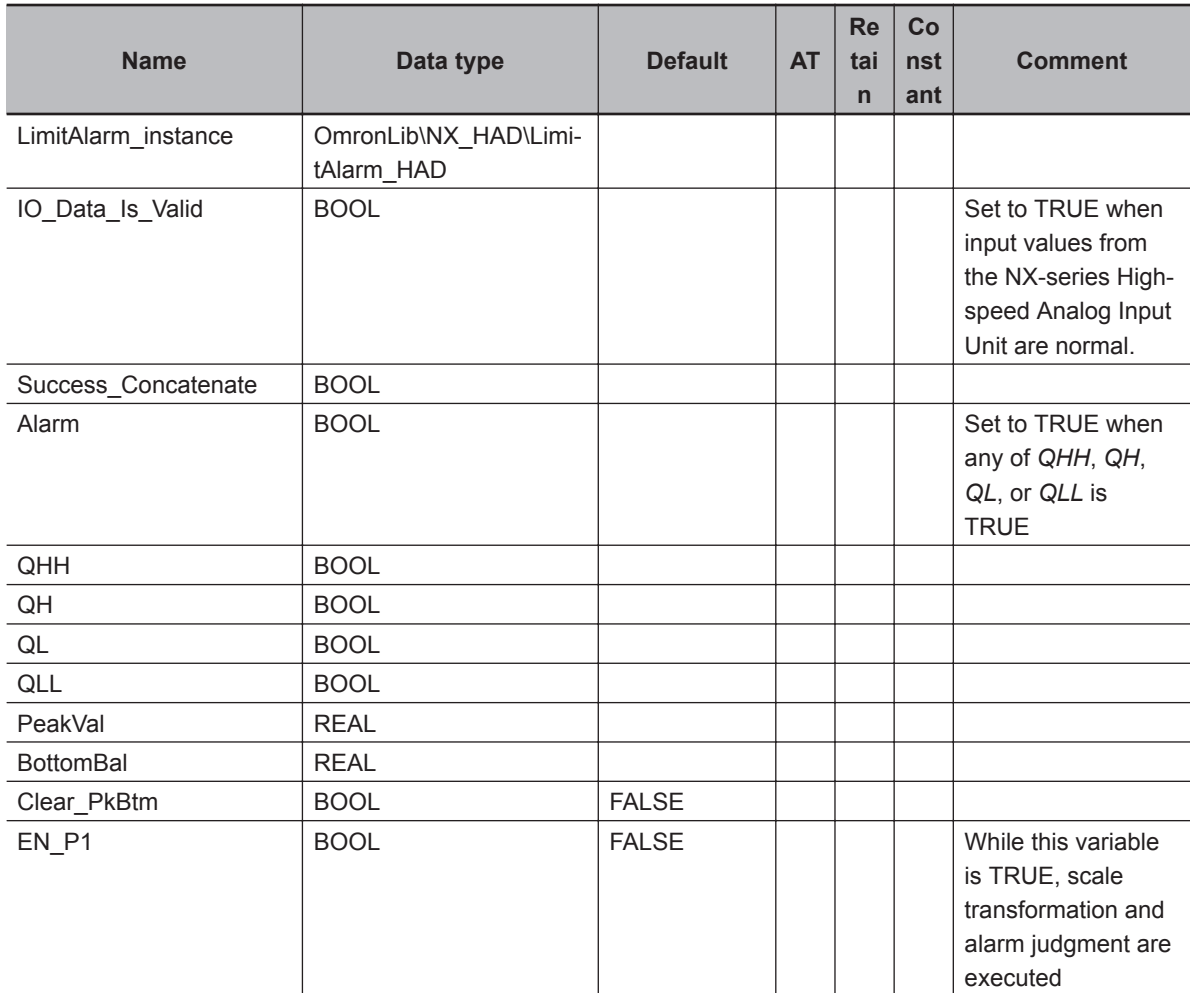

• Task Settings

Locate in the primary periodic task.

- LD Program
	- (1) Check that normal data is being received from the NX-series High-speed Analog Input Unit.

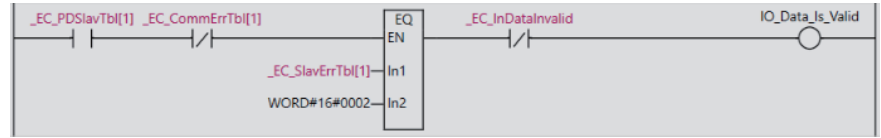

**4**

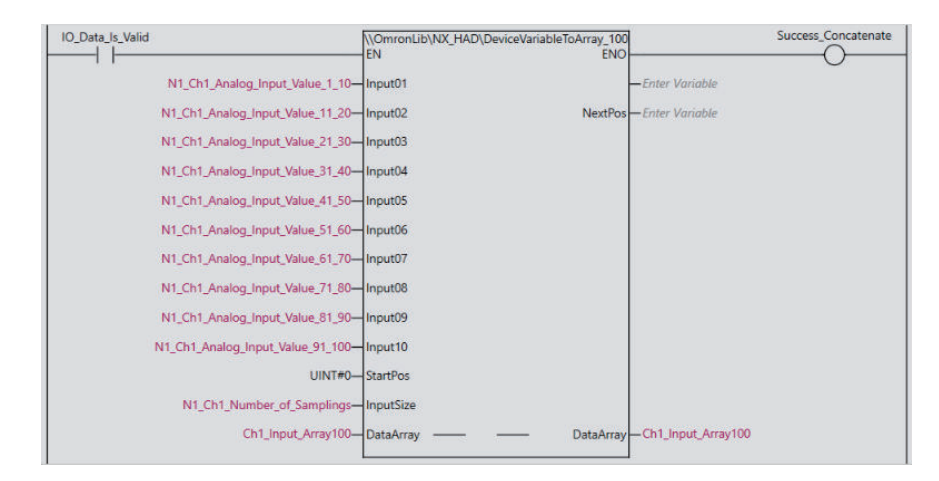

(2) Join analog input values of one task period into a single variable, *Ch1\_Input\_Array100[]*.

(3) After the scale transformation of the analog input values of the task period, change *Alarm* to TRUE if the input value is outside the valid ranges specified for *HH*, *H*, *L*, and *LL*.

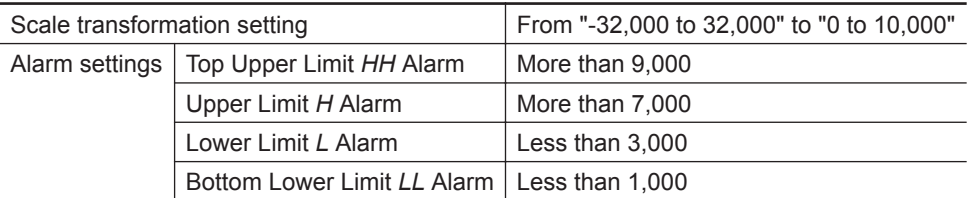

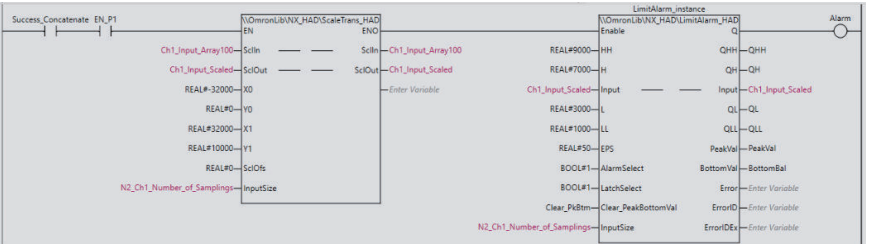

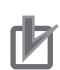

#### **Precautions for Correct Use**

- The sample programming shows only the portion of a program that uses the function or function block from the library. When programming actual applications, also program safety circuits, device interlocks, I/O with other devices, and other control procedures.
- Create a user program that will produce the intended device operation.
- Check the user program for proper execution before you use it for actual operation.

# <span id="page-52-0"></span>**ScaleTrans\_HAD**

ScaleTrans\_HAD performs scale transformation of data from the NX-series High-speed Analog Input Unit.

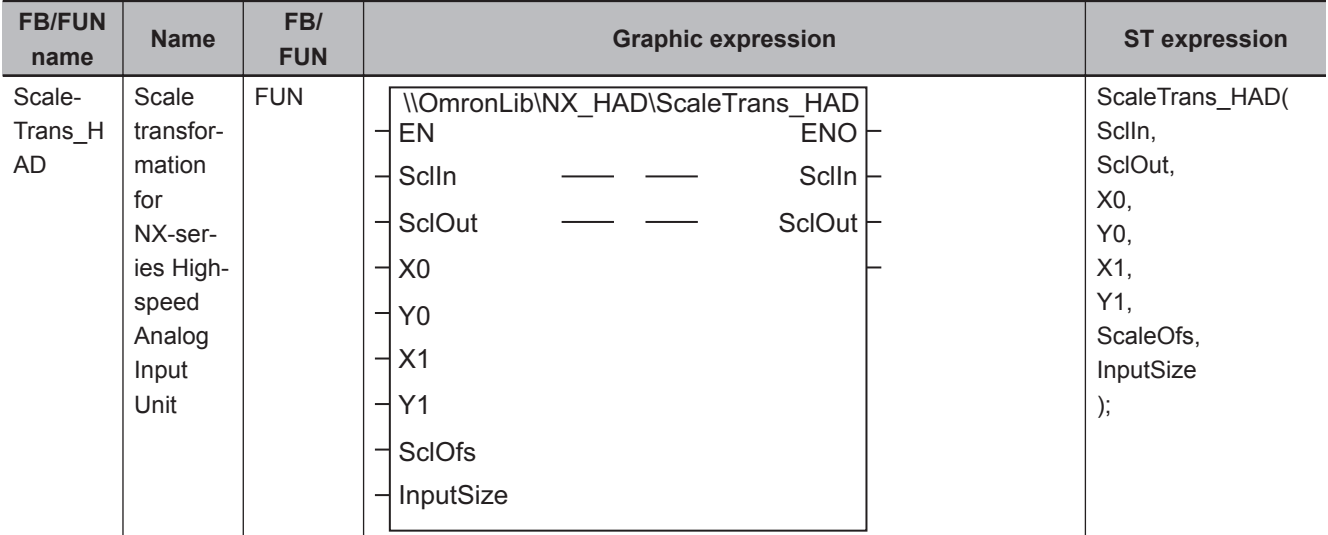

# **Library Information**

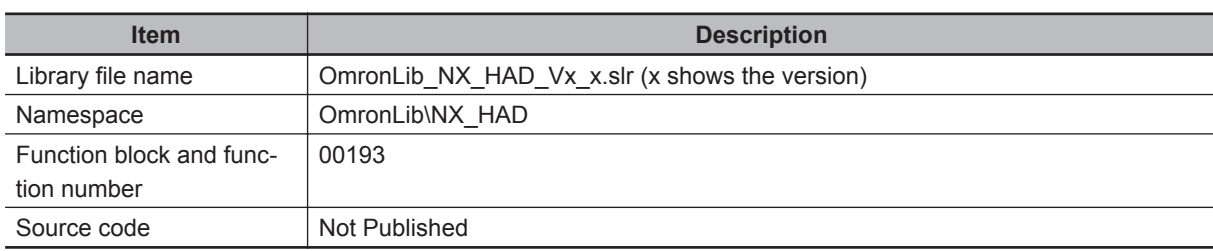

# **Input Variables**

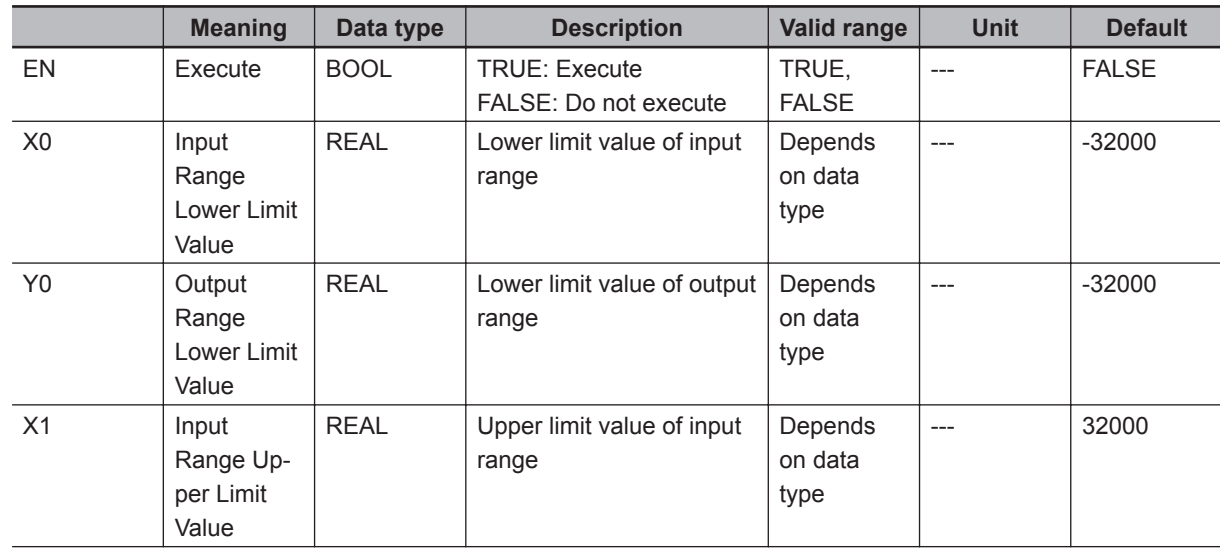

**4**

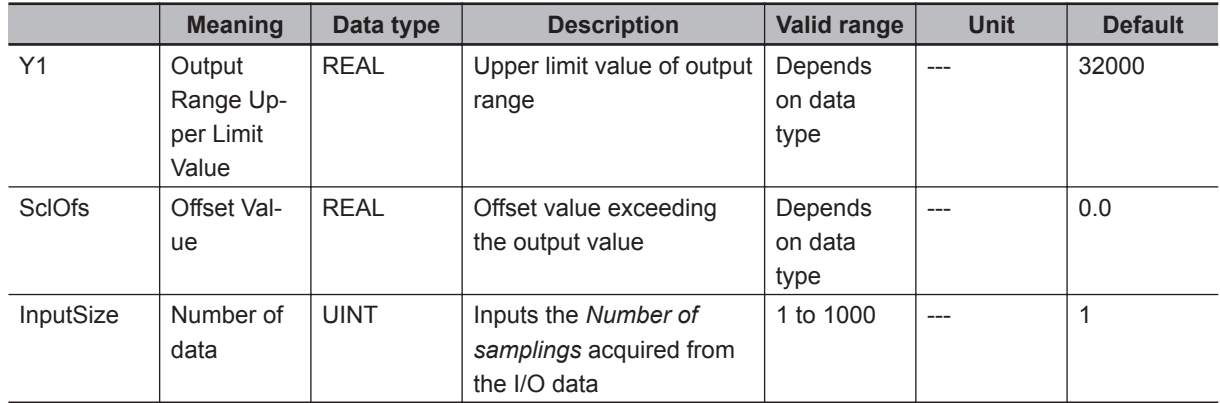

### **Output Variables**

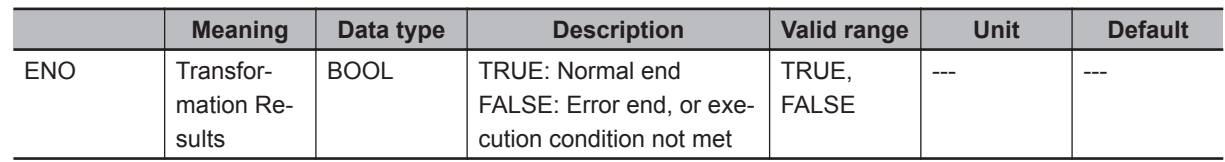

## **Input-Output Variables**

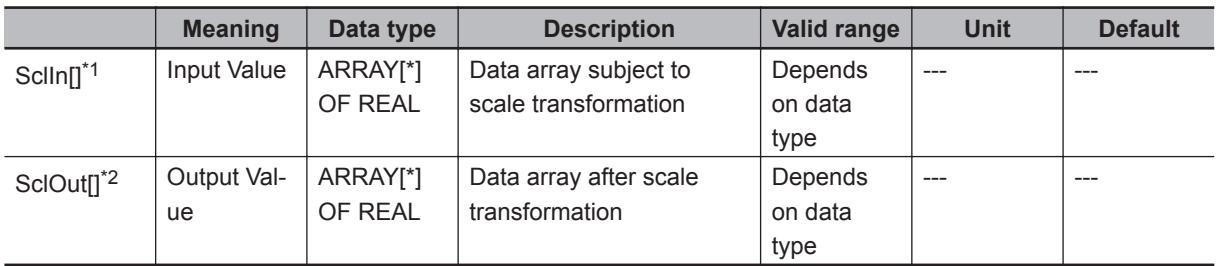

\*1. The number of array elements is arbitrary. However, the number of array elements must be equal or more than *InputSize*. In addition, subscripts of the array can start with 0 or any other number.

\*2. The number of array elements is arbitrary. However, the number of array elements must be the same as that of *SclIn[]*. In addition, subscripts of the array can start with 0 or any other number. Even if the first subscript in the array is different from that of *SclIn[]*, scale transformation can be executed.

#### **Function**

ScaleTrans\_HAD transforms each element of *SclIn[]* from the input range specified with *X0* and *X1* to the output range specified from *Y0* to *Y1*.

It also stores the sum of the transformed values and *SclOfs* in *SclOut[]*.

You can perform the transformation even if the input values are outside the input range. When the transformation is successful, *ENO* changes to TRUE.

In the cases below, *ENO* changes to FALSE without performing scale transformation.

- When the number of *SclIn[]* and *SclOut[]* array elements each is less than *InputSize*
- When the number of elements in *SclIn[]* and that of *SclOut[]* do not match. However, the first subscript of each can be different.
- When *X0* and *X1* are equal, or when *Y0* and *Y1* are equal
- When *InputSize* is 0, or equal to or more than 1001

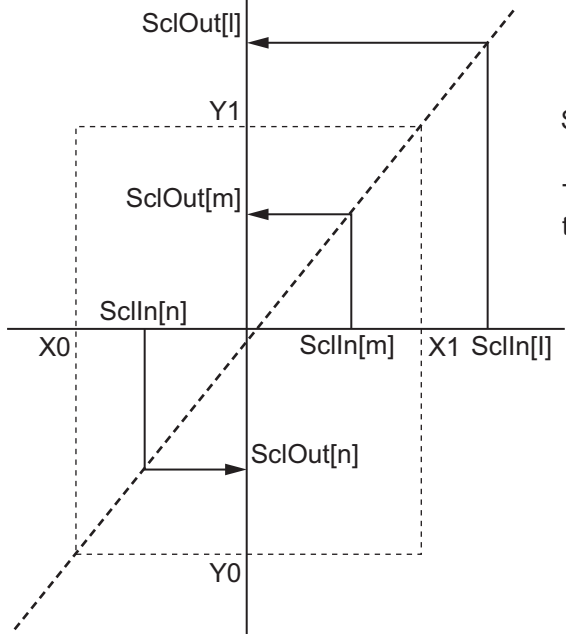

 $SclOut[n] = \frac{Y1-Y0}{X1-X0}X(SclIn[n]-X0) + Y0 + SclOfs$ 

The range of n is from the first subscript of *SclIn[]* to the sum of the first subscript and *InputSize* - 1 .

# **Sample Programming**

Refer to *[Sample Programming 1](#page-46-0)* on page 4 - 5 and *[Sample Programming 2](#page-48-0)* on page 4 - 7.

**4**

# <span id="page-55-0"></span>**LimitAlarm\_HAD**

LimitAlarm\_HAD monitors input data from the NX-series High-speed Analog Input Unit and issues alarms in terms of the top upper limit, upper limit, lower limit, and bottom lower limit.

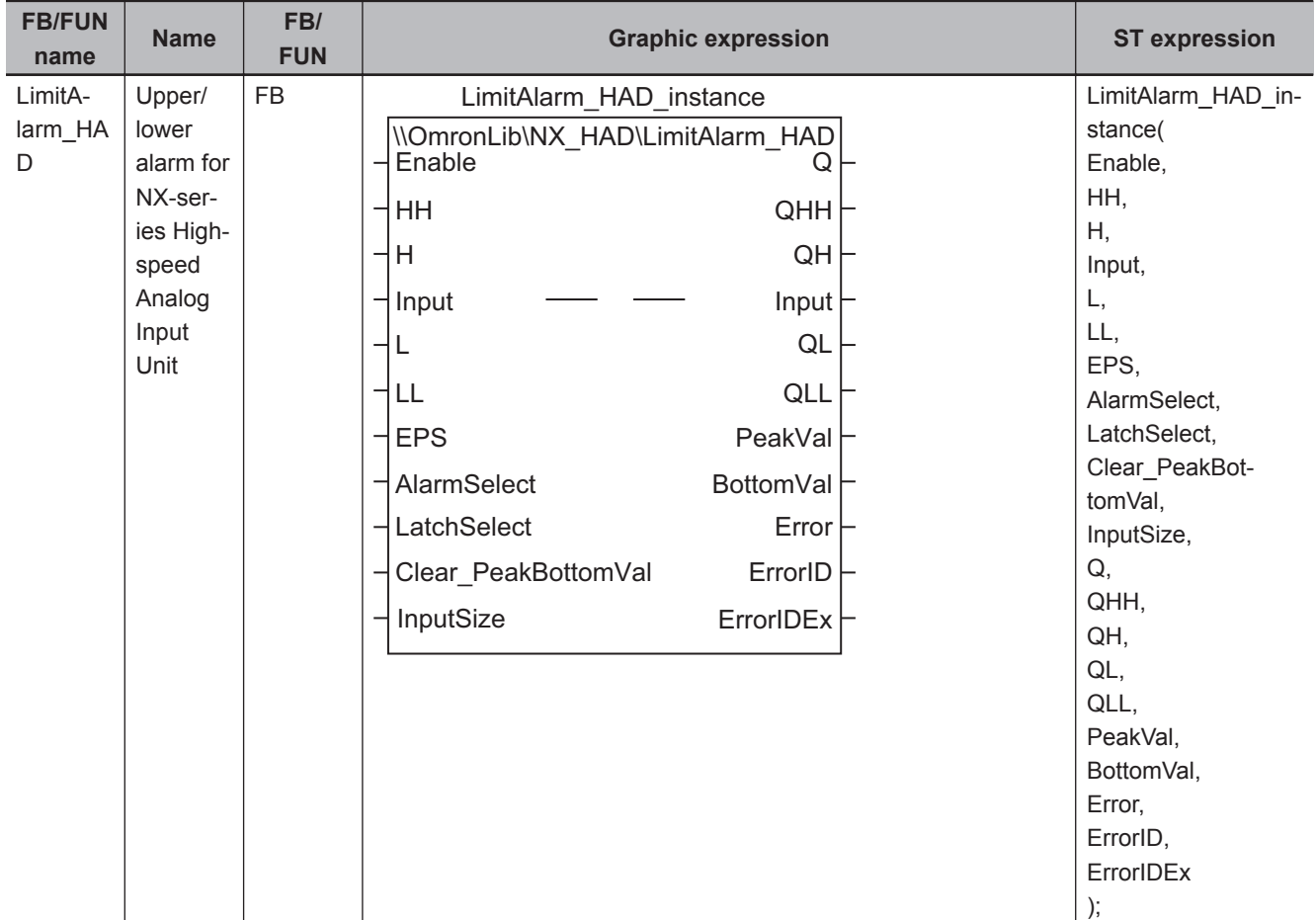

# **Library Information**

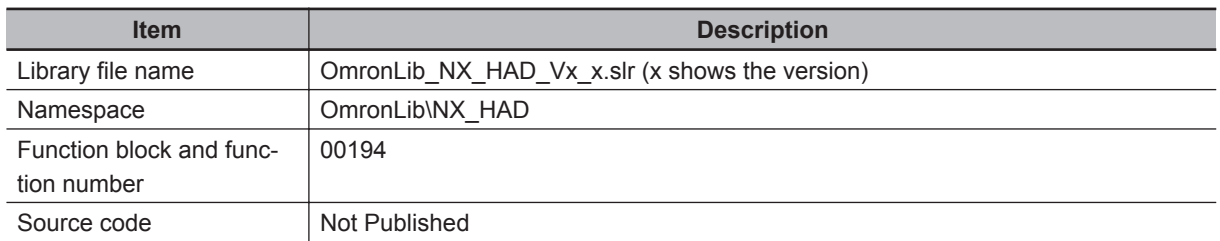

# **Input Variables**

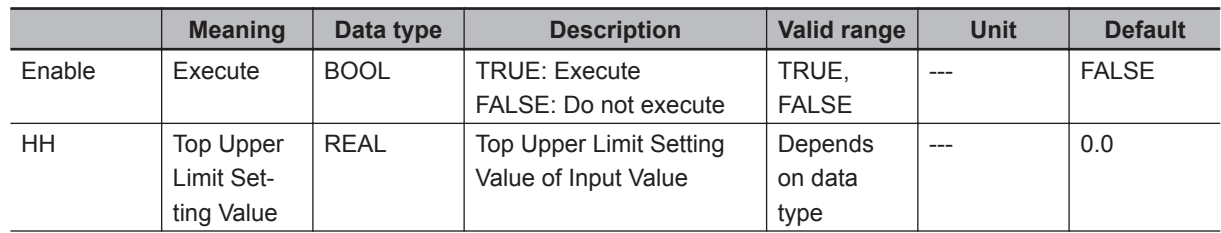

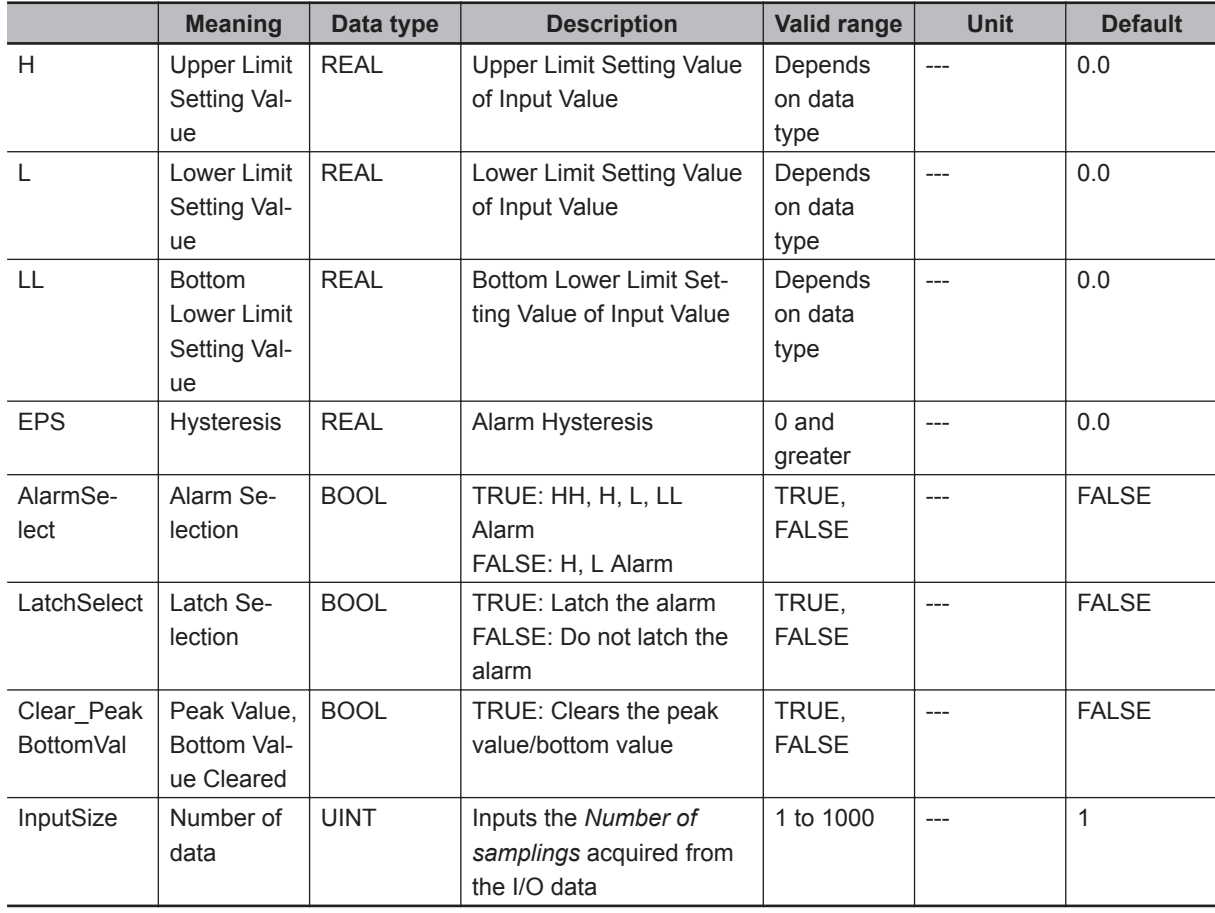

# **Output Variables**

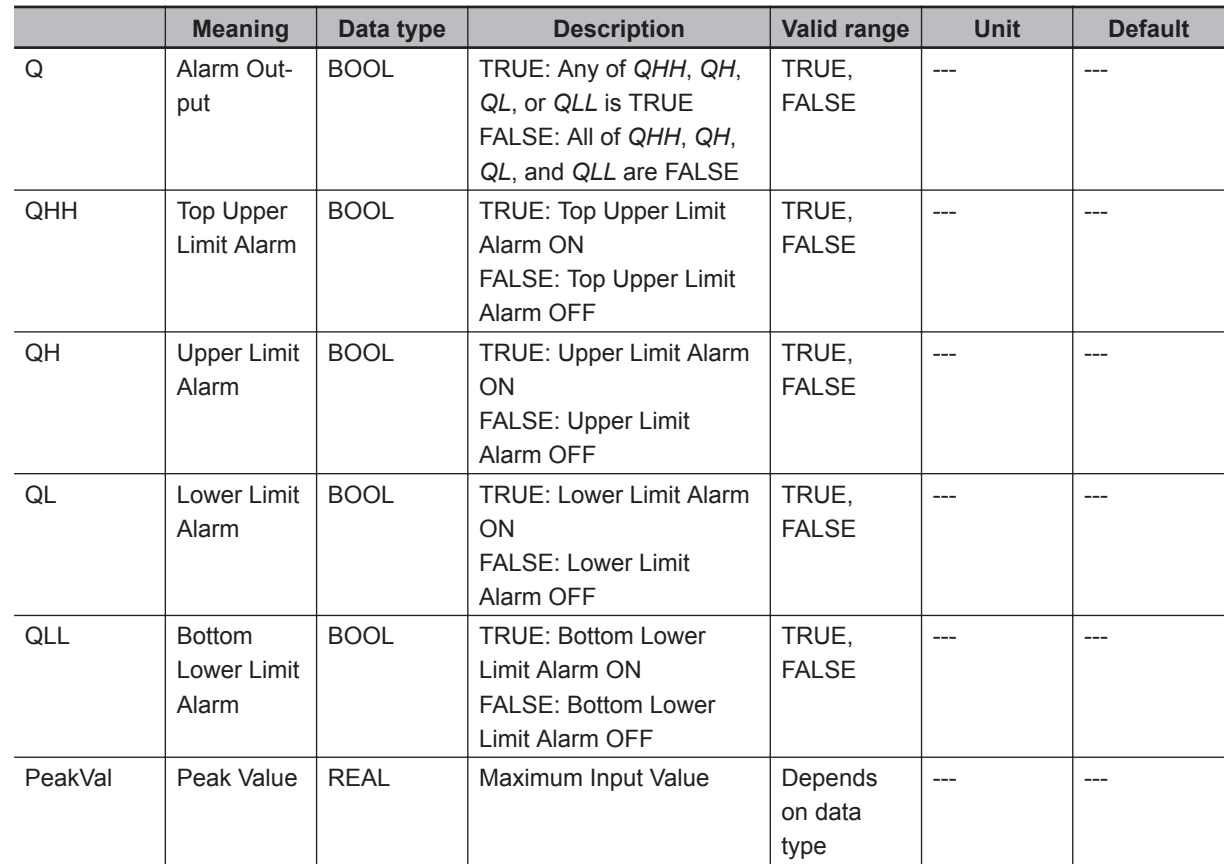

**4**

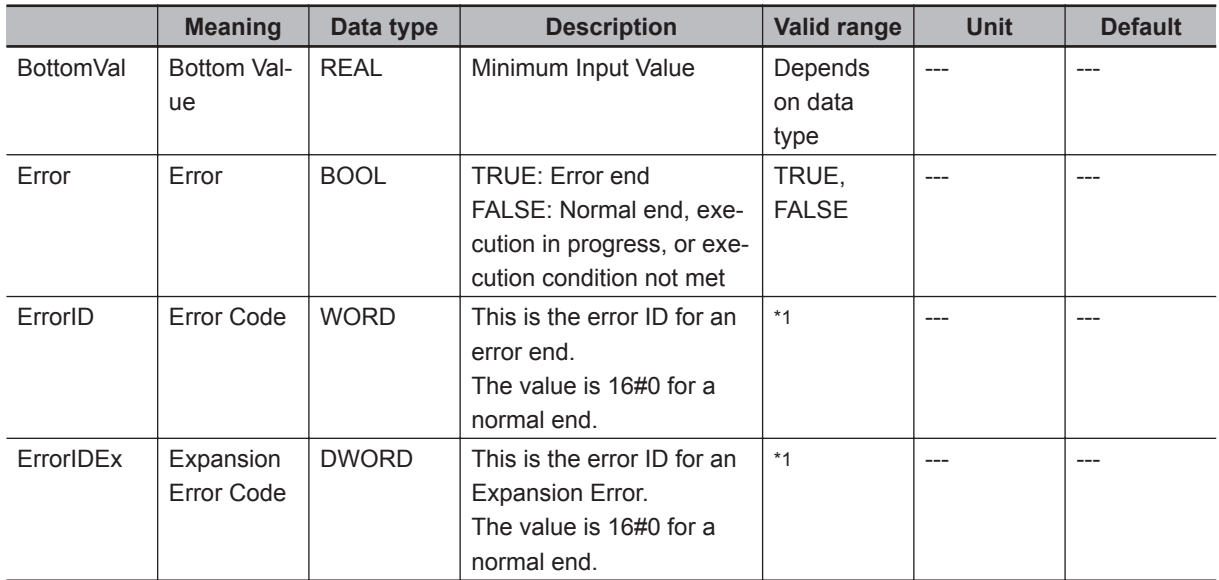

\*1. Refer to *[Troubleshooting](#page-60-0)* on page 4 - 19 for details.

## **Input-Output Variables**

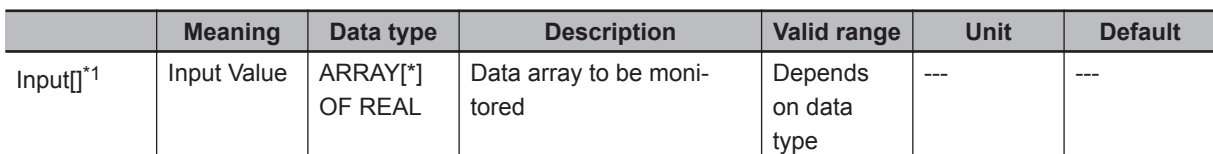

\*1. The number of array elements is arbitrary. However, the number of array elements must be equal to or more than *InputSize*. In addition, subscripts of the array can start with 0 or any other number.

#### **Function**

While *Enable* is TRUE, an alarm is output if any of the element values in *Input[]* exceeds the setting value of *HH* or *H*, or falls below that of *L* or *LL*.

The relationship of input, setting values, and alarm output is shown below.

- When *Input[]* is larger than *HH*, set *QHH* to TRUE. When *QHH* is TRUE, and the input value becomes smaller than the result of *HH* - *EPS*, set *QHH* to FALSE.
- When *Input[]* is larger than *H*, set *QH* to TRUE. When *QH* is TRUE, and the input value becomes smaller than the result of *H* - *EPS*, set *QH* to **FALSE**
- When *Input[]* is smaller than *L*, set *QL* to TRUE. When *QL* is TRUE, and the input value becomes larger than the result of *L* + *EPS*, set *QL* to **FALSE**
- When *Input[]* is smaller than *LL*, set *QLL* to TRUE. When *QLL* is TRUE, and the input value becomes larger than the result of *LL* + *EPS*, set *QLL* to FALSE.
- When any of *QHH*, *QH*, *QL*, or *QLL* is TRUE, set *Q* to TRUE.

If *AlarmSelect* is TRUE, make alarm judgment in terms of all the *HH*, *H*, *L*, and *LL*.

If *AlarmSelect* is FALSE, make alarm judgment in terms of *H* and *L*. In this case, *QHH* and *QLL* are always FALSE.

Alarm judgment is made on input values for the number of elements specified by *InputSize*. As a result, more than one of *QHH*, *QH*, *QL*, and *QLL* may become TRUE at the same time. Refer to below for details.

In the cases below, *Error* changes to TRUE and terminates the monitoring.

- When the number of *Input[]* array elements is less than *InputSize*
- When each alarm setting value is NOT specified as below. *LL* ≤ *L* ≤ *H* ≤ *HH*
- When *EPS* is non-numeric or ±∞
- When *InputSize* is 0 or equal to or more than 1001

The maximum input value and the minimum input value during the execution in progress, which is from the start of the execution up to the present, are output to *PeakVal* and *BottomVal*, respectively. When *Clear\_PeakBottomVal* is TRUE, *PeakVal* and *BottomVal* change to 0.

If *Clear\_PeakBottomVal* changes to FALSE, the maximum and minimum values will be output based on the subsequent input values.

If *Enable* changes to FALSE, this FUN execution ends.

- *Q*, *QHH*, *QH*, *QL*, and *QLL* all change to FALSE.
- The values of *PeakVal* and *BottomVal* are retained until *Enable* changes to TRUE again.
- Alarm Output/Reset

The alarm output/reset operation is determined by *LatchSelect*.

a) When *LatchSelect* is FALSE

Perform alarm judgment operation for the last element of *Input[]*, whose number of elements is specified by *InputSize*.

b) When *LatchSelect* is TRUE

In *Input[]*, set alarm judgment for all elements specified in *InputSize*.

The following examples show how *QH* operates when changes in the input of the NX-series Highspeed Analog Input Unit in one task period are stored in *Input[]*.

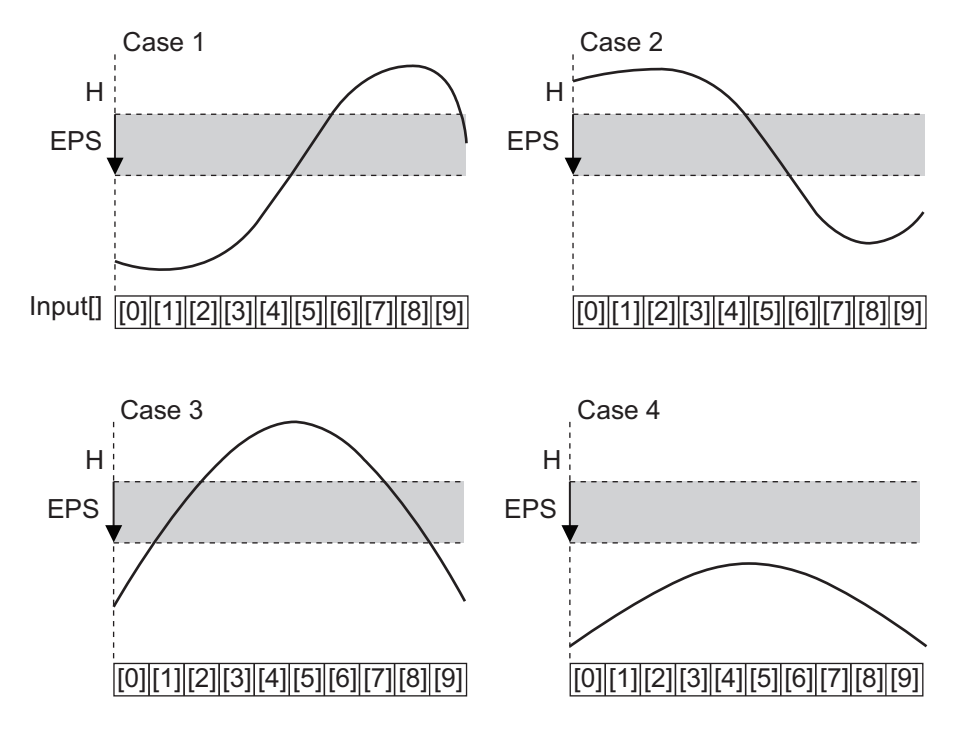

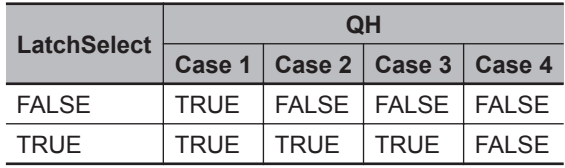

• Setting changes during execution Changes in the values of *HH*, *H*, *L*, *LL*, and *EPS* are always reflected while execution is in progress. Any changes in the values of *AlarmSelect* and *LatchSelect* will not be reflected during the execution. If those variables are changed during the execution, the Alarm Output will change to FALSE and perform alarm judgment operation based on the setting values after the change.

#### **Timing Chart**

The timing charts are shown below.

- If *Enable* is set to TRUE, the alarm monitoring starts. *PeakVal* and *BottomVal* are set to the maximum input value and the minimum input value, respectively, in the period from the start of execution up to the present.
- If *Enable* is set to FALSE, the alarm monitoring ends.
- While *Clear\_PeakBottomVal* is TRUE, 0 is output to *PeakVal* and *BottomVal*.
- If an error occurs, *Error* changes to TRUE. At the same time, *ErrorID* and *ErrorIDEx* are output.
- When an error occurs, the value of *Error* is retained while *Enable* is TRUE. After *Enable* changes to FALSE, *ErrorID* and *ErrorIDEx* are retained until *Enable* changes to TRUE again.

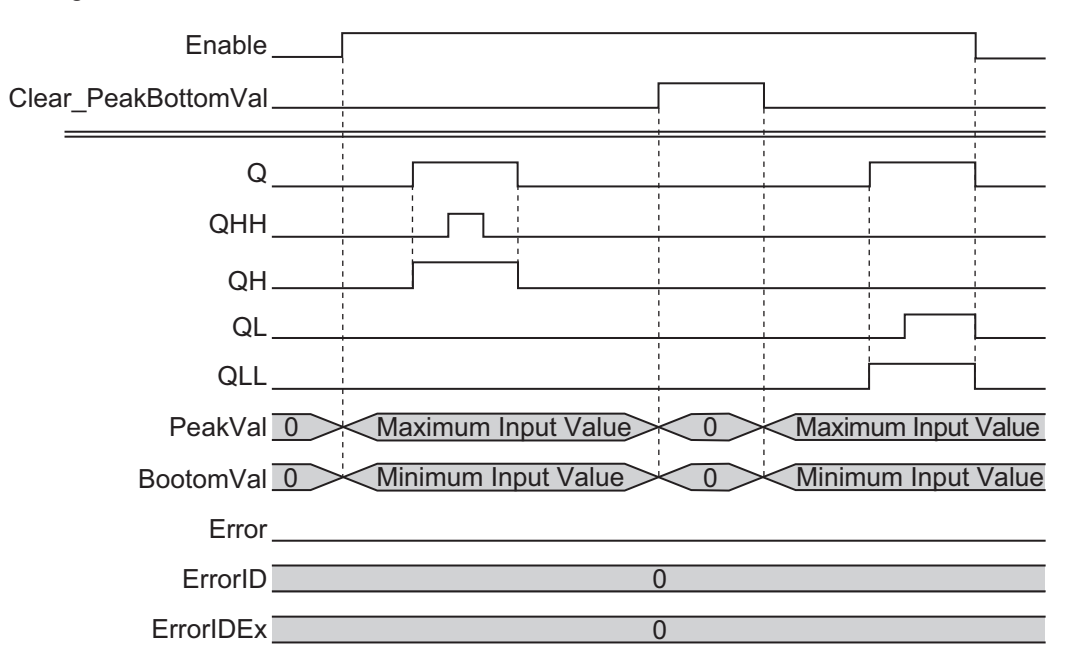

• Timing Chart for Normal End

• Timing Chart for Error End

<span id="page-60-0"></span>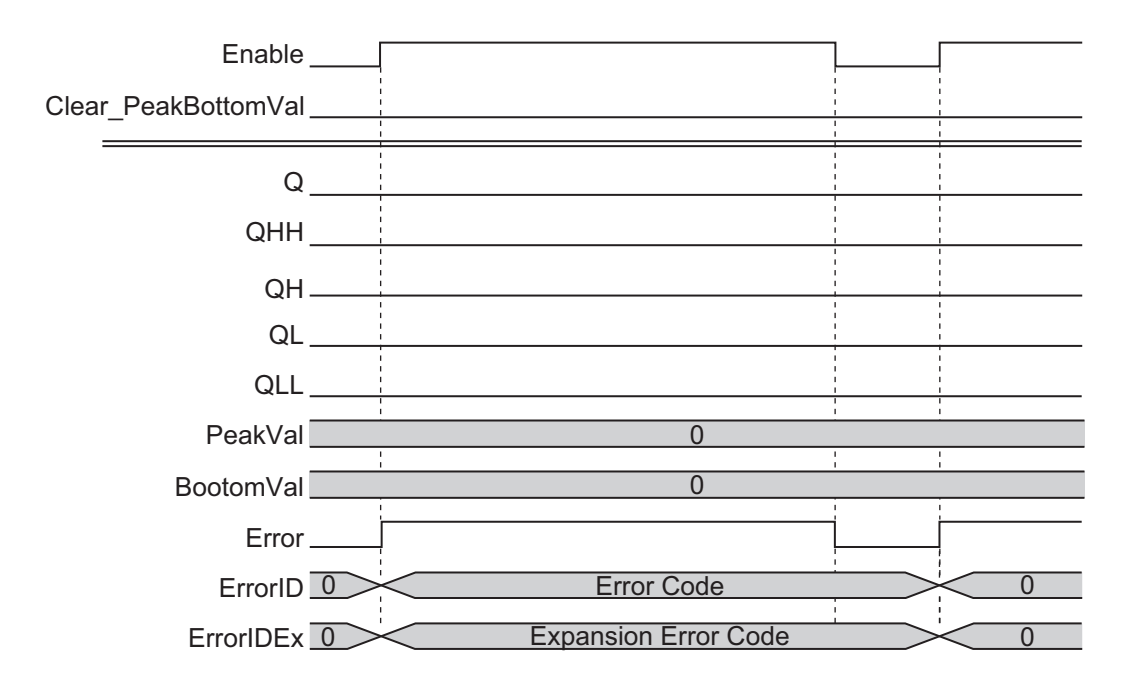

# **Troubleshooting**

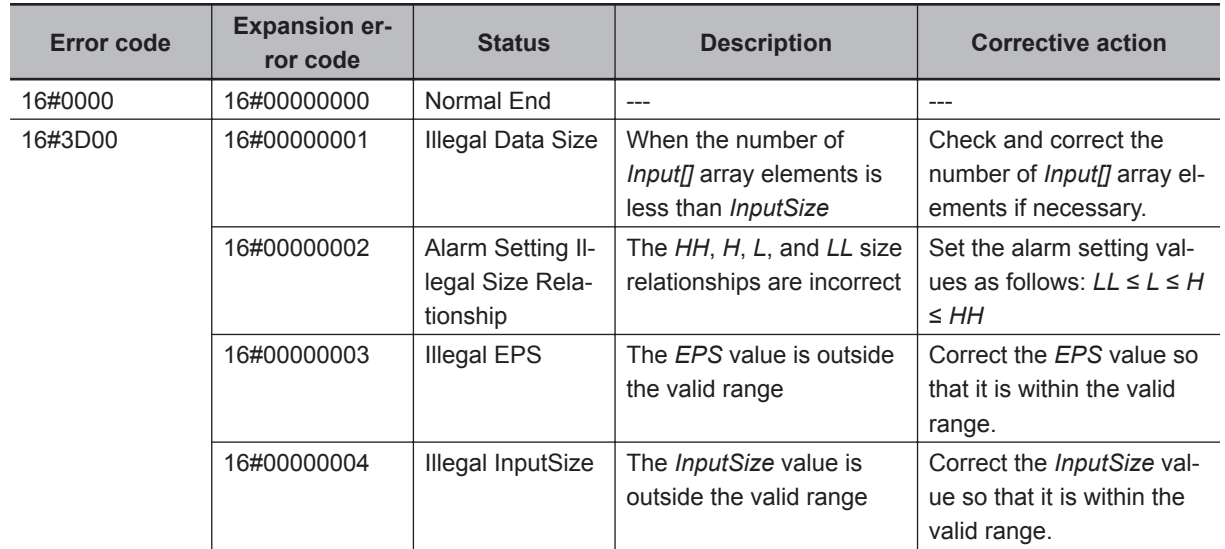

# **Sample Programming**

Refer to *[Sample Programming 1](#page-46-0)* on page 4 - 5 and *[Sample Programming 2](#page-48-0)* on page 4 - 7.

**4**

# 5

# **FB/FUN Individual Specifications** (DataRecorder)

This section describes the FB/FUN individual specifications included in DataRecorder.slr.

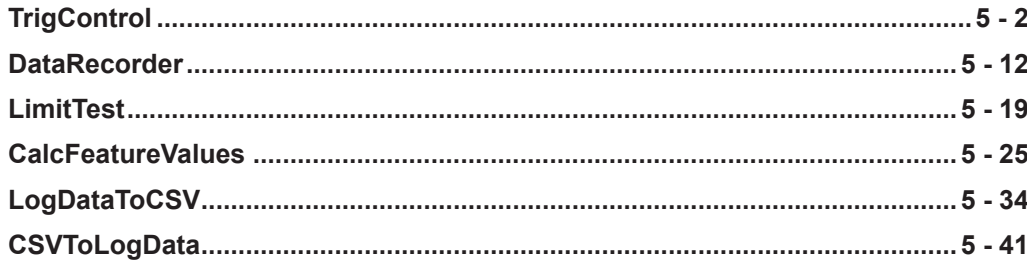

 $\overline{\mathbf{5}}$ 

# <span id="page-63-0"></span>**TrigControl**

TrigControl generates trigger information, which allows DataRecorder start data logging.

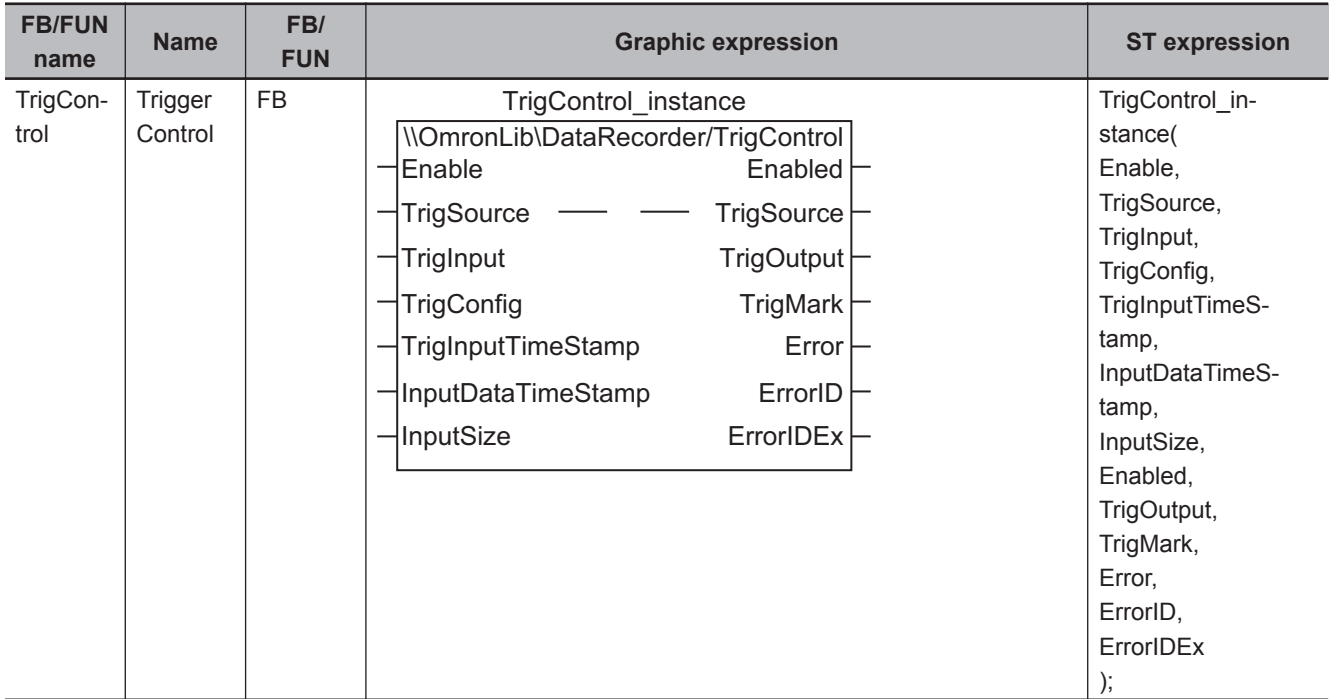

# **Library Information**

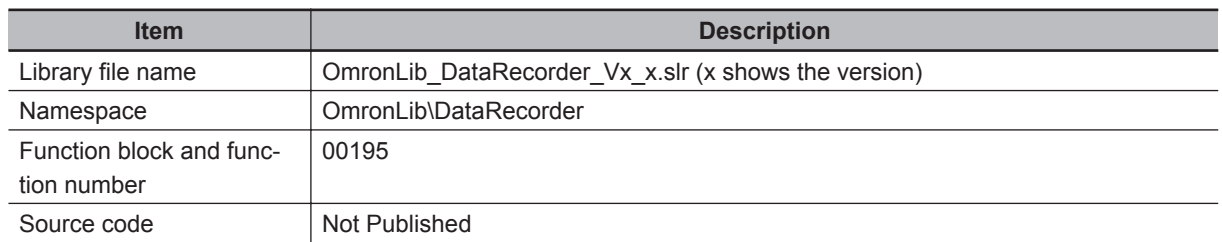

# **Input Variables**

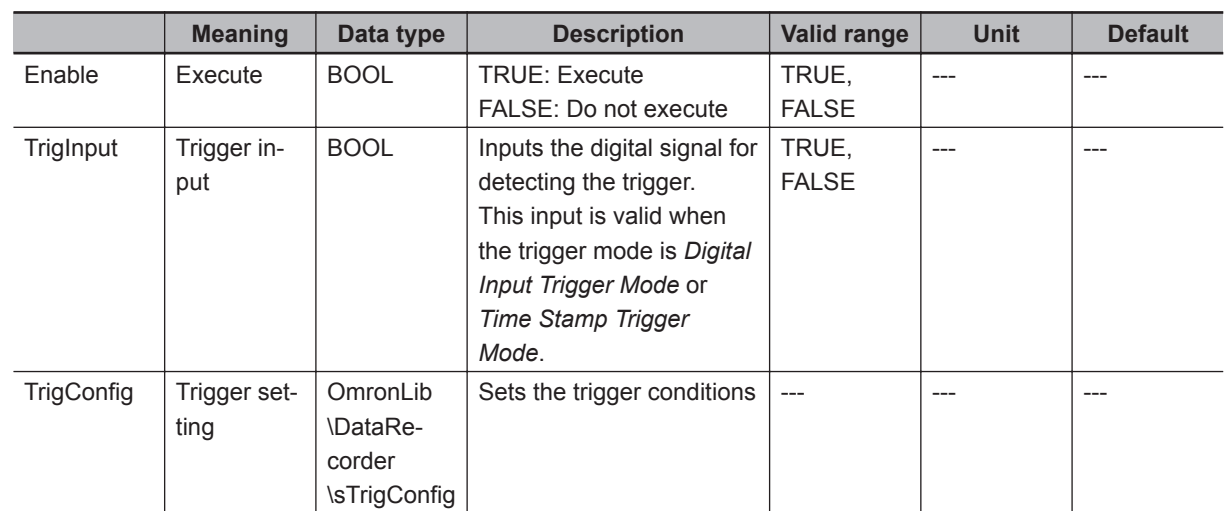

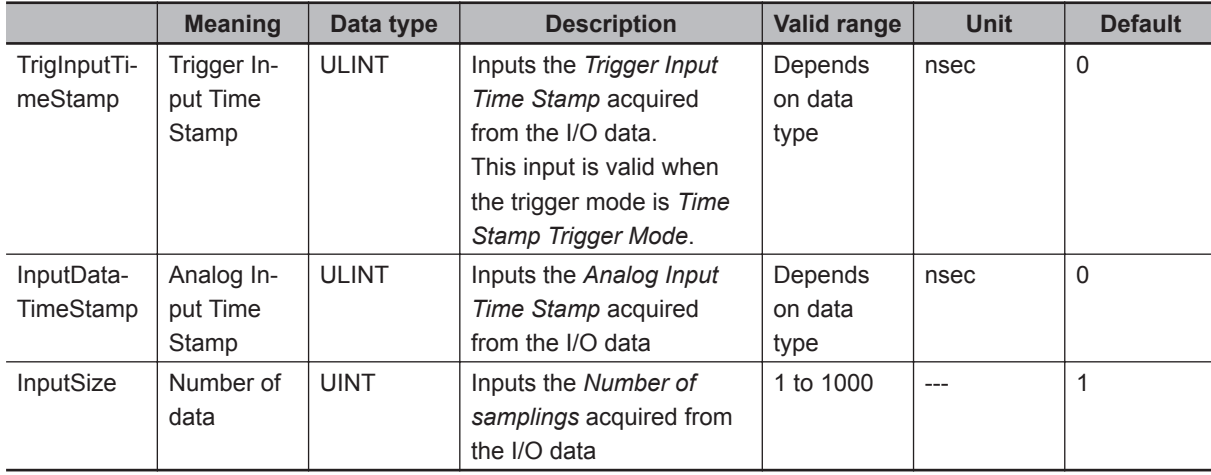

# **Output Variables**

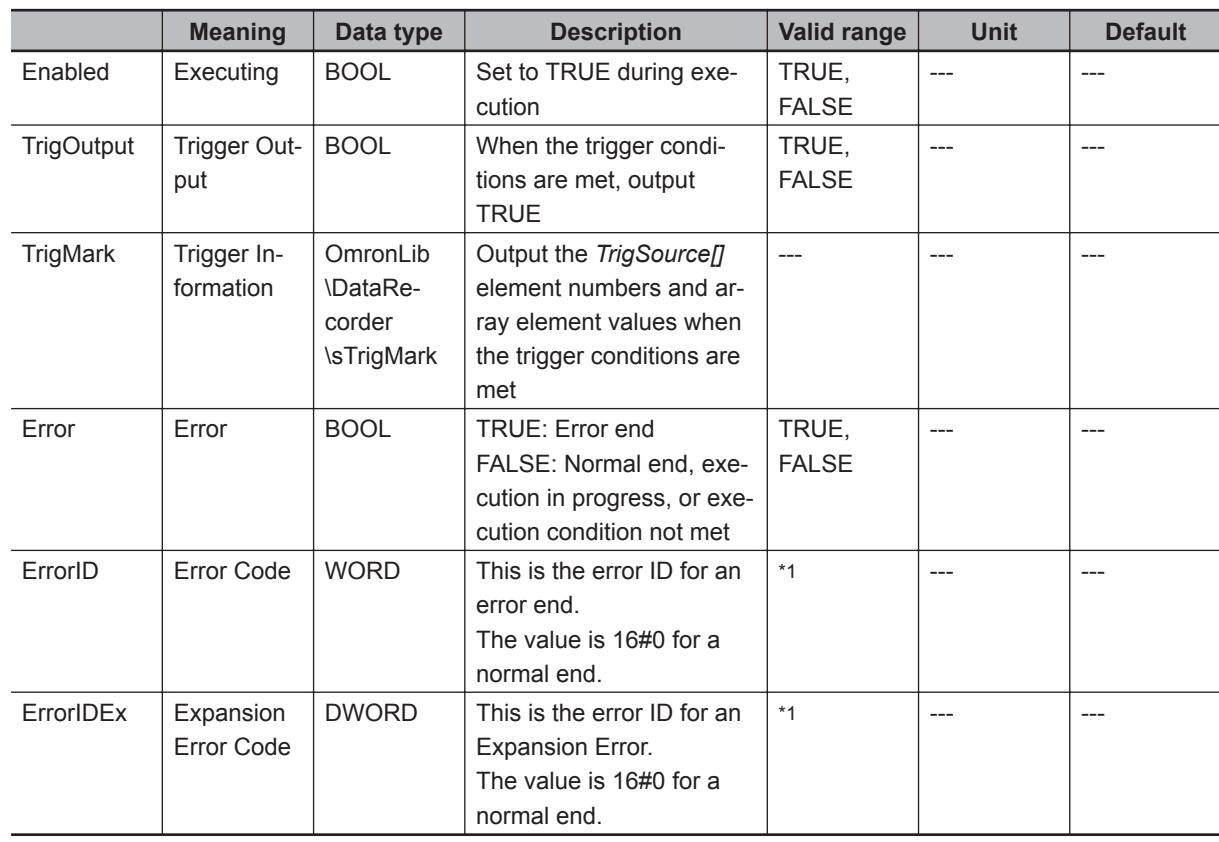

\*1. Refer to *[Troubleshooting](#page-68-0)* on page 5 - 7 for details.

#### **Input-Output Variables**

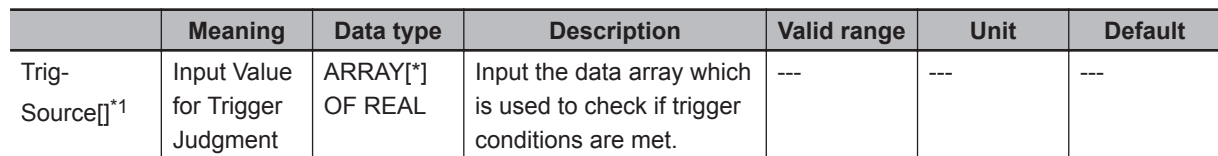

\*1. The number of array elements is arbitrary. However, the number of array elements must be equal to or more than *InputSize*. In addition, subscripts of the array can start with 0 or any other number.

#### **Structure**

• OmronLib\DataRecorder\sTrigConfig

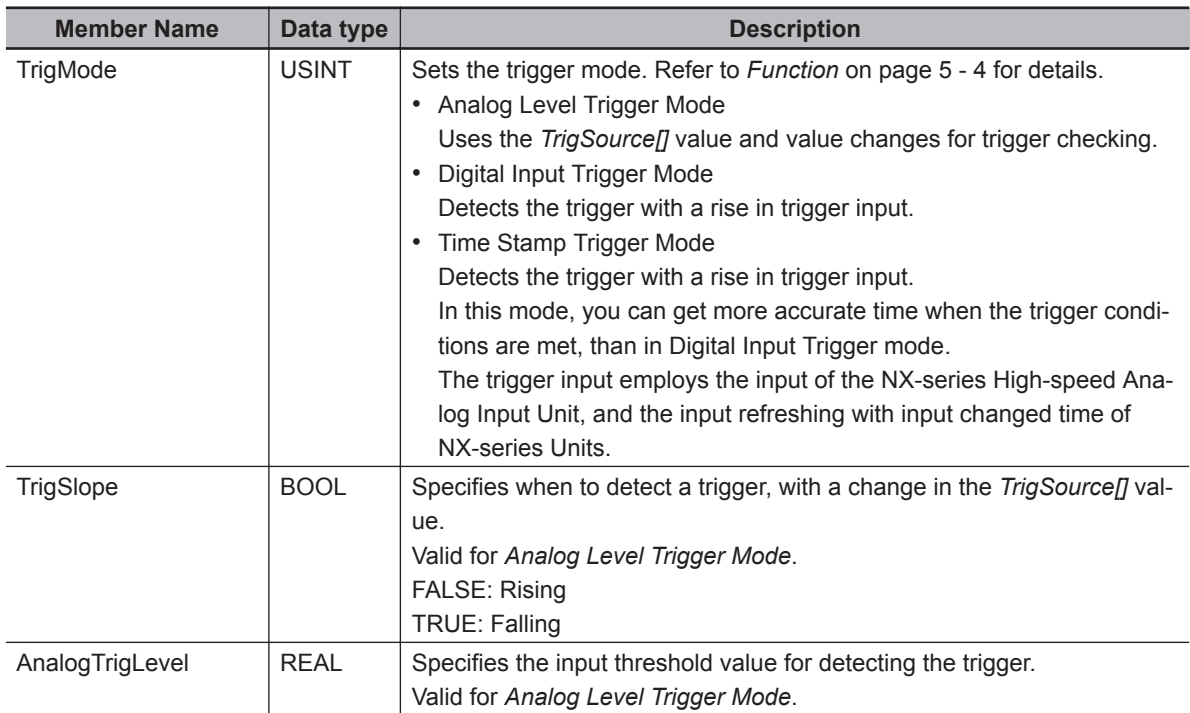

• OmronLib\DataRecorder\sTrigMark

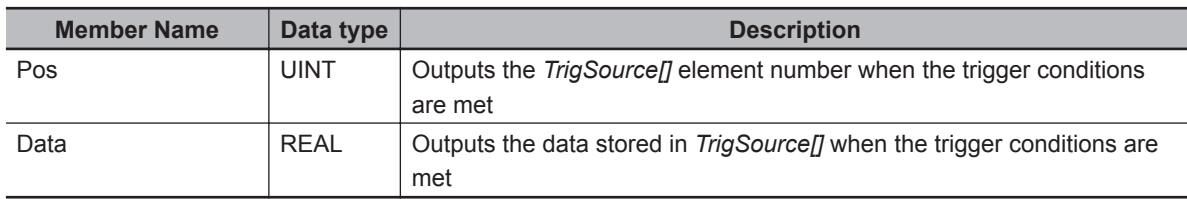

## **Function**

While *Enable* is TRUE, TrigControl determines whether the trigger conditions specified in *TrigConfig* are satisfied.

When the trigger conditions are met, *TrigOutput* changes to TRUE, and the element number and value of the *TrigSource[]* element that satisfies the trigger conditions are output to *TrigMark*.

Once the trigger conditions are met, the values of *TrigOutput* and *TrigMark* are retained while *Enable* is TRUE.

For a re-execution, *Enable* should stay FALSE for one or more task period.

When *Enable* changes to FALSE, the trigger checking ends, and *Enabled* and *TrigOutput* change to FALSE.

In addition, 0 is output to *TrigMark.Pos* and *TrigMark.Data*.

In the cases below, *Error* changes to TRUE, and the trigger checking ends.

- When the number of *TrigSource[]* elements is less than the *InputSize*
- When *TrigConfig.TrigMode* is a number other than 0, 1, or 2
- When *InputSize* is 0, or equal to or more than 1001
- When the function block was executed in an event task

The trigger mode setting and action are as follows.

• Analog Level Trigger Mode: *TrigConfig.TrigMode* is 0

When *TrigConfig.TrigMode* is 0, *TrigConfig.TrigSlope* and *TrigConfig.AnalogTrigLevel* are used for the trigger conditions.

When each *TrigSource[]* element specified in *InputSize* crosses the *TrigConfig. AnalogTrigLevel*, the trigger conditions are met. At this time, *TrigOutput* changes to TRUE, and the numbers and values of *TrigSource[]* elements that meet the trigger conditions are output to *TrigMark*.

Example: When *TrigConfig.TrigMode* is 0, *AnalogInputLevel* is 250, *TrigConfig.Slope* is FALSE (rising), and *TrigSource[0..9]* and *InputSize* are 10

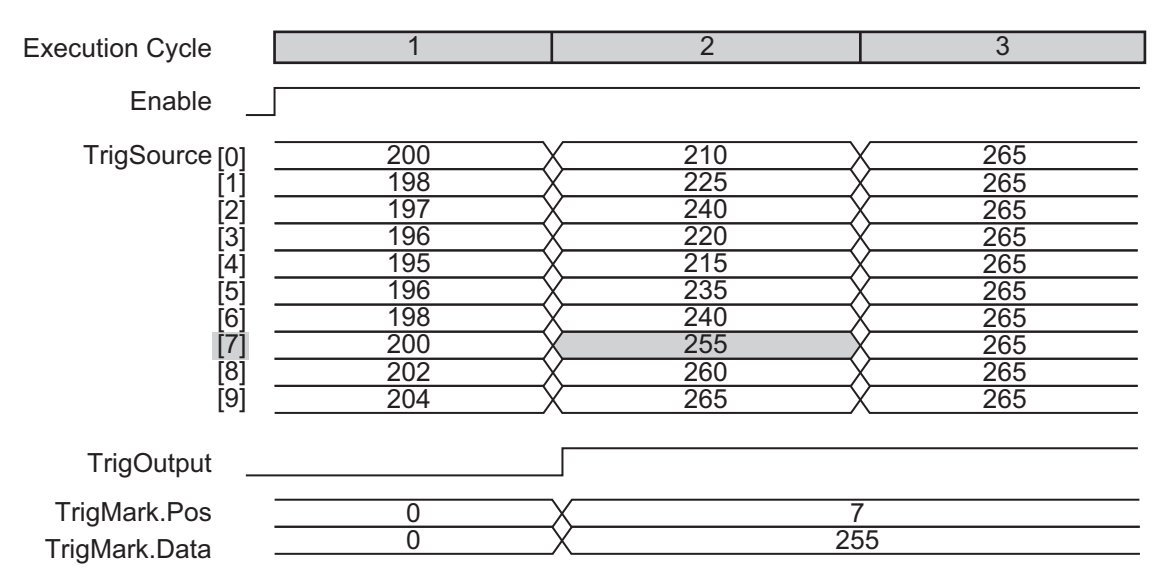

• Digital Input Trigger Mode: *TrigConfig.TrigMode* is 1

When *TrigInput* changes to TRUE, *TrigOutput* changes to TRUE, and the *TrigSource[]* first element number and its array element value are output to *TrigMark*.

Do not use *TrigConfig.TrigSlope* and *TrigConfig.AnalogTrigLevel* for the trigger conditions.

Example: When *TrigConfig.TrigMode* is 1, and *TrigSource[0..9]* and *InputSize* are 10

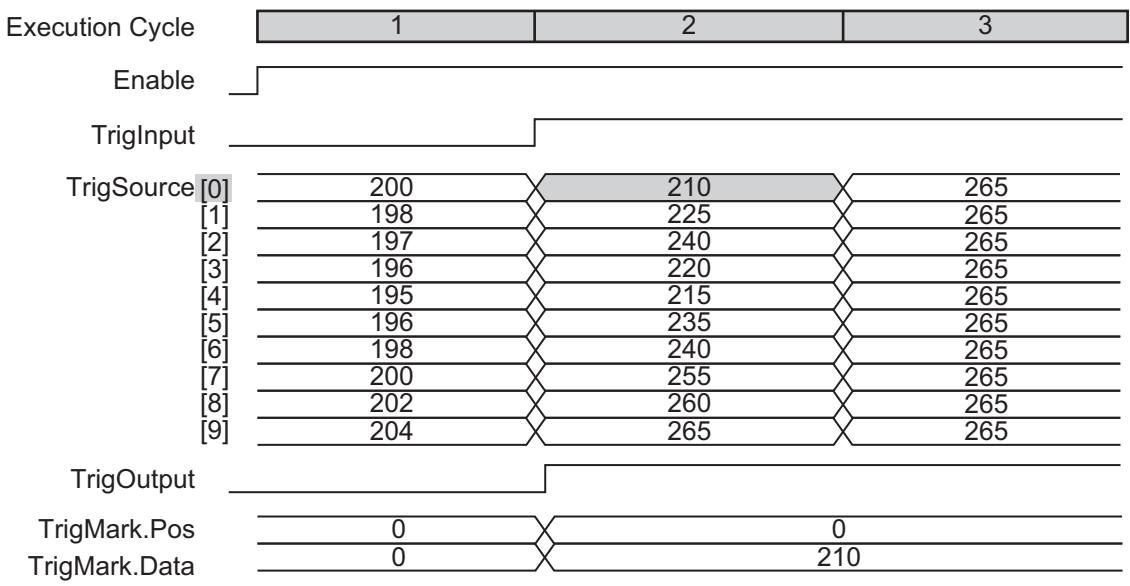

• Time Stamp Trigger Mode: *TrigConfig.TrigMode* is 2

When *TrigInput* is set to TRUE, the trigger output changes to TRUE. At this time,

*InputDataTimeStamp* and *TrigInputTimeStamp* are used to specify the element number and value of the *TrigSource[]* element immediately after the trigger conditions are met, and the element number and value are output to *TrigMark*.

Do not use *TrigConfig.TrigSlope* and *TrigConfig.AnalogTrigLevel* for the trigger conditions.

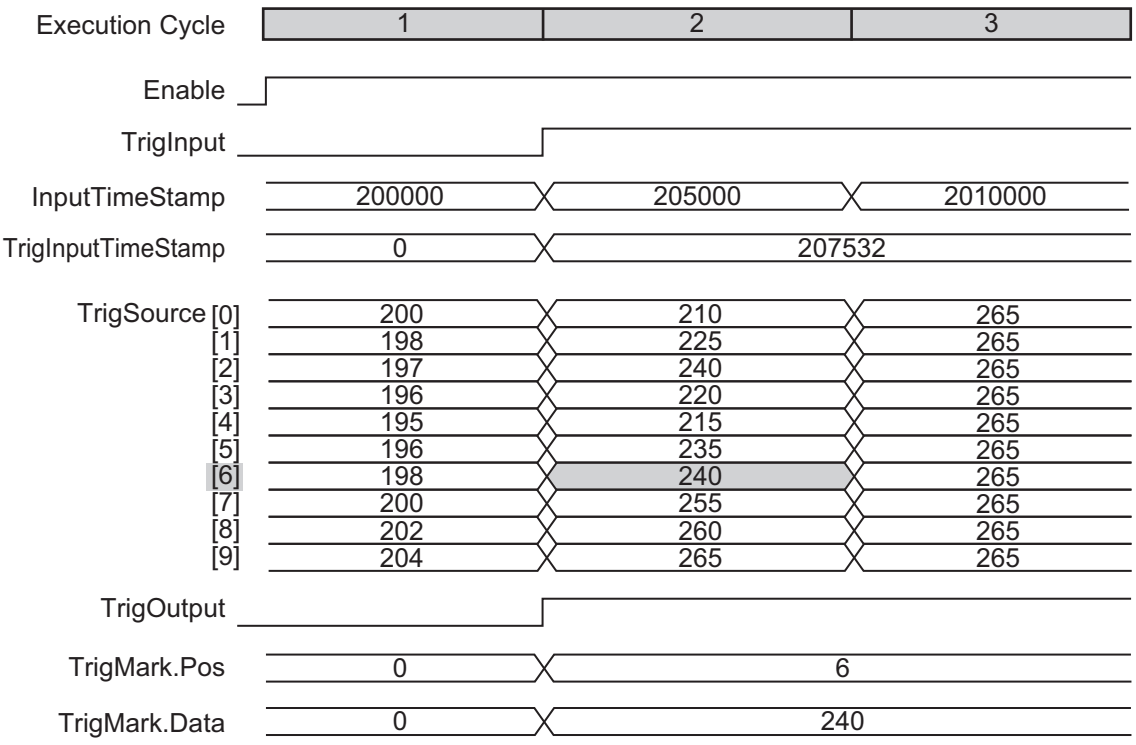

• Setting changes during execution

If *TrigConfig* has been changed while execution is in progress, use the changed settings to perform trigger checking.

However, changes after trigger conditions are met (when *TrigOutput* changes to TRUE) are not reflected.

#### **Timing Chart**

The timing charts are shown below.

- If *Enable* is set to TRUE, the trigger checking is started.
- If *Enable* is set to FALSE, the trigger checking is ended.
- When the trigger conditions are met, *TrigOutput* changes to TRUE, and the element number and value of the *TrigSource[]* element that meets the trigger conditions are output to *TrigMark* as trigger information.
- If an error occurs, *Error* changes to TRUE. At the same time, *ErrorID* and *ErrorIDEx* are output.
- When an error occurs, *Error* is retained while *Enable* is TRUE. After *Enable* changes to FALSE, *ErrorID* and *ErrorIDEx* are retained until *Enable* again changes to TRUE.
- Timing Chart for Normal End

<span id="page-68-0"></span>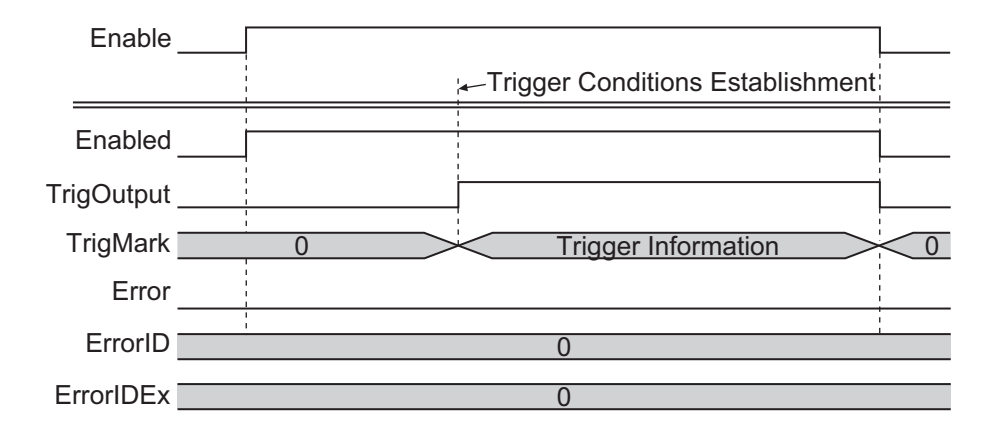

• Timing Chart for Error End

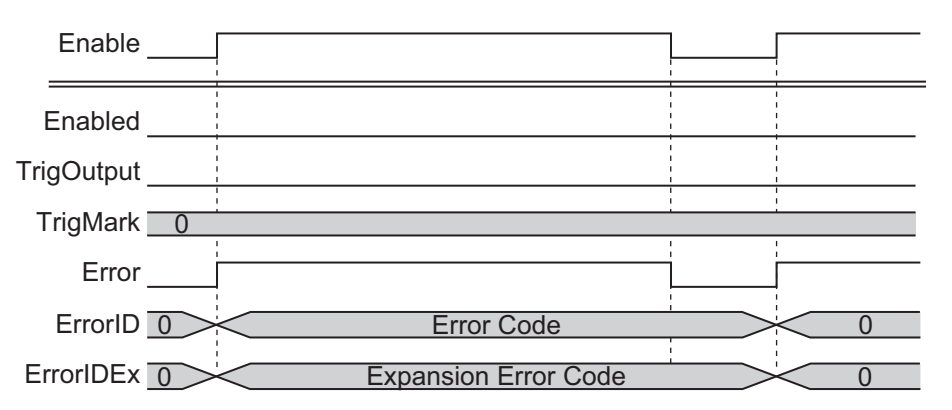

## **Troubleshooting**

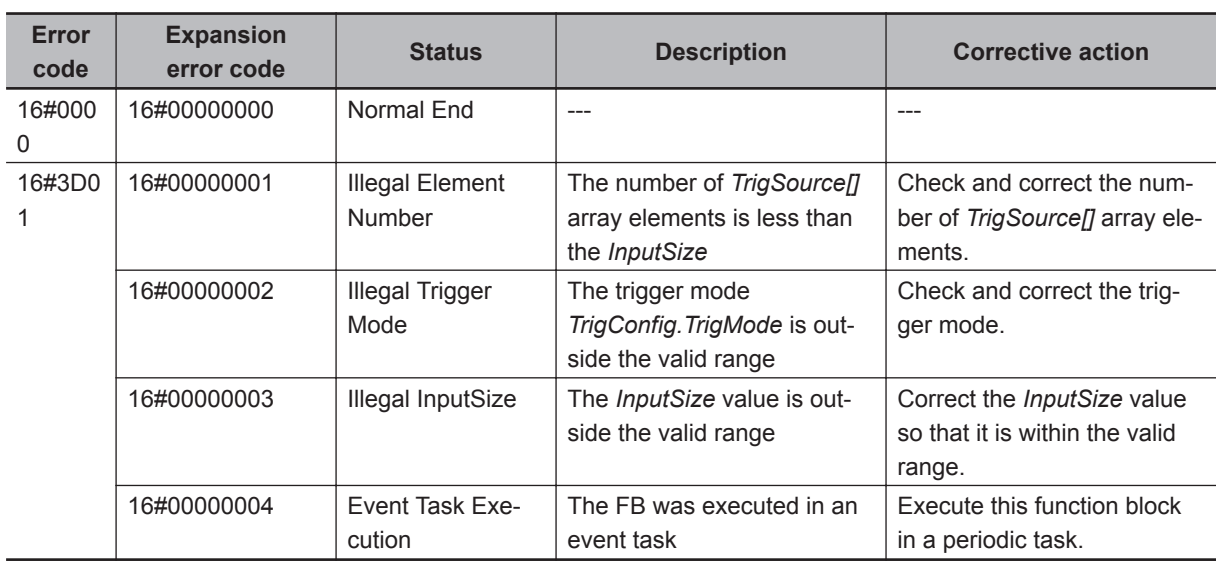

#### **Sample Programming**

In this sample program, analog input values sampled 100 times per task period by the NX-series Highspeed Analog Input Unit are joined into one array variable. This program also uses DataRecorder to record the joined data, and uses LimitTest to compare the recorded data with the test standard. This example assumes that the NX-series High-speed Analog Input Unit is connected to an NX-series CPU Unit.

 **TrigControl**

TrigControl

**5**

Iroubleshooting

Troubleshooting

This sample program consists of two POU: Program 0 in the primary periodic task, and Program 1 in the periodic task 17.

# **Program 0 (Primary Periodic Task)**

• External Variables

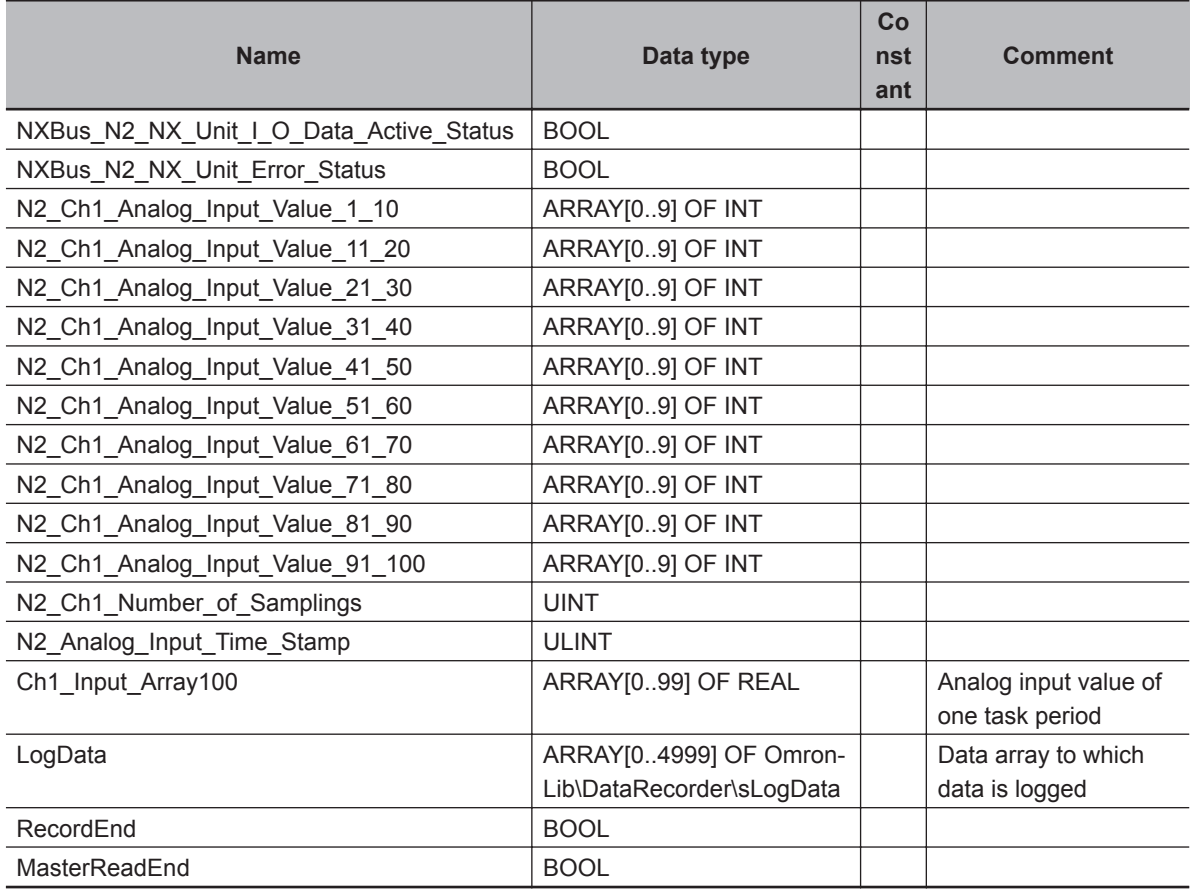

• Internal Variables

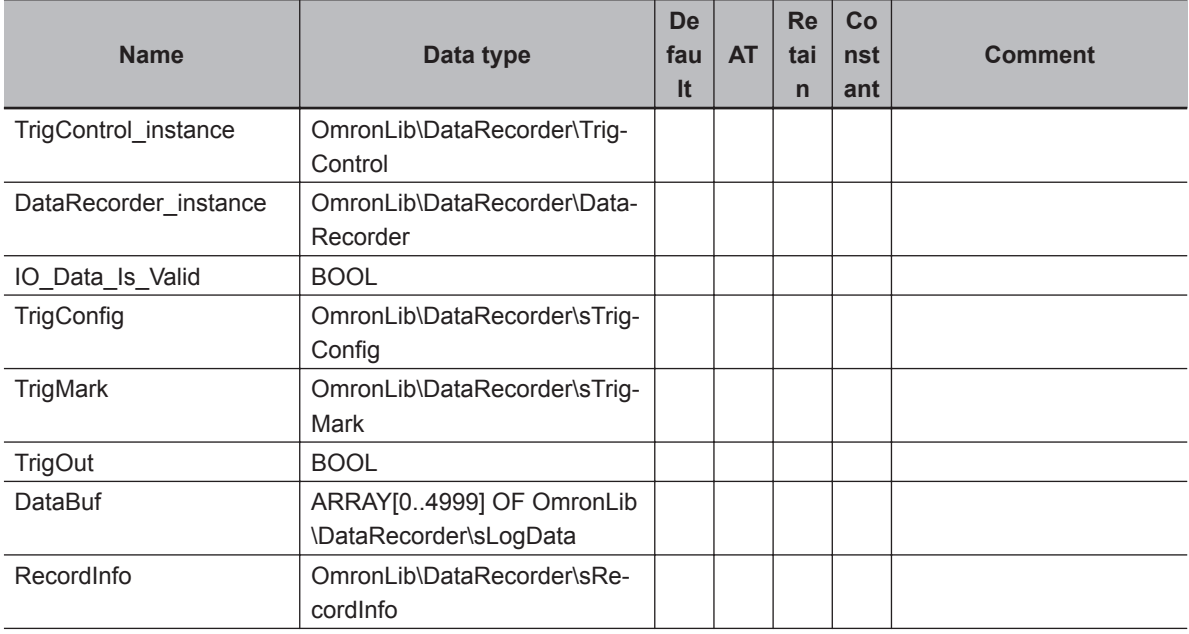

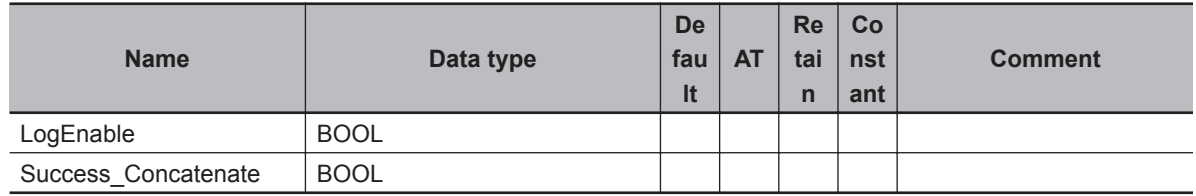

• Task Settings

Locate in the primary periodic task.

- LD Program
	- (1) Check that normal data is being received from the NX-series High-speed Analog Input Unit. If the NX-series High-speed Analog Input Unit is connected to an EtherCAT Slave Terminal, refer to *[Sample Programming 2](#page-48-0)* on page 4 - 7.

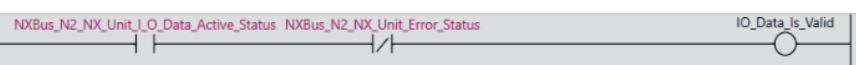

(2) Join analog input values of one task period into a single variable, *Ch1\_Input\_Array100[]*.

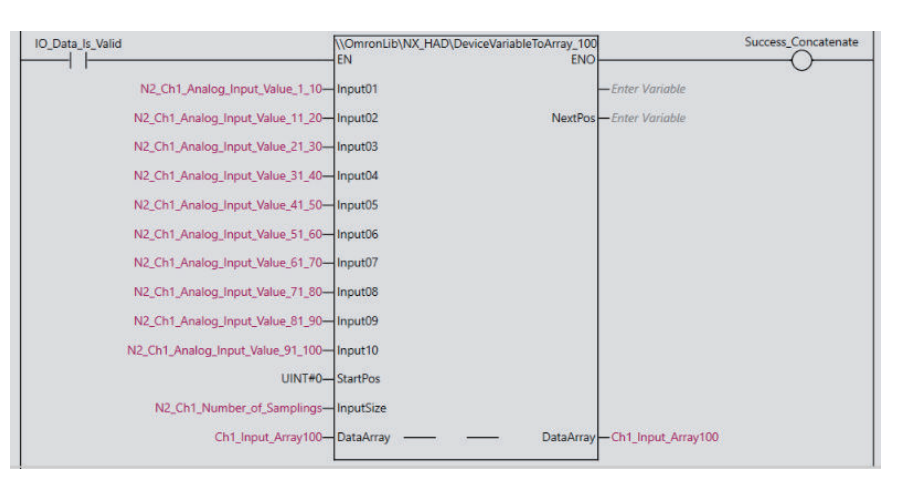

- (3) After the completion of reading the master data CSV file, which is executed in *[Program 1 \(Peri](#page-71-0)odic Task 17)* [on page 5 - 10](#page-71-0) as described later, start to wait for a trigger to record input values from the NX-series High-speed Analog Input Unit. *TrigConfig* is used to set the trigger conditions.
	- Trigger Conditions

*TrigConfig.TrigMode*=0 (Analog Level Trigger Mode) *TrigMode.TrigSlope*=FALSE (Rising) *TrigMode.AnalogTrigLevel*=REAL#100

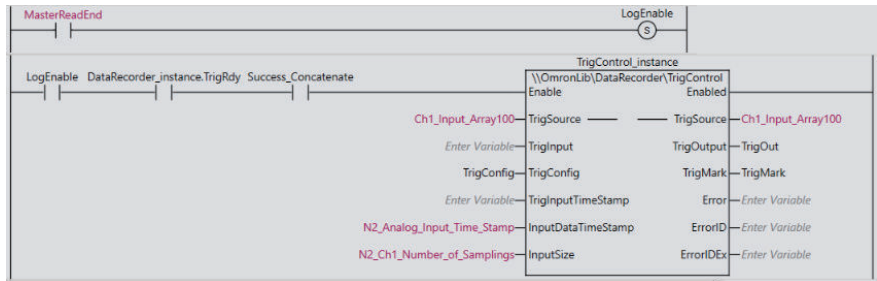

 **TrigControl**

TrigControl

**5**

Sample Programming

Sample Programming

<span id="page-71-0"></span>(4) If the trigger conditions are met, record into *LogData[]* the input values for 1,000 samplings before the trigger conditions are met, and input values for 4,000 samplings after the trigger conditions are met.

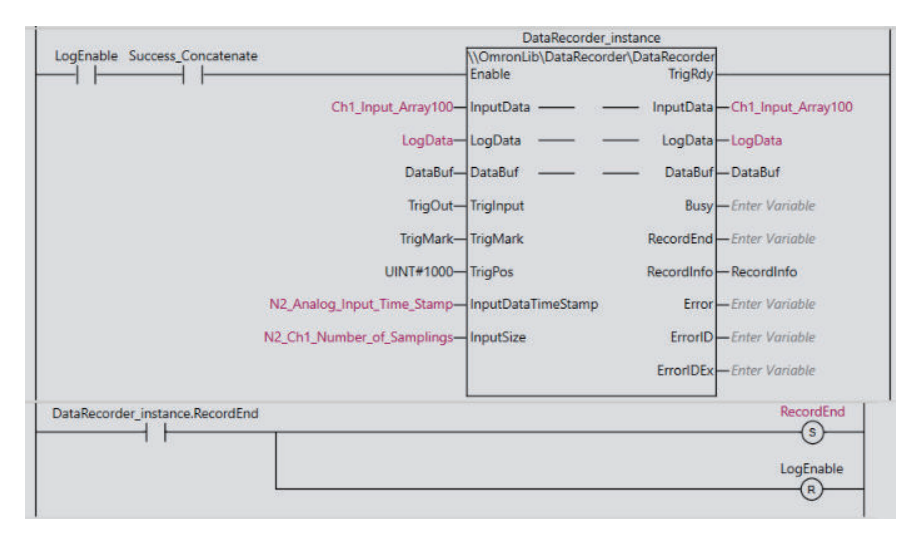

# **Program 1 (Periodic Task 17)**

• External Variables

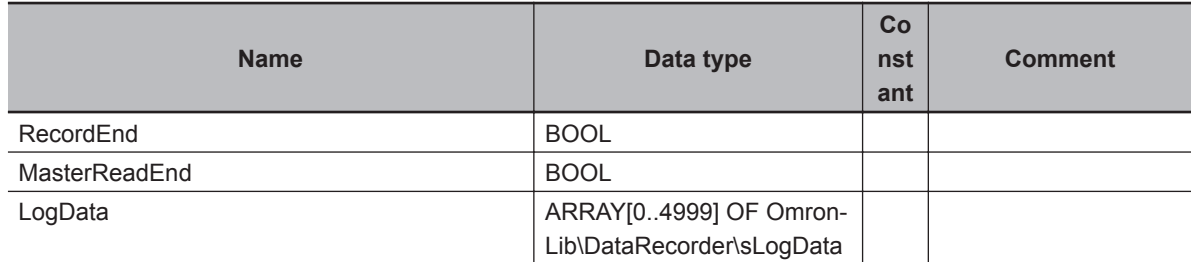

• Internal Variables

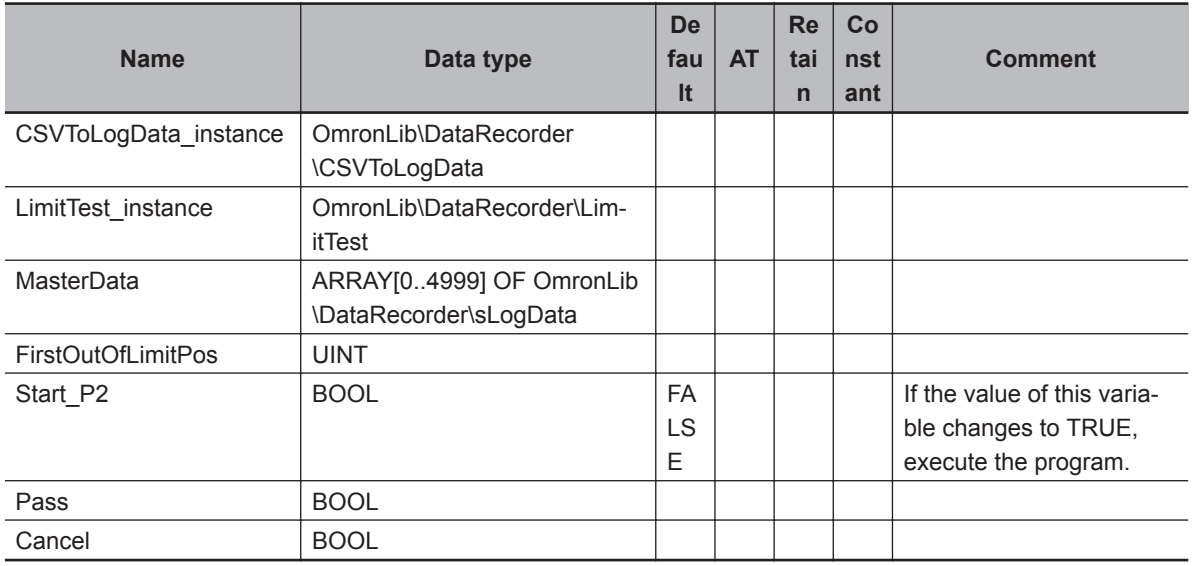

• Task Settings

Locate in periodic task 17.
- LD Program
	- (1) If *Start\_P2* is set to TRUE, read out the *MasterData.csv* in the SD Memory Card, and set as the test standard data.

You will have to prepare the test standard data again.

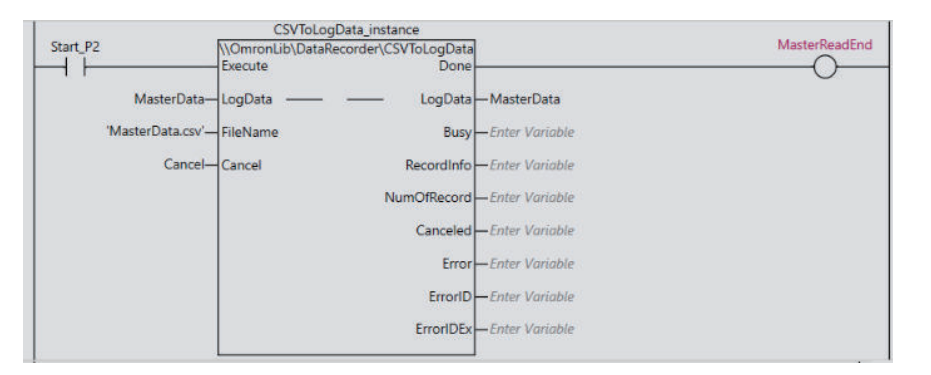

- (2) Compare the *LogData[0..4999]* recorded in *[Program 0 \(Primary Periodic Task\)](#page-69-0)* on page 5 8 with the test standard data, *MasterData[0..4999]*, which was read out from the csv file, for the test.
	- Test range: Element numbers from 1,000 to 4,000
	- Passing standard: -50 to 50 of the test standard data of the same element number.

Perform the test for every 1,000 elements per periodic task. If they are found to pass the test at the completion, *Pass* changes to TRUE.

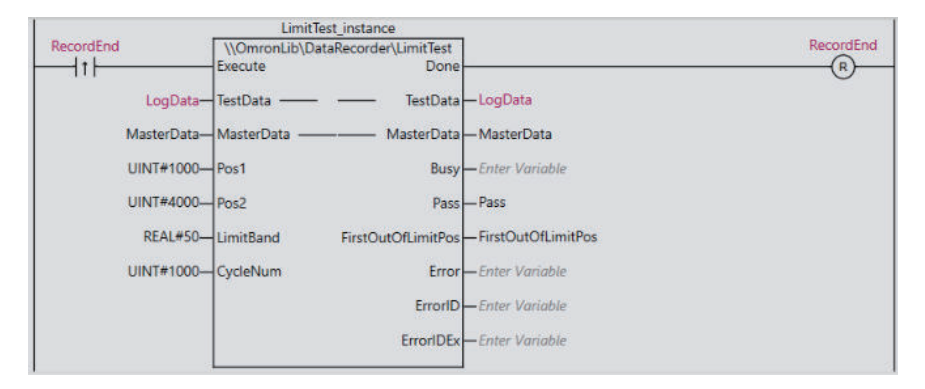

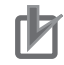

#### **Precautions for Correct Use**

- The sample programming shows only the portion of a program that uses the function or function block from the library. When programming actual applications, also program safety circuits, device interlocks, I/O with other devices, and other control procedures.
- Create a user program that will produce the intended device operation.
- Check the user program for proper execution before you use it for actual operation.

## <span id="page-73-0"></span>**DataRecorder**

DataRecorder joins specified elements of array data into a single array variable every task period, and creates log data in chronological order.

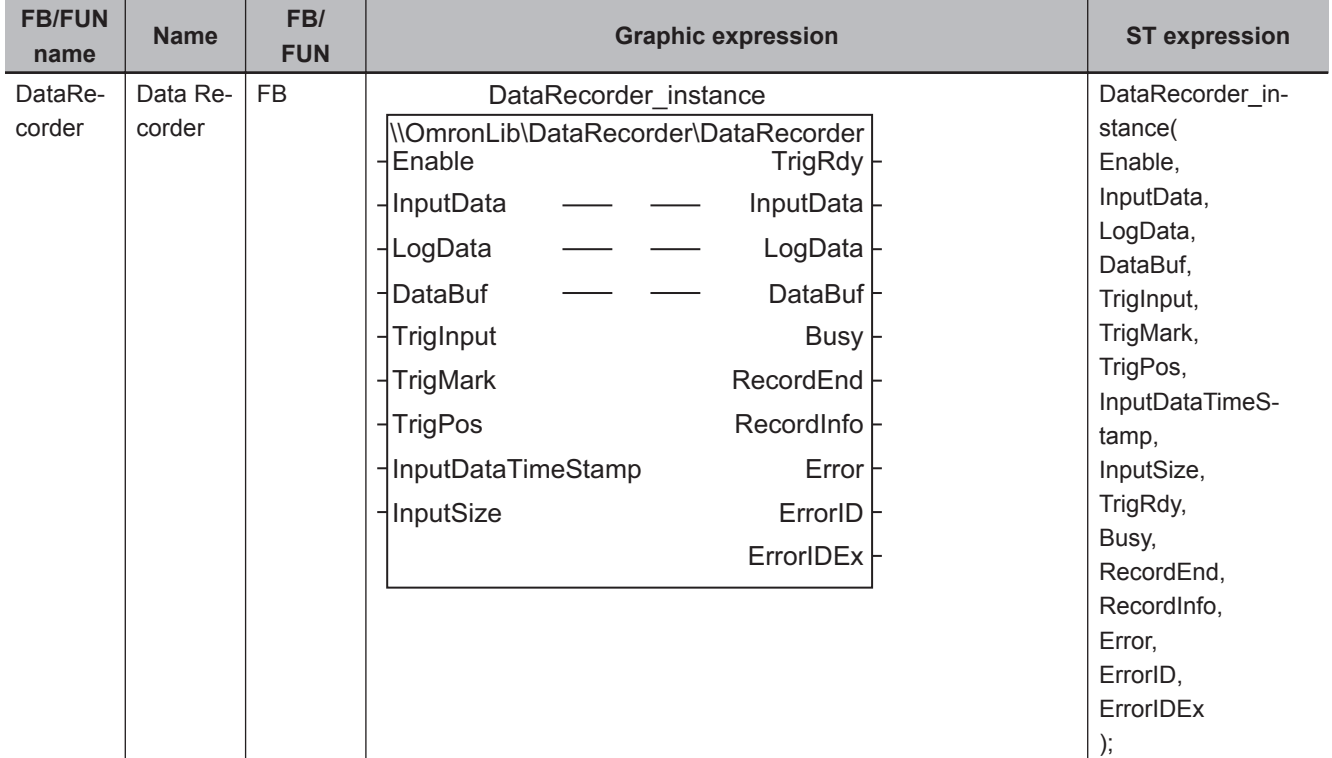

### **Library Information**

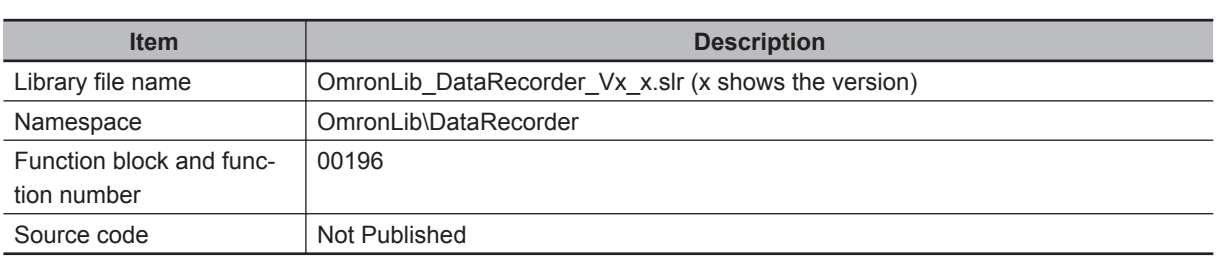

#### **Input Variables**

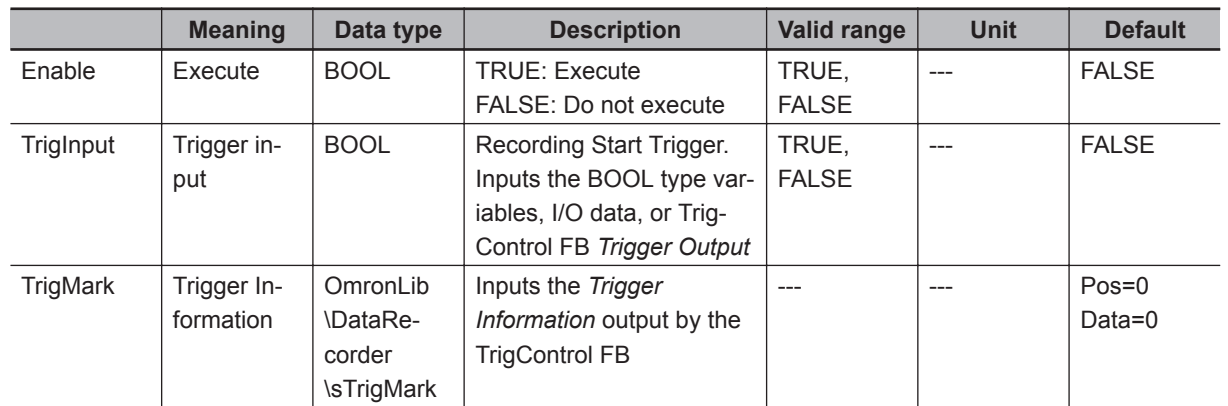

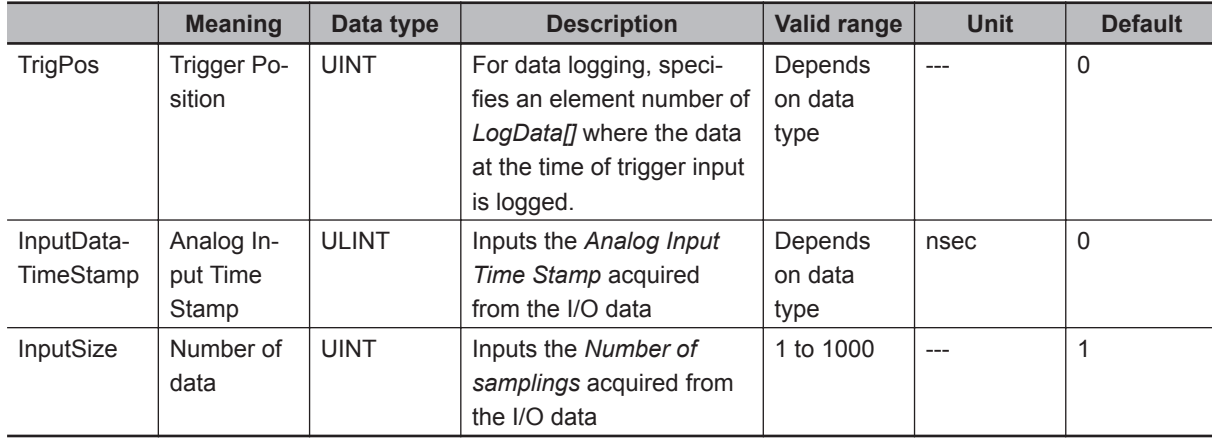

## **Output Variables**

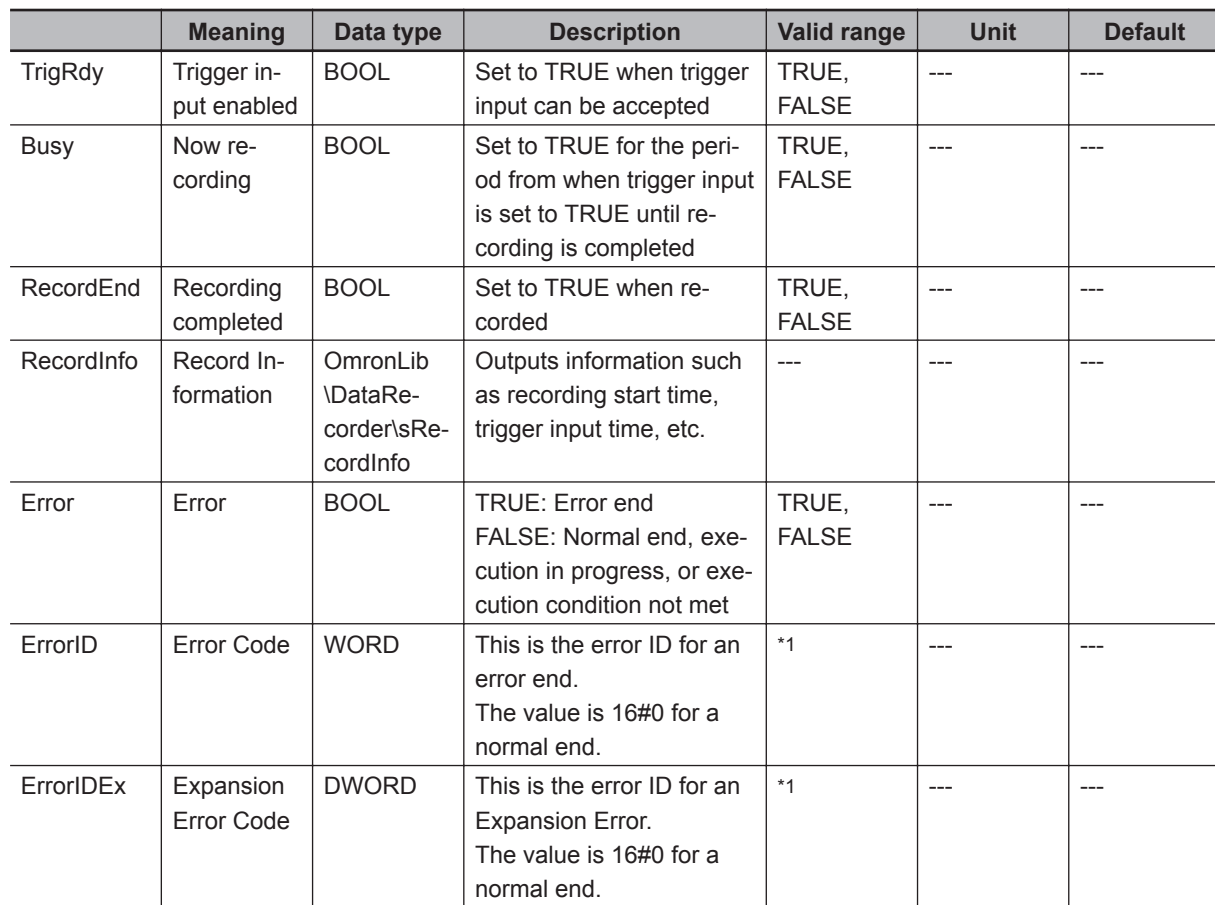

\*1. Refer to *[Troubleshooting](#page-78-0)* on page 5 - 17 for details.

## **Input-Output Variables**

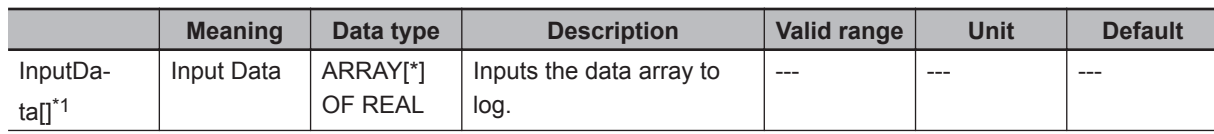

<span id="page-75-0"></span>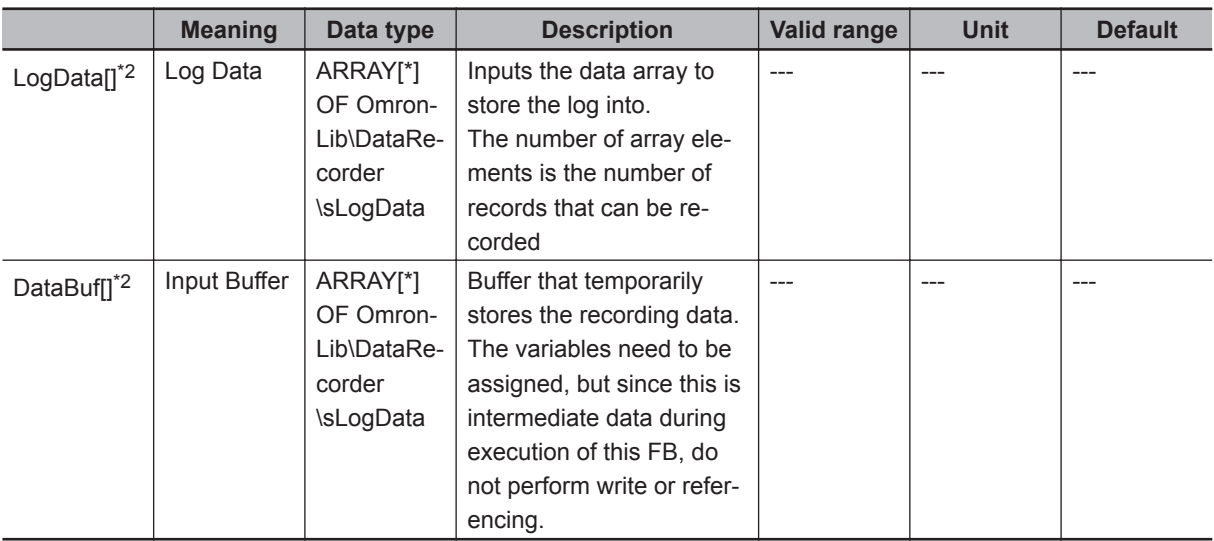

\*1. The number of array elements is arbitrary. However, the number of array elements must be equal to or more than *InputSize*. In addition, subscripts of the array can start with 0 or any other number.

\*2. The number of array elements is arbitrary. However, the number of array elements must be equal to or more than *TrigPos*. In addition, subscripts of the array can start with 0 or any other number.

#### **Structure**

- OmronLib\DataRecorder\sTrigMark Refer to *TrigControl* [on page 5 - 2](#page-63-0) for the sTrigMark structure.
- OmronLib\DataRecorder\sRecordInfo

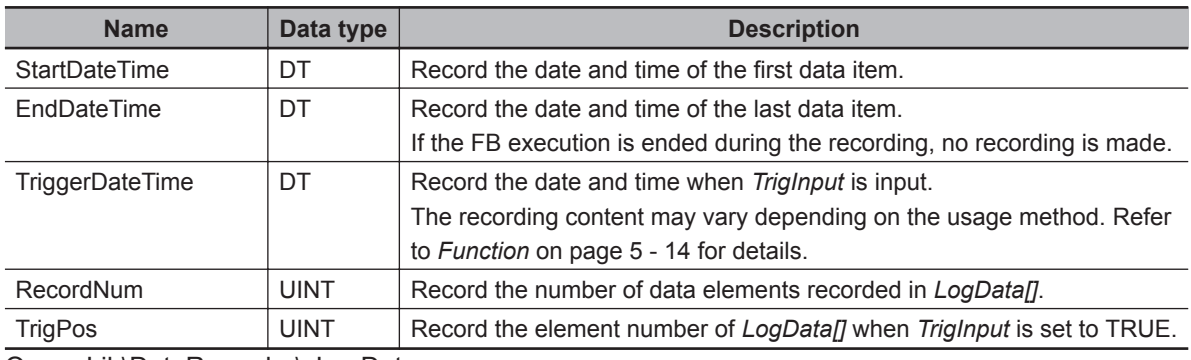

• OmronLib\DataRecorder\sLogData

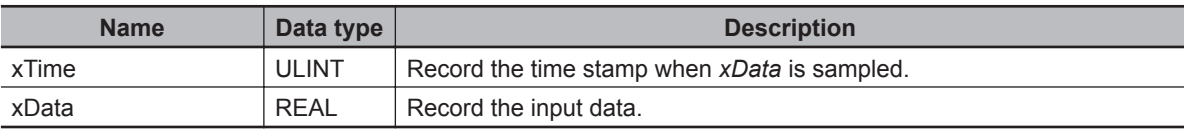

#### **Function**

While *Enable* is TRUE, DataRecorder records the data in element numbers of *InputData[]* specified by *InputSize* to *DataBuf[]* for every task period.

After *Enable* changes to TRUE, *TrigRdy* changes to TRUE at the completion of recording the number of data specified by *TrigPos* into *DataBuf[]*.

When *TrigRdy* is TRUE and *TrigInput* changes to TRUE, *TrigRdy* changes to FALSE, and *TrigPos* and subsequent data will be recorded into *LogData[]*. During this recording, *Busy* is TRUE.

When the recording is completed, data in *DataBuf[]* up to *TrigPos* is joined and recorded into *LogData[]*, and *RecordEnd* changes to TRUE.

At the same time, *RecordInfo* is output.

Even if *TrigInput* changes to TRUE while *TrigRdy* is FALSE, it is ignored.

If *Enable* changes to FALSE after the recording is completed, the execution of this FB is ended.

After *Enable* changes to FALSE, *RecordEnd* and *RecordInfo* are retained until *Enable* again changes to TRUE.

- Data Storage Method
	- (1) After *Enable* changes to TRUE, continue recording *InputData[]* to *DataBuf[]* until *TrigInput* changes to TRUE.

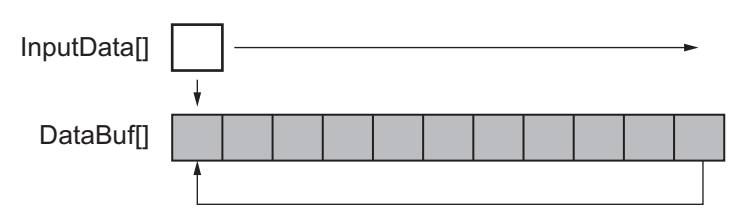

(2) When *TrigInput* is set to TRUE, record data elements in order, starting from *TrigPos* up to the last element of *LogData[]*.

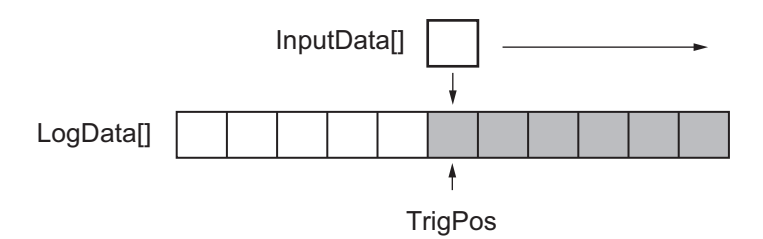

(3) When recording up to the last element is ended, join the data in *DataBuf[]* with data elements, from the first element of *LogData[]* up to the element of *TrigPos* -1, in reverse chronological order so as to create a joined data with the first to the last elements of *LogData[]*.

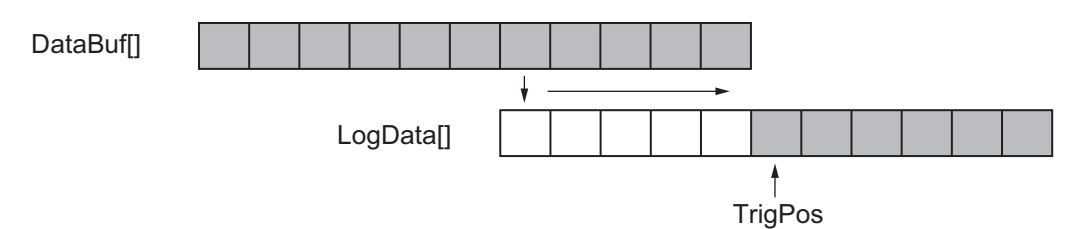

In the cases below, *Error* changes to TRUE and the recording is ended.

- a) When the number of *InputData[]* array elements is less than *InputSize*
- b) When the number of *LogData[]* or *DataBuf[]* array elements is less than the number of *InputData[]* array elements
- c) When *TrigMark.Pos* is an element number outside the range of *InputData[]* array element numbers
- d) When *TrigPos* is outside the valid range of *LogData[]* or *DataBuf[]*
- e) When *InputSize* is 0, or equal to or more than 1001
- f) When the function block was executed in an event task

*TrigInput* and *TrigMark* should be input as shown below.

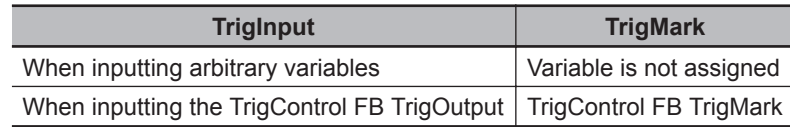

- Setting changes during execution Changes in *TrigPos* during execution are not accepted. Perform changes with *Enable* set to FALSE.
- Operation when *Enable* is set to FALSE while execution of this FB is in progress
	- a) Operation when *Enable* is set to FALSE before *TrigInput* is set to TRUE Immediately end the recording of the *InputData[]*, and set *TrigRdy* to FALSE. *LogData[]* and *RecordInfo* are not defined.

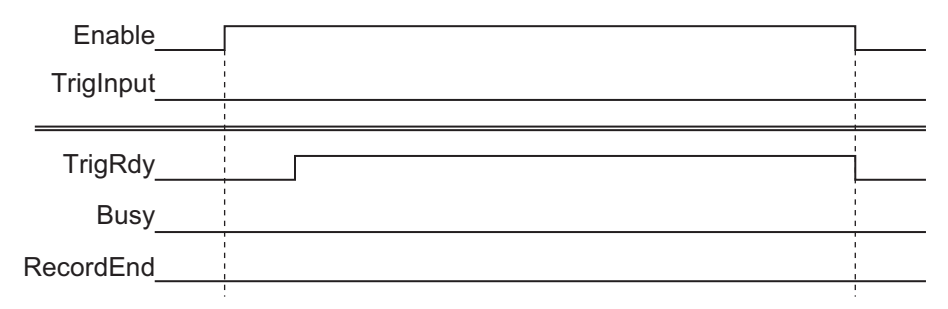

b) Operation when *Enable* is set to FALSE after *Busy* is set to TRUE, and before *RecordEnd* is set to TRUE:

Record the data of *InputData[]* one task period before *Enable* changes to FALSE. After *Enable* changes to FALSE, the data of *InputData[]* is not recorded.

*Busy* does not immediately change to FALSE, but stays TRUE until *LogData[]* is created (*RecordEnd* changes to TRUE).

*RecordEnd* is TRUE only for one task period.

*RecordInfo.RecordNum* is the number of all data, from the first element of the *LogData[]* array until one task period before *Enable* changes to FALSE.

The *LogData[]* array element specified by *RecordInfo.RecordNum* and subsequent elements are not defined.

*RecordInfo.EndDateTime* outputs the date and time when *Enable* changed to FALSE.

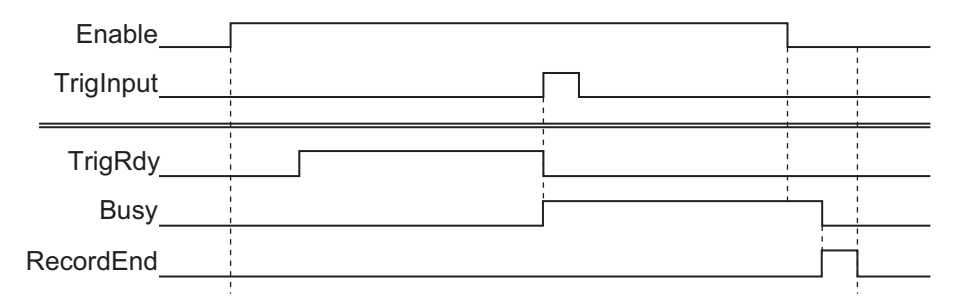

While *Busy* is TRUE, this FB cannot be re-executed.

After *RecordEnd* is set to TRUE, set *Enable* to FALSE for one or more task period.

#### **Timing Chart**

The timing charts are shown below.

- If *Enable* changes to TRUE, recording of *InputData[]* to *DataBuf[]* is started.
- When *Enable* changes to FALSE, the recording is ended.

<span id="page-78-0"></span>• If *TrigInput* changes to TRUE, recording to *LogData[]* is started. During the recording, *Busy* is TRUE. When the recording is completed, *RecordEnd* changes to TRUE.

If an error occurs, *Error* changes to TRUE. At the same time, *ErrorID* and *ErrorIDEx* are output. When an error occurs, *Error* is retained while *Enable* is TRUE.

After *Enable* changes to FALSE, *ErrorID* and *ErrorIDEx* are retained until *Enable* again changes to TRUE.

• Timing Chart for Normal End

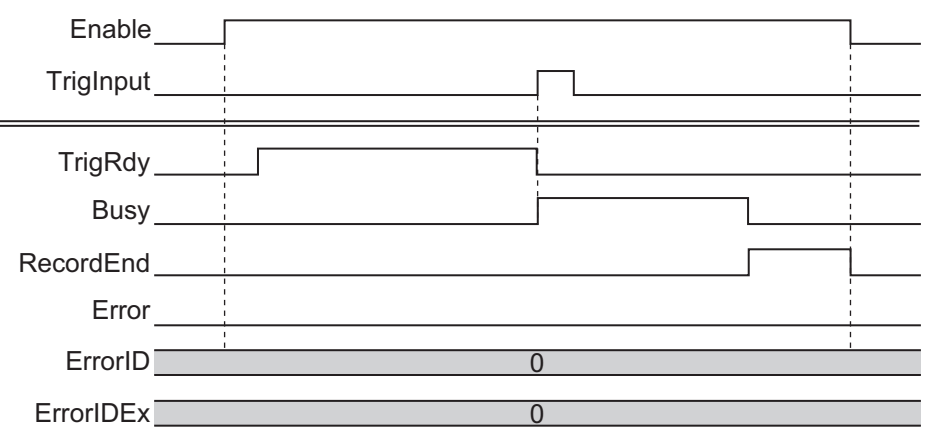

• Timing Chart for Error End

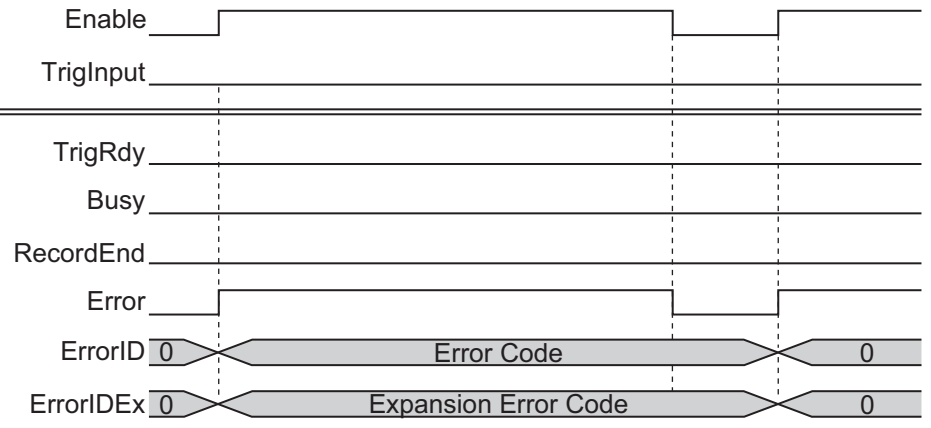

### **Troubleshooting**

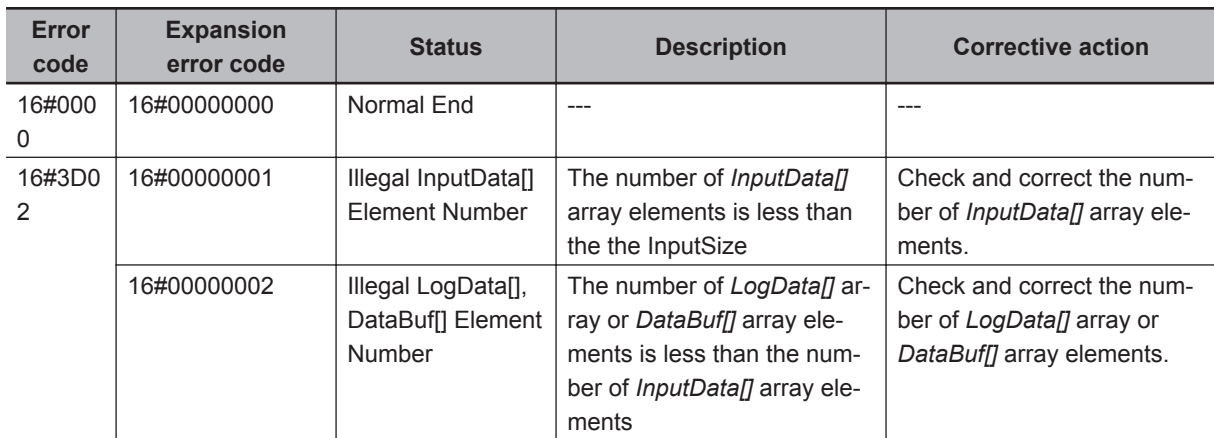

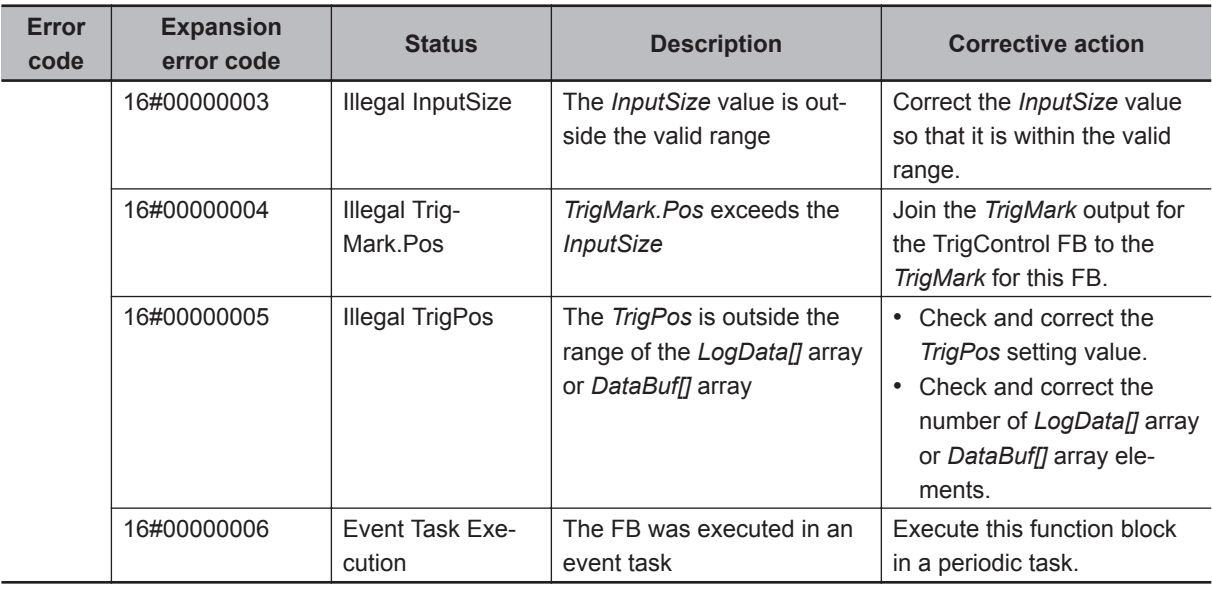

## **Sample Programming**

Refer to *[Sample Programming](#page-68-0)* on page 5 - 7.

## **LimitTest**

LimitTest checks whether each element value in the data array is within the allowable range of the test standard data.

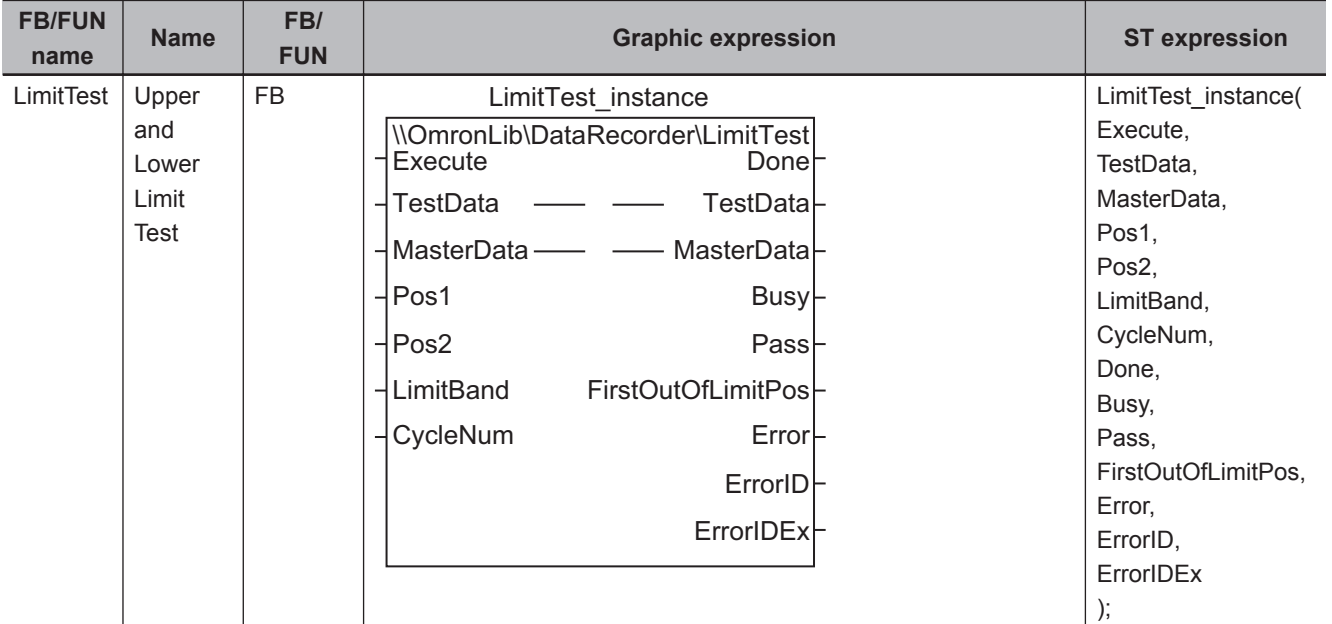

## **Library Information**

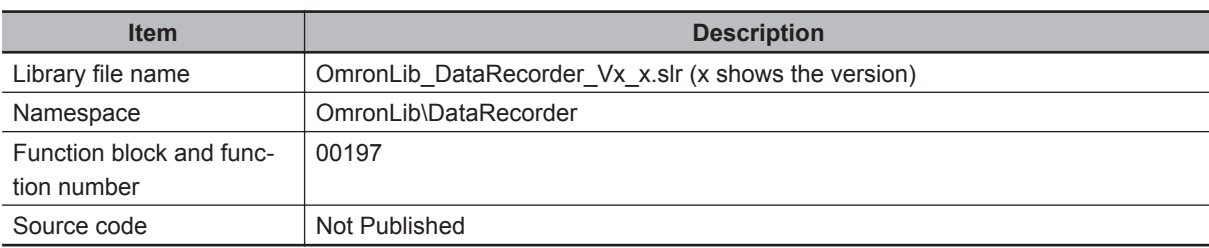

## **Input Variables**

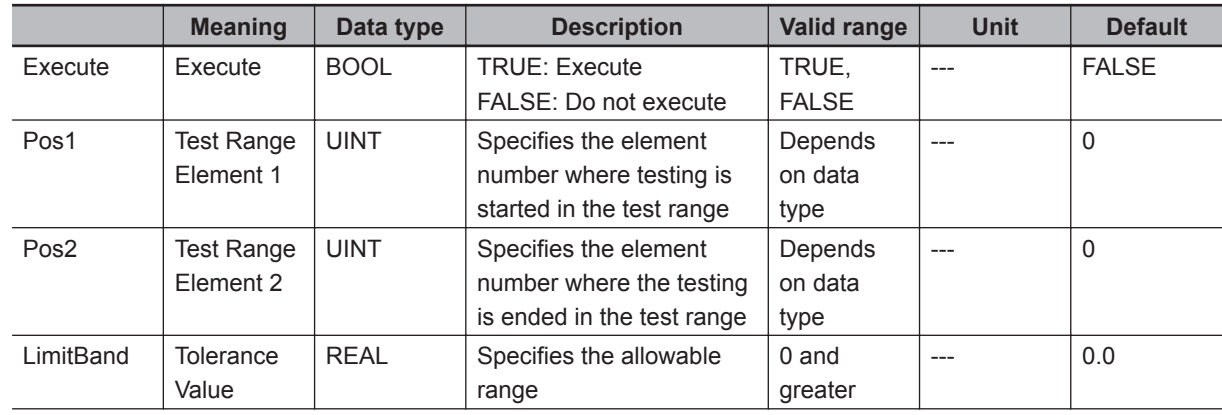

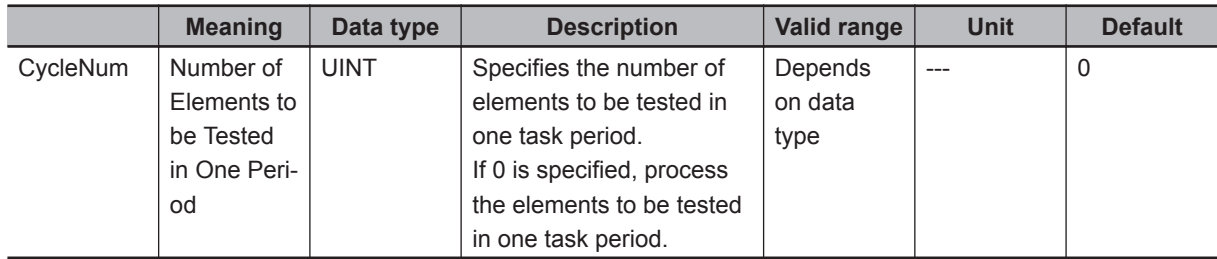

## **Output Variables**

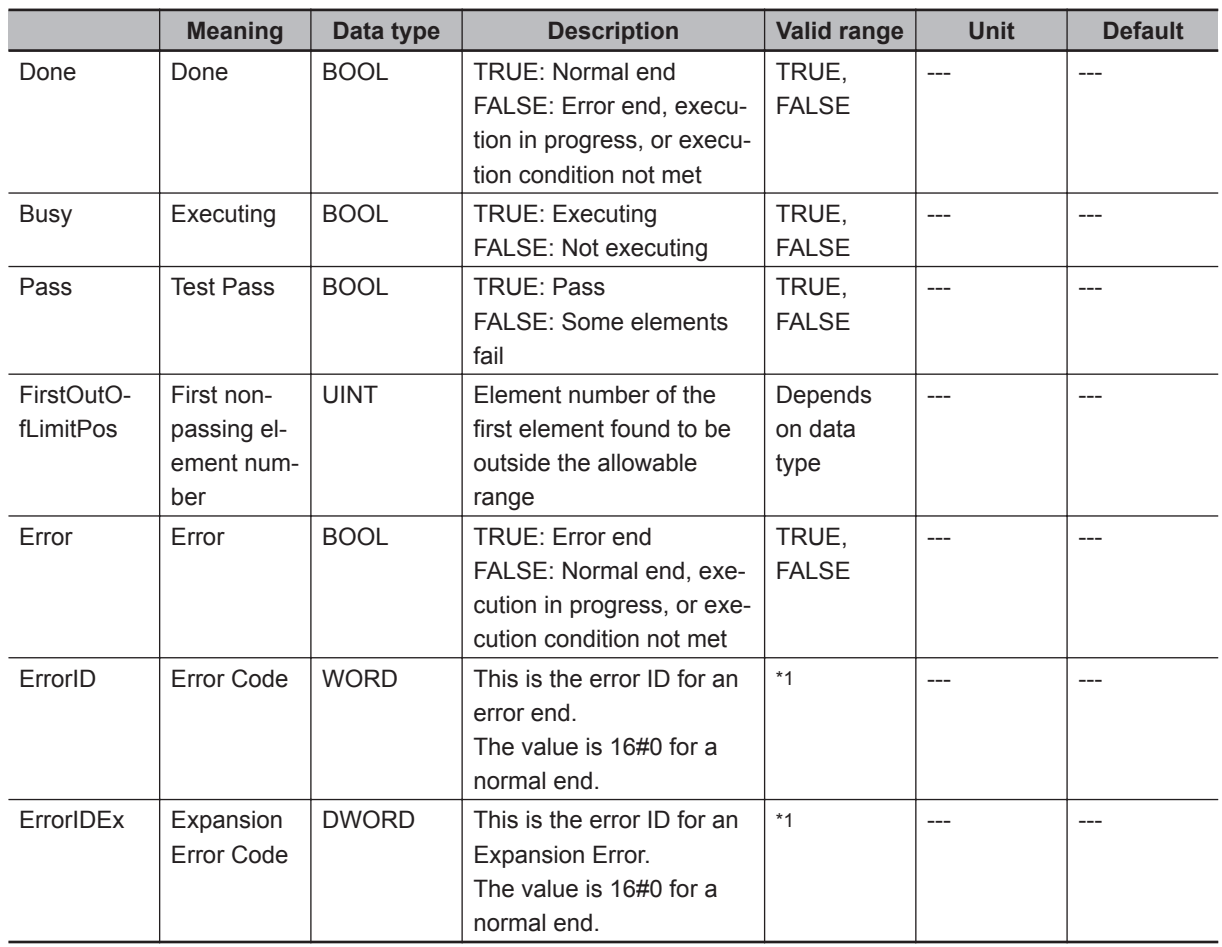

\*1. Refer to *[Troubleshooting](#page-84-0)* on page 5 - 23 for details.

## **Input-Output Variables**

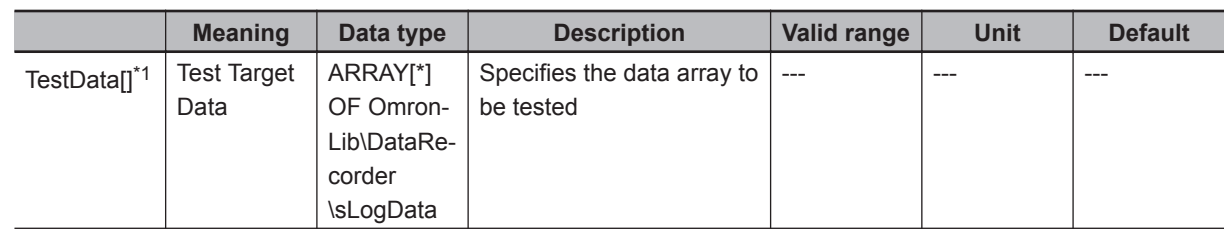

<span id="page-82-0"></span>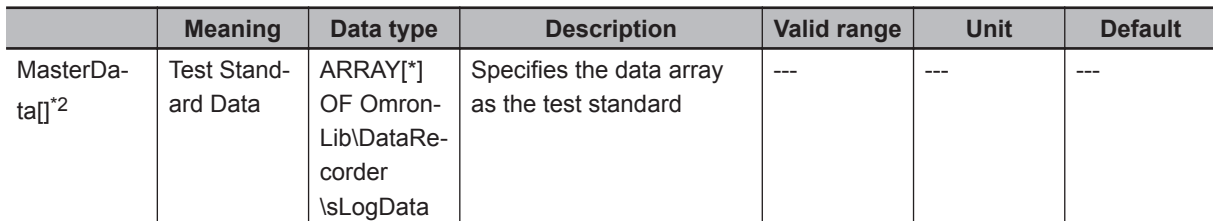

\*1. The number of array elements is arbitrary. In addition, subscripts of the array can start with 0 or any other number.

\*2. The number of array elements is arbitrary. However, it must have the same number of elements as *TestData[]*. In addition, subscripts of the array can start with 0 or any other number.

#### **Structure**

• OmronLib\DataRecorder\sLogData Refer to *TrigControl* [on page 5 - 2](#page-63-0).

#### **Function**

LimitTest checks data elements in *TestData[]* to verify that they are within the range of *MasterData[]* ± *LimitBand*.

*TestData[]* elements to be tested are limited within the specified range between *Pos1* and *Pos2*. Elements outside the range will not be tested.

When *Execute* changes to TRUE, each element in *TestData[]* is tested in order starting from *Pos1*. When all the elements in *TestData[]* starting from *Pos1* to *Pos2* are within the range of *MasterData[]* ± *LimitBand*, *Pass* changes to TRUE, and 65535 is output to *FirstOutOfLimitPos*.

If any element is found to be outside the allowable range during the testing, the testing should not be performed up to *Pos2*. When any element value outside the range is detected, *Busy* changes to FALSE and *Done* changes to TRUE. The element number of the first element found to be outside the range is output into *FirstOutOfLimitPos*, as a value relative to the first element number of the array.

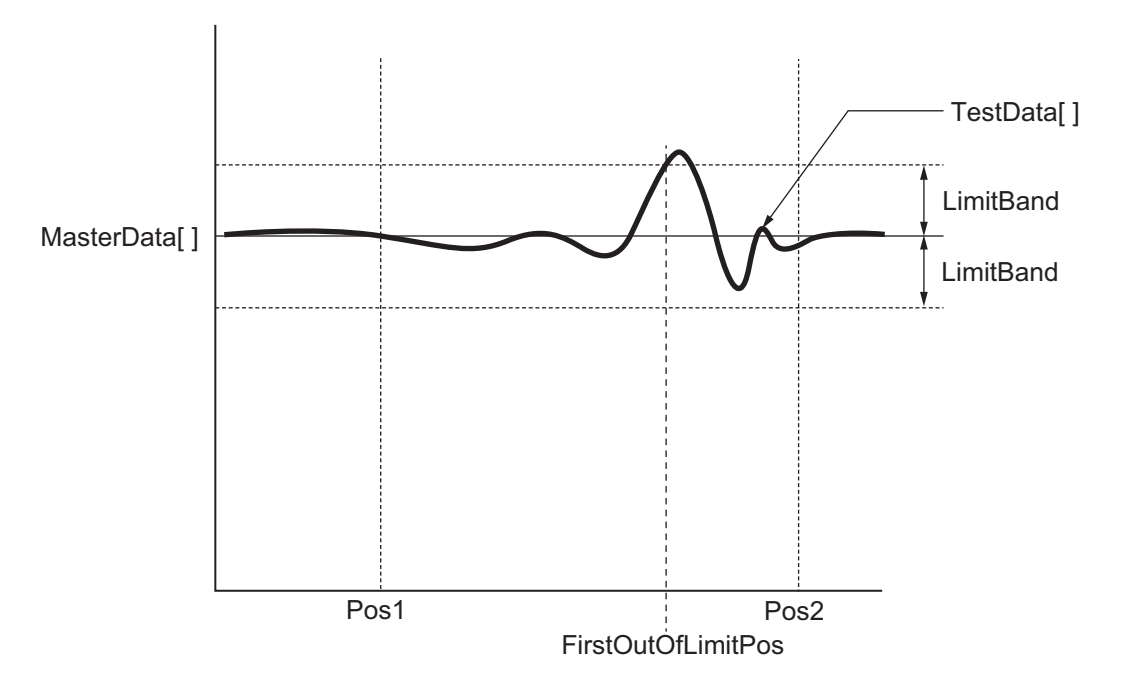

The passing standard is as shown below.

MasterData[x] - LimitBand ≤ TestData[x] ≤ MasterData[x] + LimitBand

In the cases below, *Error* changes to TRUE, and the test is ended.

- When the number of elements in *TestData[]* and that of *MasterData[]* do not match
- When the *LimitBand* value is a negative number, non-numeric number, or ∞
- When *Pos1* and *Pos2* are outside the range of *TestData[]* or *MasterData[]*

*Pos1* and *Pos2* specification method

Specify the *Pos1* and *Pos2* as values relative to the first element. Example: For TestData [10..100], if *Pos1* is 0, it indicates *TestData[10]*.

- Setting changes during execution Any changes in *Pos1*, *Pos2*, *LimitBand*, and *CycleNum* are not accepted while more than one LimitTest is enabled or being executed.
- *CycleNum* specification

You can adjust the execution time of this FB in one task period, as well as the time required to complete the test by specifying *CycleNum* with the number of elements to be tested per task period. If a small value is specified, the execution time per task period is shortened, and the execution period until test completion is lengthened.

If a large value is specified, the time until test completion is shortened, and the FB execution time per task period is lengthened.

You should make adjustments in consideration of the number of *TestData[]* array elements, the task period of this FB, and load from other operating programs.

#### **Timing Chart**

The timing charts are shown below.

- When *Execute* changes to TRUE, *Busy* changes to TRUE.
- When the test for all the elements is completed, *Done* changes to TRUE, and the test results are output to *Pass* and *FirstOutOfLimitPos*.

*Done* is retained until *Execute* changes to FALSE.

After *Execute* changes to FALSE, *Pass* and *FirstOutOfLimitPos* are retained until *Execute* again changes to TRUE.

- If an error occurs, *Error* changes to TRUE. At the same time, *ErrorID* and *ErrorIDEx* are output. Retain *Error* until *Execute* changes to FALSE. After *Execute* changes to FALSE, *ErrorID* and *ErrorIDEx* are retained until *Execute* again changes to TRUE.
- If *Execute* changes to FALSE while *Busy* is TRUE, then *Done* and *Error* are TRUE only for one period after the test end.
- Timing Chart for Normal End

<span id="page-84-0"></span>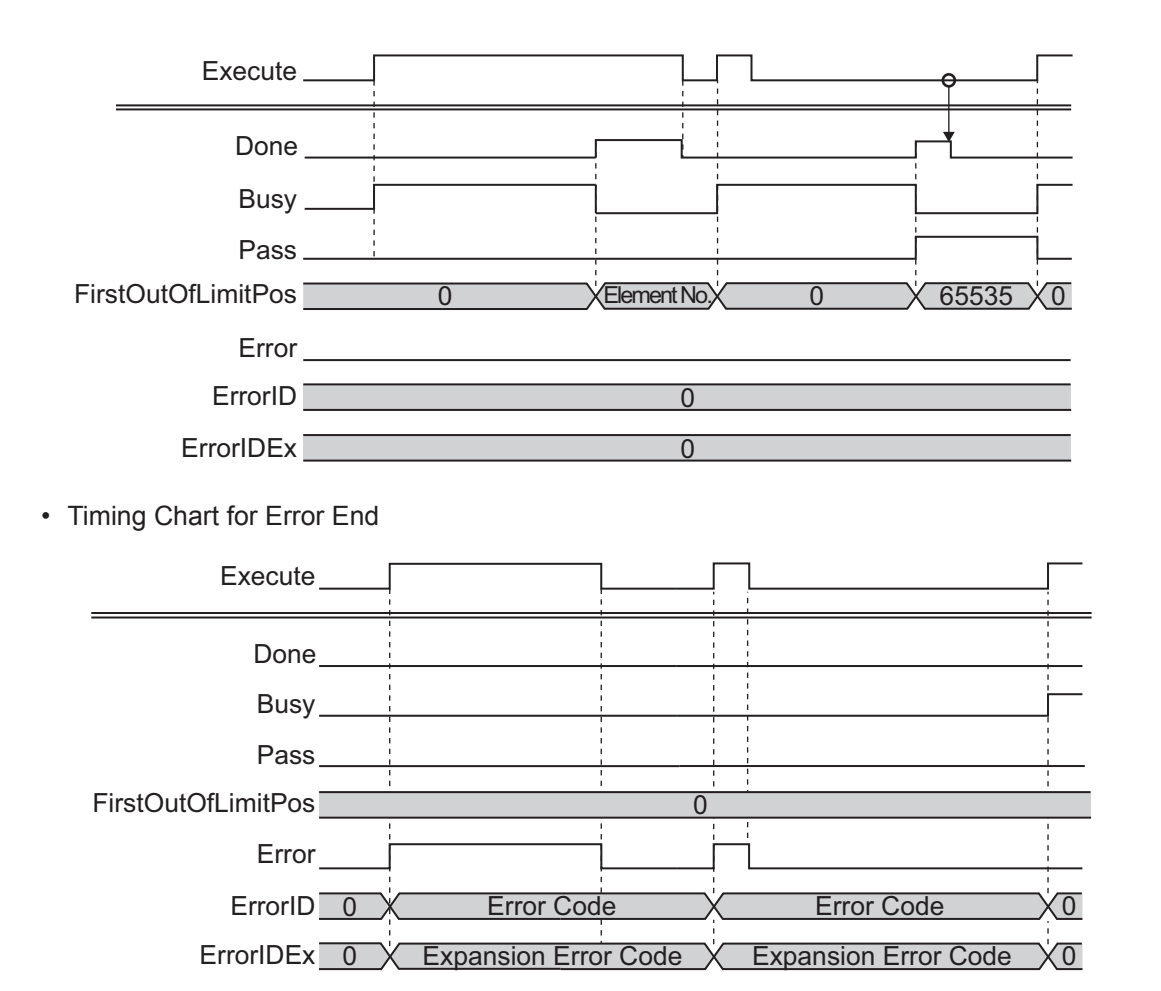

#### **Precautions for Correct Use**

Execution of this function block will be continued until processing is ended even if the value of *Execute* changes to FALSE or the execution time exceeds the task period.

The value of *Done* changes to TRUE when processing is ended. Use this to confirm normal ending of processing.

## **Troubleshooting**

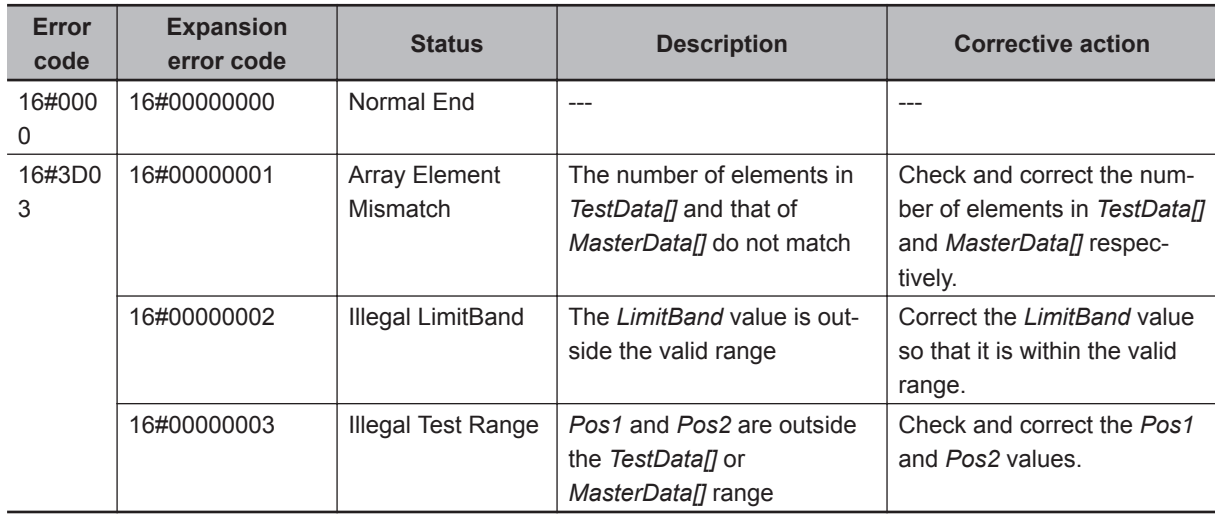

## **Sample Programming**

Refer to *[Sample Programming](#page-68-0)* on page 5 - 7.

## **CalcFeatureValues**

CalcFeatureValues calculates the mean, standard deviation, skewness, kurtosis, maximum value, and minimum value for the test target data array.

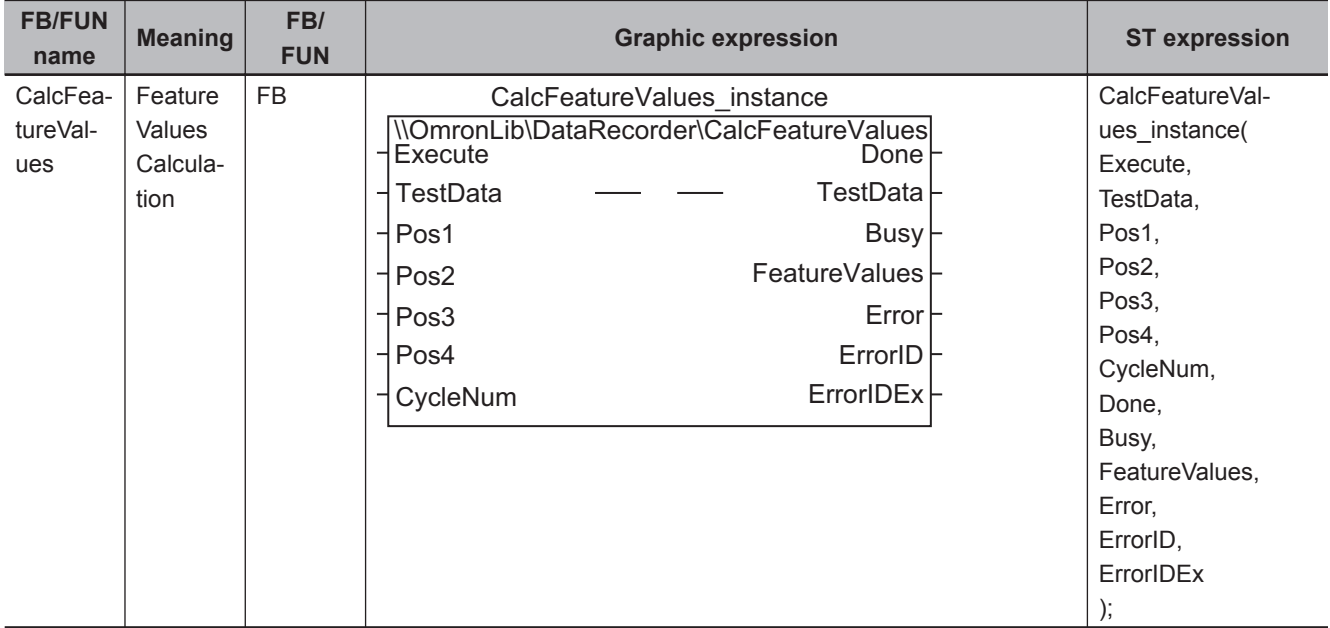

## **Library Information**

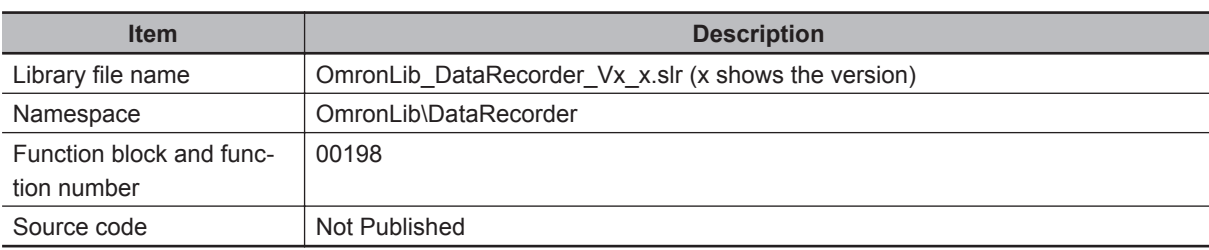

## **Input Variables**

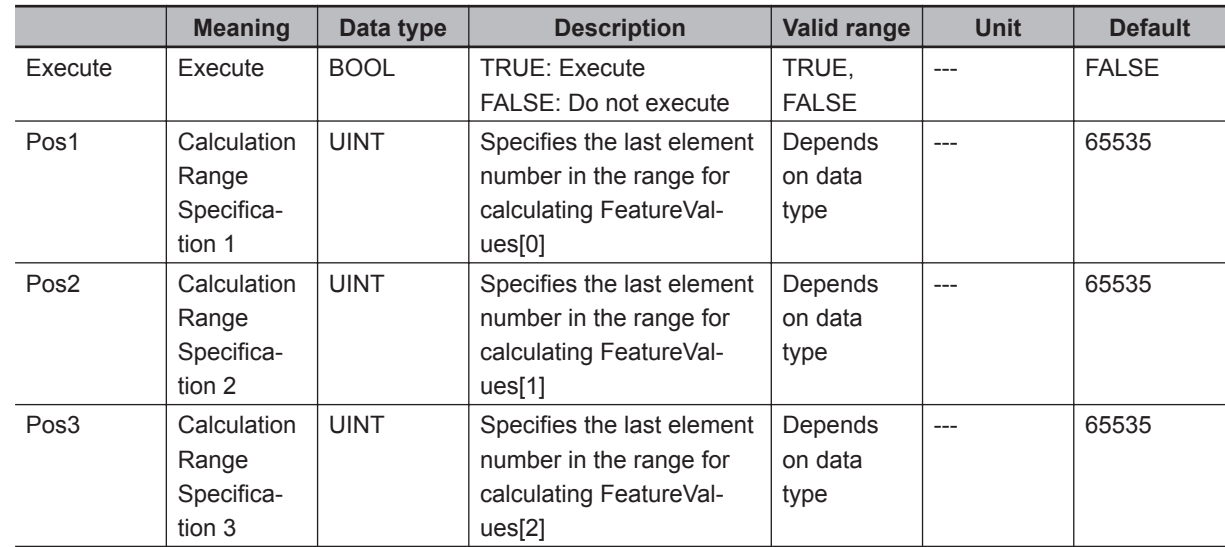

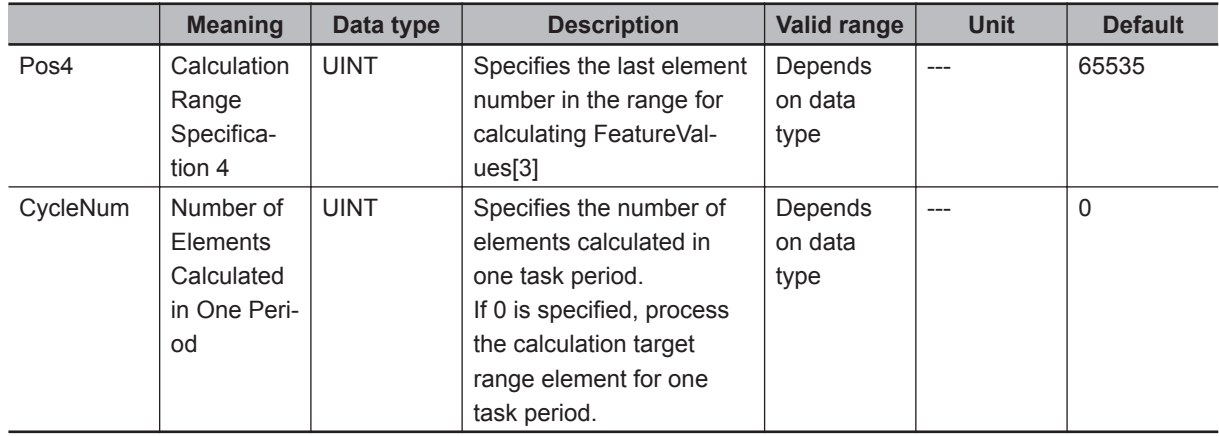

## **Output Variables**

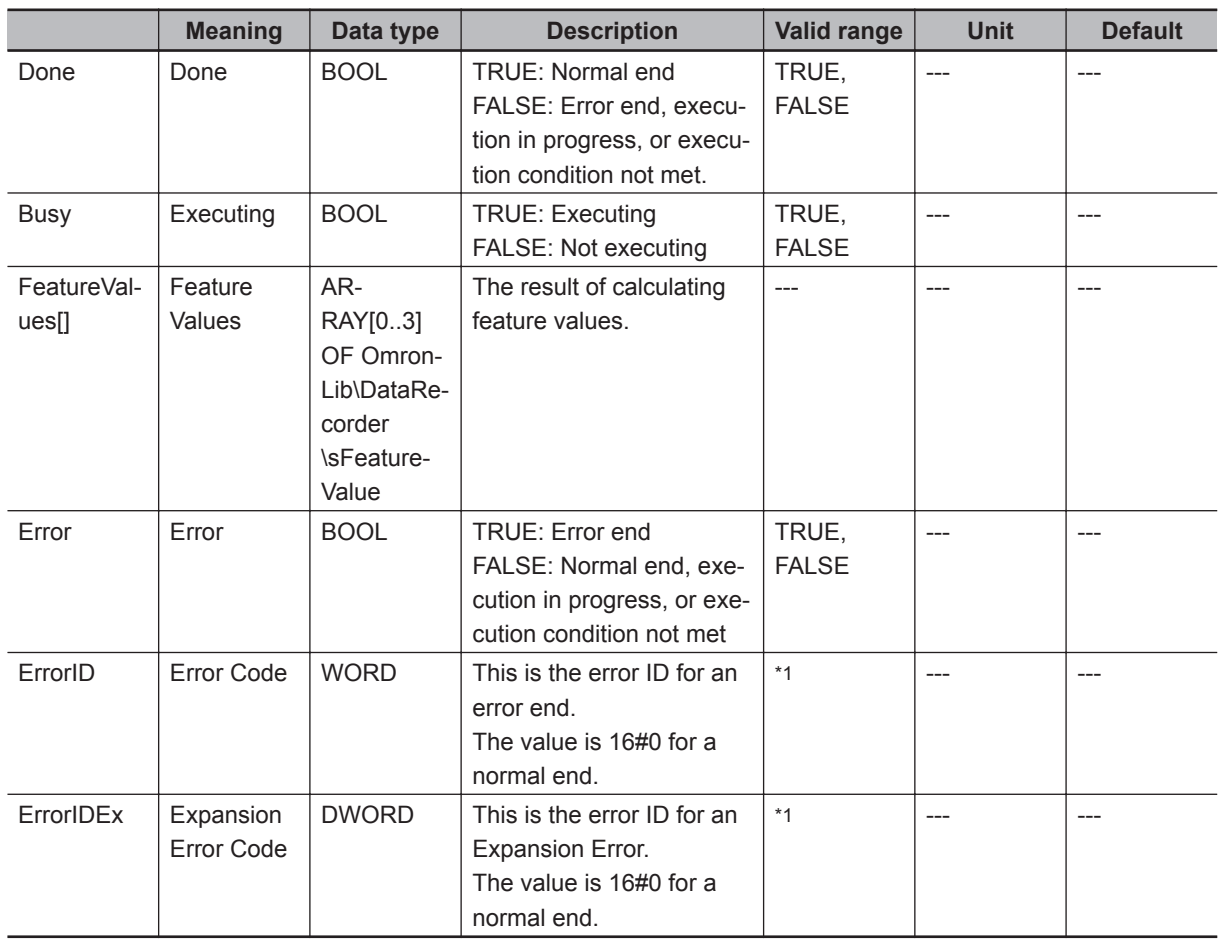

\*1. Refer to *[Troubleshooting](#page-90-0)* on page 5 - 29 for details.

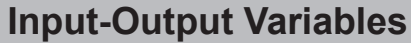

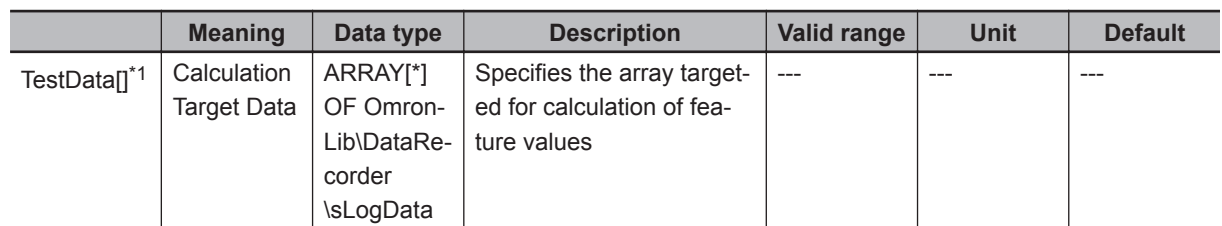

\*1. The number of array elements is arbitrary. In addition, subscripts of the array can start with 0 or any other number.

#### **Structure**

• OmronLib\DataRecorder\sFeatureValue

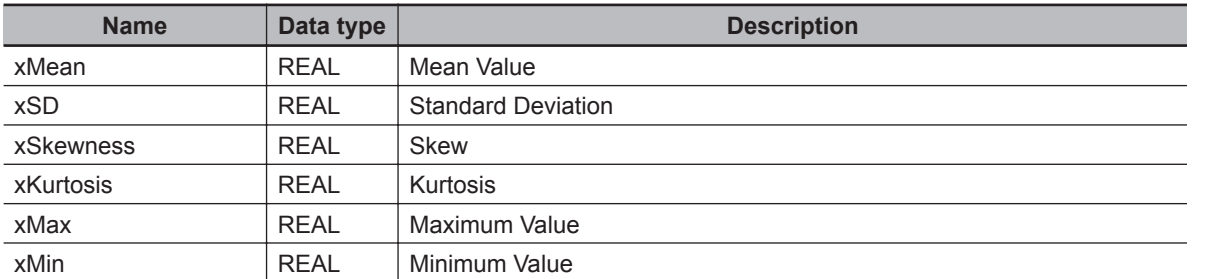

• OmronLib\DataRecorder\sLogData

Refer to *DataRecorder* [on page 5 - 12](#page-73-0).

#### **Function**

When *Execute* changes to TRUE, CalcFeatureValues calculates the mean value, standard deviation, skewness, kurtosis, maximum value, and minimum value of the *TestData[]* elements within the range specified in *Pos1*, *Pos2*, *Pos3*, and *Pos4*, and stores the calculation results in *FeatureValues[]*.

• Calculation range specification

The relationships between the calculation range and calculation result storage location are shown below.

You can perform calculation even if the four calculation range elements are overlapping. In addition, you can perform calculation even if the first element and last element sizes are reversed.

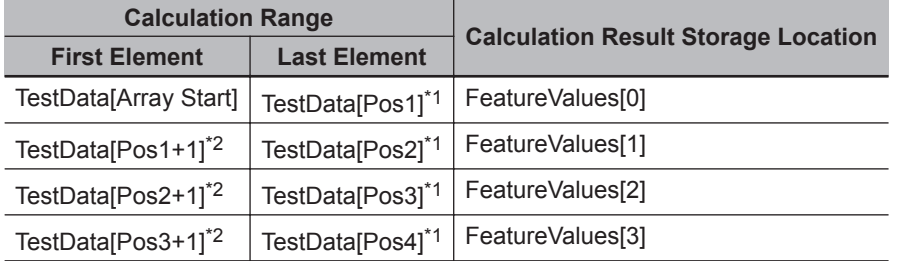

\*1. If values exceeding 65535 or the number of *TestData[]* elements are set for *Pos1*, *Pos2*, *Pos3*, or *Pos4*, the calculation range and later calculation ranges become invalid, and all calculation results are stored as 0.

\*2. If *Pos1*+1, *Pos2*+1, and *Pos3*+1 are outside the *TestData[]* range, the calculation range and later calculation ranges become invalid, and all calculation results are stored as 0.

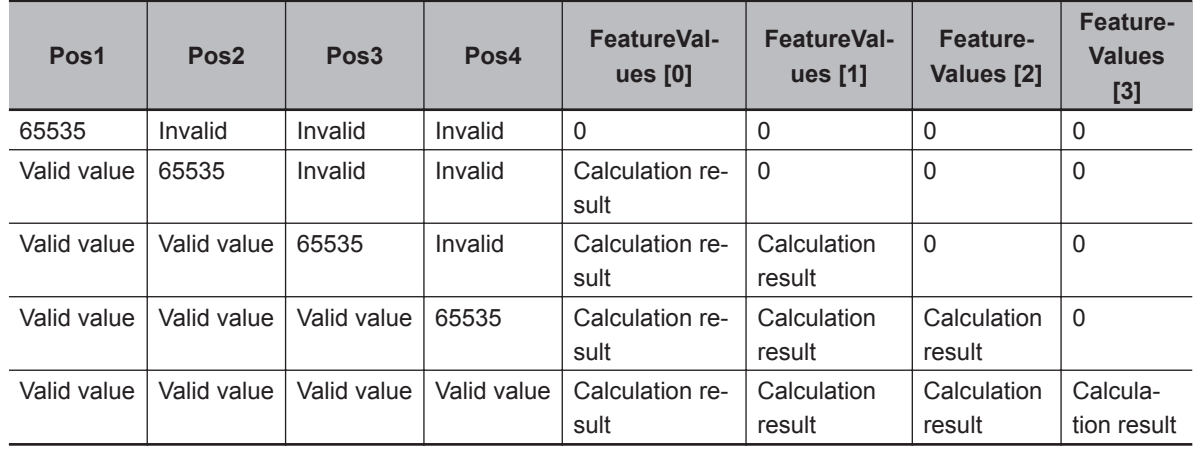

- Specification method for *Pos1*, *Pos2*, *Pos3*, and *Pos4*. Specify *Pos1*, *Pos2*, *Pos3*, and *Pos4* as relative values from the beginning of the *TestData[]* array. Example: For *TestData[10..100]*, if *Pos1* is 0, it indicates *TestData[10]*.
- Setting changes during execution Multi-execution of this FB, and changes while execution is in progress for *Pos1*, *Pos2*, *Pos3*, *Pos4*, and *CycleNum* are not accepted.
- *CycleNum* specification

When you specify the number of calculation elements per task period for *CycleNum*, you can adjust the execution time per task period of the FB and the time until the calculation is completed.

If a small value is specified, the execution time per task period is shortened, and the execution period until calculation completion is lengthened.

If a large value is specified, the time until calculation completion is shortened, and the FB execution time per task period is lengthened.

Perform the adjustment with consideration for the number of *TestData[]* array elements, the task period that is located in this FB, and the load from programs other than this FB that are operating.

#### **Timing Chart**

The timing charts are shown below.

- When *Execute* changes to TRUE, *Busy* changes to TRUE.
- If the calculation of all feature values is completed, *Done* changes to TRUE, and the calculation result is output to FeatureValues<sup>[]</sup>.

*Done* is retained until *Execute* changes to FALSE.

After *Execute* changes to FALSE, *FeatureValues[]* is retained until *Execute* changes to TRUE again.

• If *Busy* changes to FALSE while *Busy* is TRUE, then *Done* is TRUE only for one period after the calculation end.

<span id="page-90-0"></span>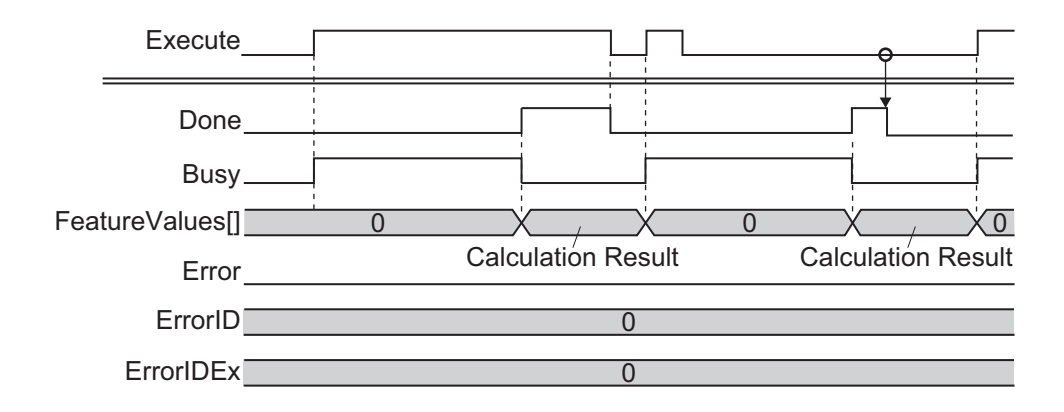

#### **Precautions for Correct Use**

Execution of this function block will be continued until processing is ended even if the value of *Execute* changes to FALSE or the execution time exceeds the task period.

The value of *Done* changes to TRUE when processing is ended. Use this to confirm normal ending of processing.

#### **Troubleshooting**

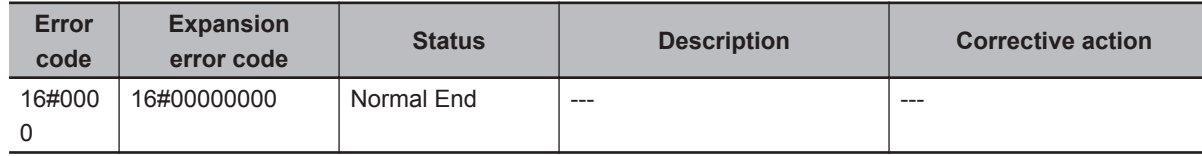

#### **Sample Programming**

The NX-series High-speed Analog Input Unit uses DeviceVariableToArray\_100 to combine the analog input values sampled 100 times per task period to an array variable. Furthermore, this is a program to record the joined data with DataRecorder, and perform a test with *LimitTest* to compare the recording data with the test standard data.

This example assumes that the NX-series High-speed Analog Input Unit is connected to an NX-series CPU Unit.

This sample program consists of two POU: Program 0 in the primary periodic task, and Program 1 in the periodic task 17.

## **Program 0 (Primary Periodic Task)**

• External Variables

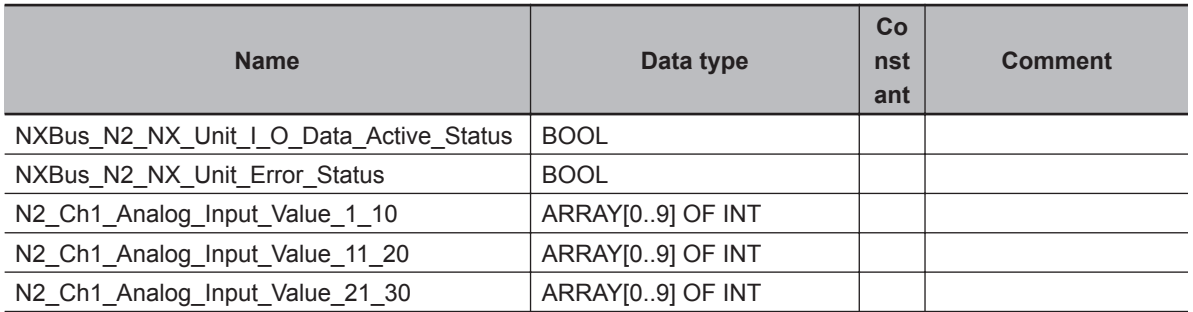

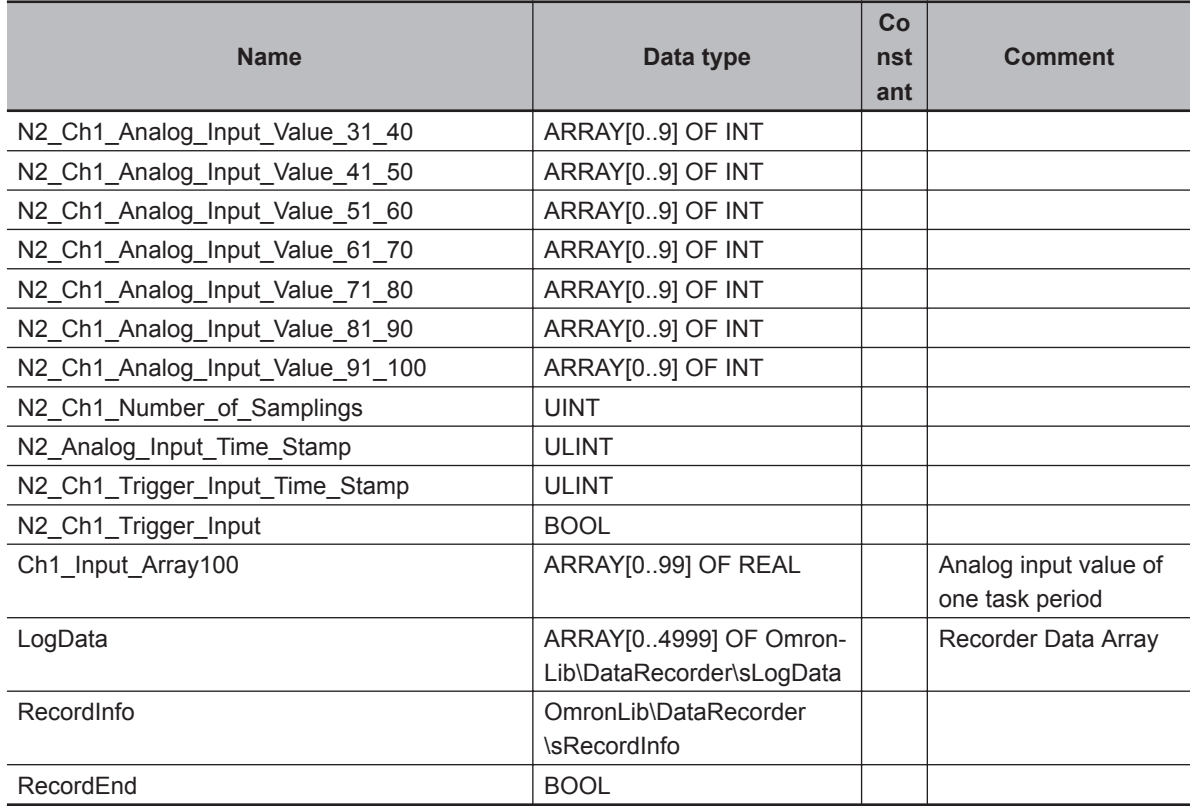

• Internal Variables

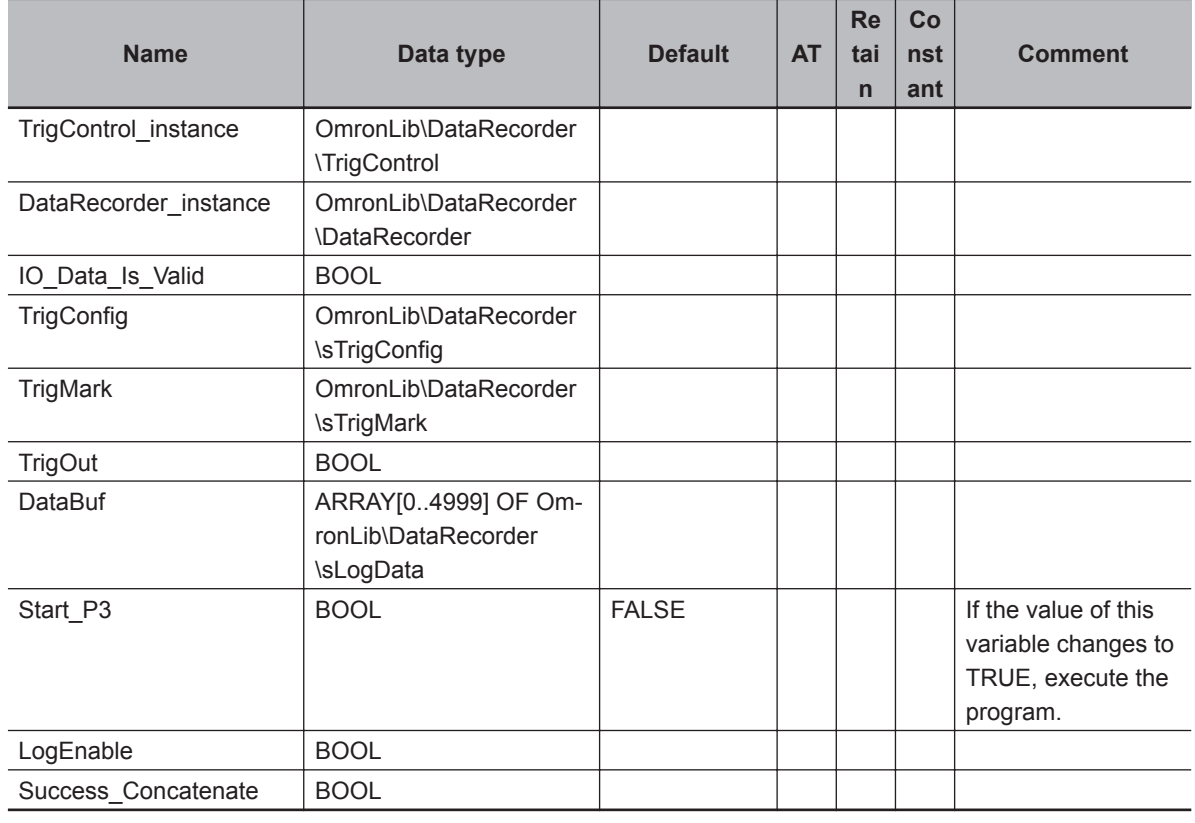

• Task Settings

Locate in the primary periodic task.

• LD Program

(1) Check that normal data is being received from the NX-series High-speed Analog Input Unit. If the NX-series High-speed Analog Input Unit is connected to an EtherCAT Slave Terminal, refer to *[Sample Programming 2](#page-48-0)* on page 4 - 7.

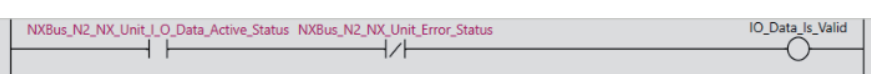

(2) Join analog input values of one task period into a single variable, *Ch1\_Input\_Array100[]*.

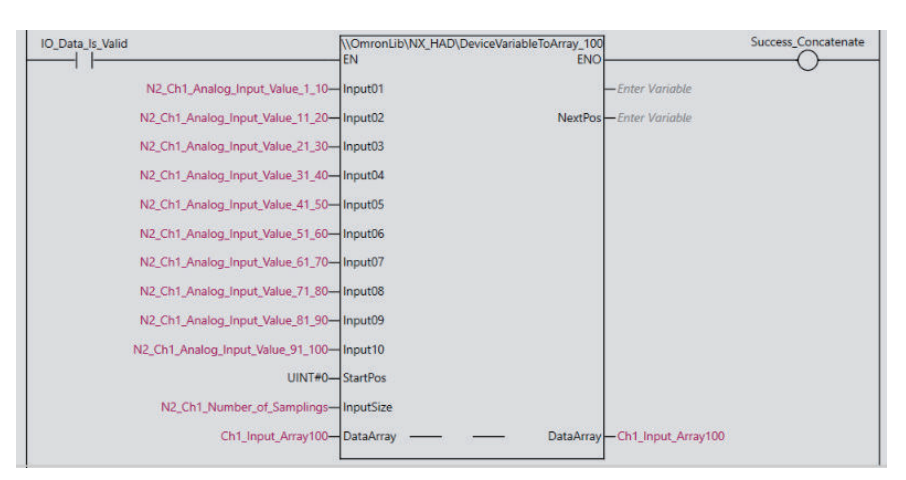

- (3) If *Start\_P3* changes to TRUE, start to wait for a trigger to record input values from the NX-series High-speed Analog Input Unit. Set the trigger conditions in *TrigConfig*.
	- Trigger Conditions

*TrigConfig.TrigMode*=2 (Time Stamp Trigger Mode)

*TrigInput*=*N2\_Ch1\_Trigger\_Input* (Ch1 Trigger Input of NX-series High-speed Analog Input Unit)

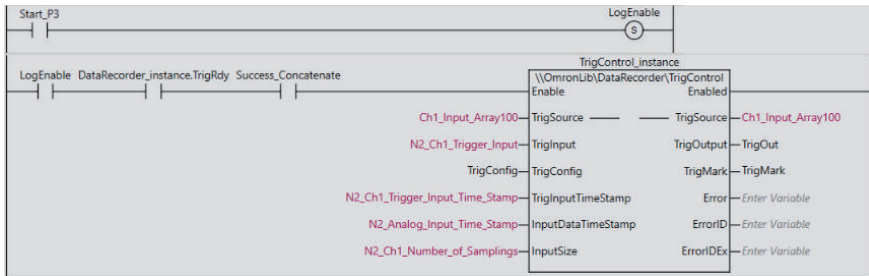

(4) If the trigger conditions are met, record into *LogData[]* input values for 5,000 samplings after the trigger conditions are met.

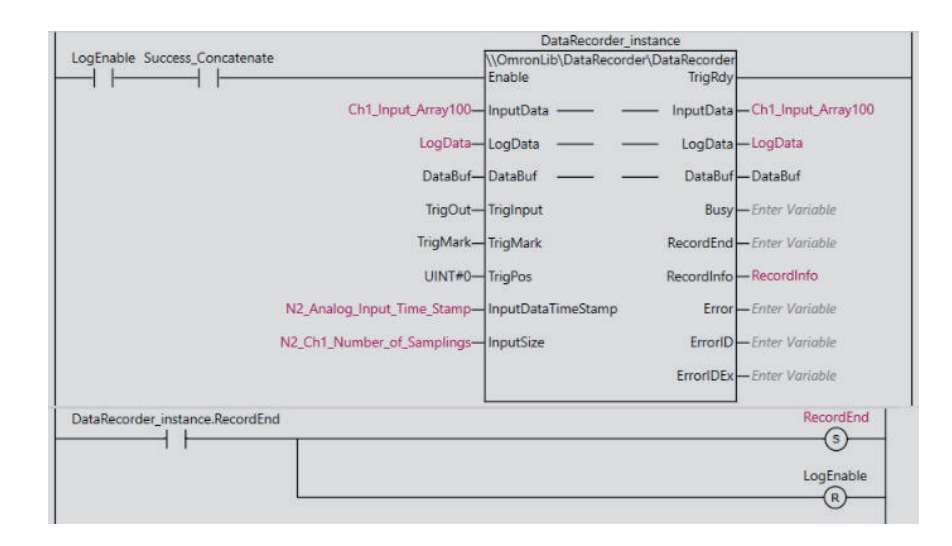

### **Program 1 (Periodic Task 17)**

• External Variables

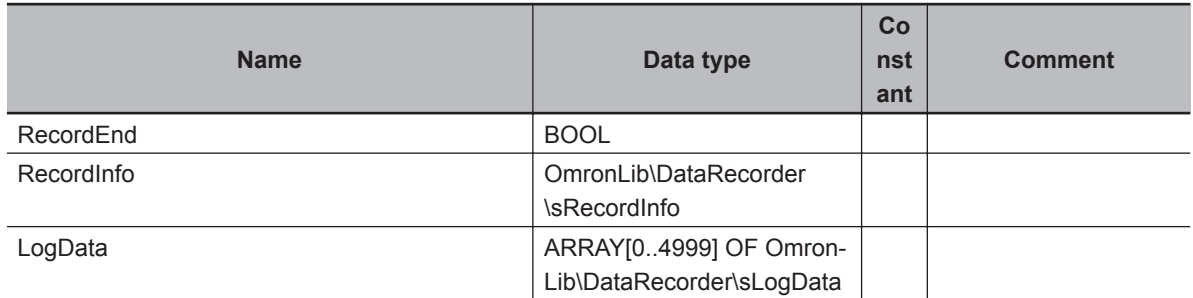

• Internal Variables

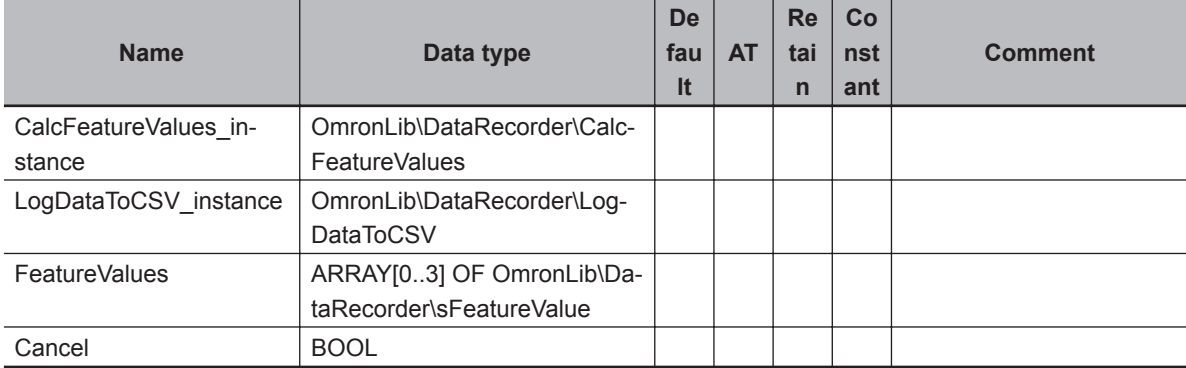

#### • Task Settings

Locate in periodic task 17.

- LD Program
	- (1) When the recording of the data executed in *[Program 0 \(Primary Periodic Task\)](#page-90-0)* on page 5 29 is completed, and *RecordEnd* changes to TRUE, calculate the feature values of the recording data *LogData[]* for each data interval specified in *Pos1* to *Pos4*.

When you complete the calculation of feature values, write the *LogData[]* data to an SD Memory Card with the file name *Data.csv*.

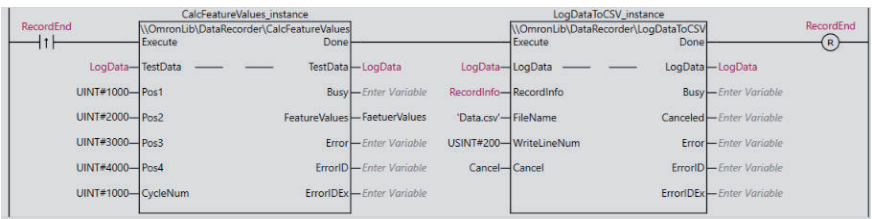

In FeatureValues[], store the following feature values.

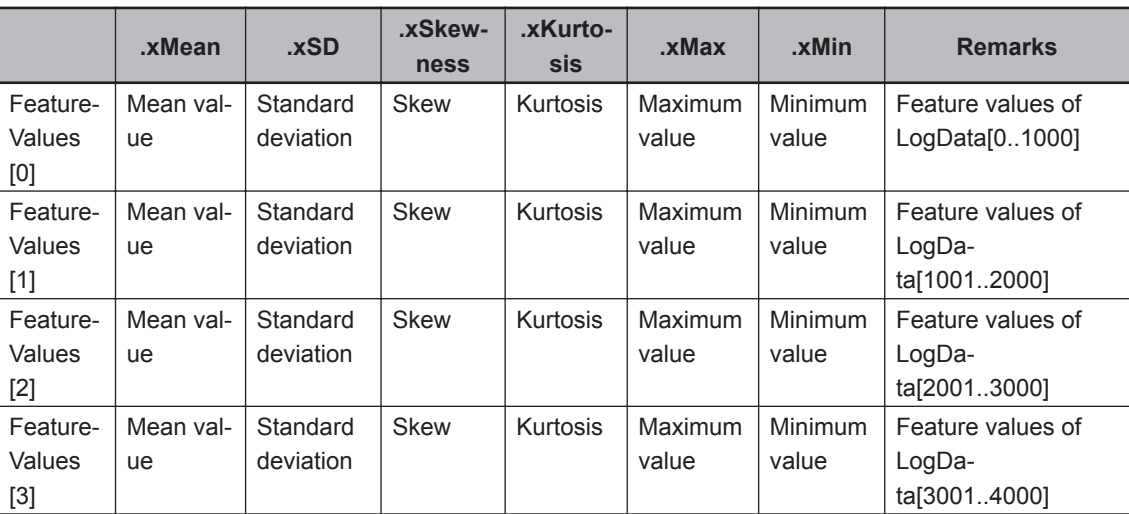

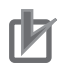

#### **Precautions for Correct Use**

- The sample programming shows only the portion of a program that uses the function or function block from the library. When programming actual applications, also program safety circuits, device interlocks, I/O with other devices, and other control procedures.
- Create a user program that will produce the intended device operation.
- Check the user program for proper execution before you use it for actual operation.

# **LogDataToCSV**

LogDataToCSV outputs the log data created in the DataRecorder FB as a CSV file (\*.csv) to an SD Memory Card.

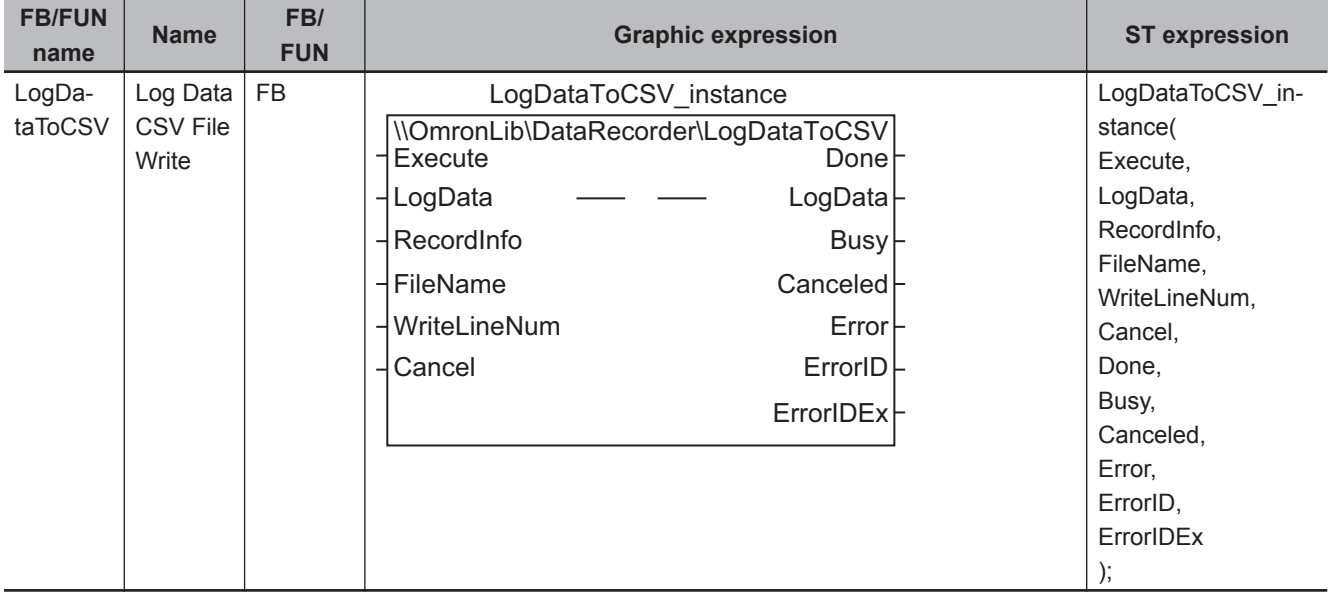

#### **Library Information**

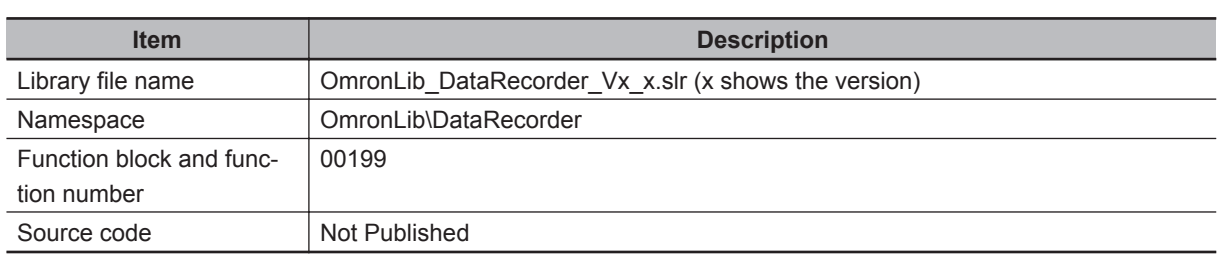

## **Input Variables**

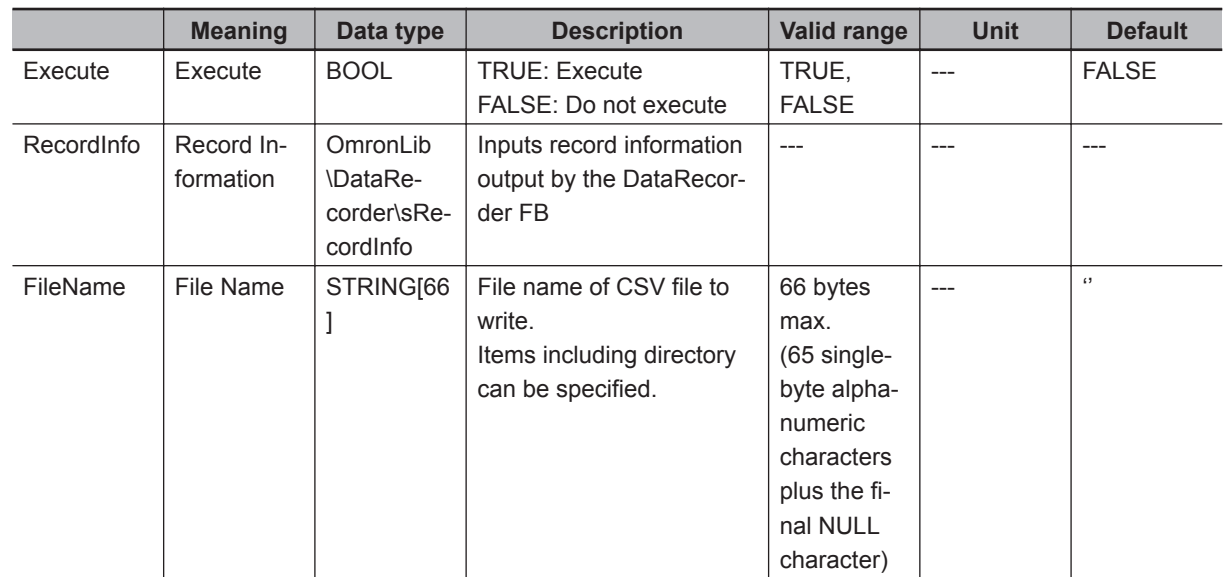

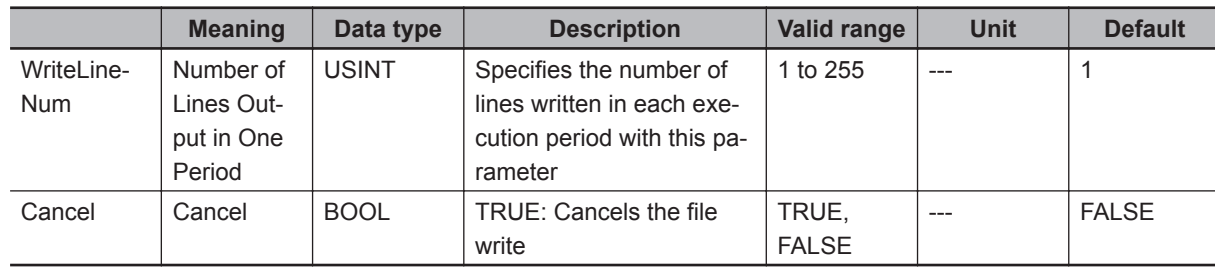

#### **Output Variables**

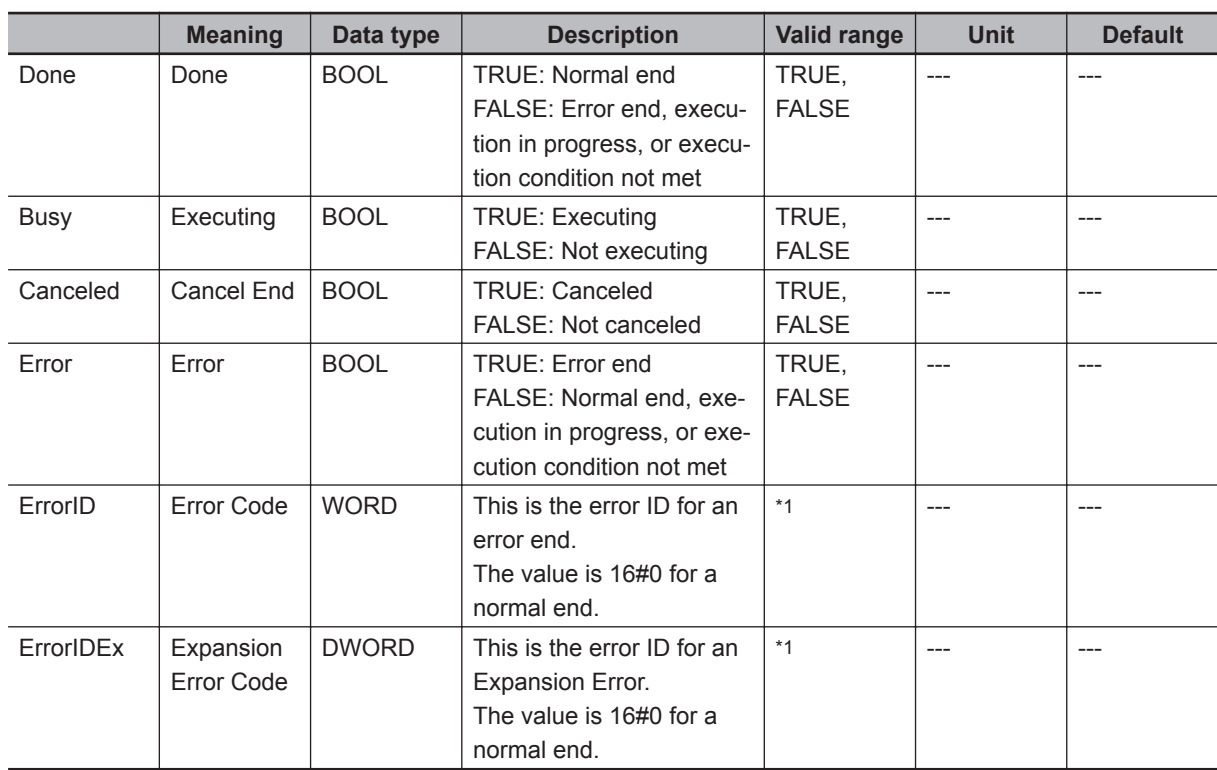

\*1. Refer to *[Troubleshooting](#page-100-0)* on page 5 - 39 for details.

#### **Input-Output Variables**

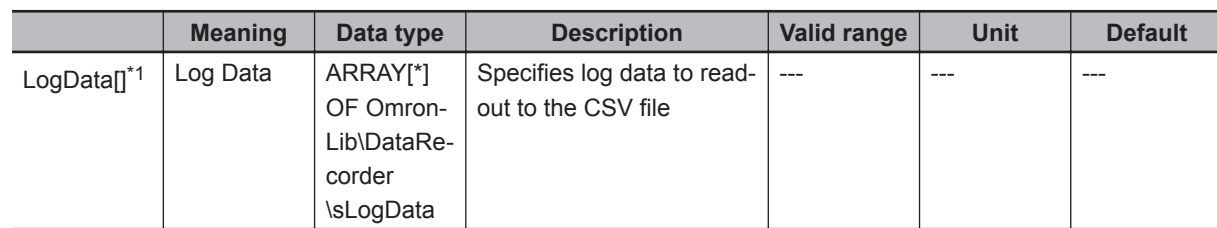

\*1. The number of array elements is arbitrary. In addition, subscripts of the array can start with 0 or any other number.

#### **Structure**

- OmronLib\DataRecorder\sLogData Refer to *DataRecorder* [on page 5 - 12](#page-73-0).
- OmronLib\DataRecorder\sRecordInfo Refer to *DataRecorder* [on page 5 - 12](#page-73-0).

 **LogDataToCSV**

LogDataToCSV

**5**

Output Variables

Output Variables

#### **Function**

When *Execute* changes to TRUE, LogDataToCSV outputs the log data stored in *LogData[]* and *RecordInfo* to the SD Memory Card in the CSV comma separated values file format. The output file name is specified in *FileName*.

For *FileName*, you can specify items by including the directory. If a specified directory does not exist, an error occurs.

If a directory is not specified, the output file is created in the root directory on the SD Memory Card. If *Cancel* changes to TRUE while write execution is in progress, cancel the file to write. When the cancel processing ends, *Canceled* changes to TRUE. Even when it is canceled, the files that were already output remain in the SD Memory Card.

• File Format

The file format is as follows.

```
"StartDateTime" , "(RecordInfo.StartDateTime)"
"EndDateTime" , "(RecordInfo.EndDateTime)"
"TriggerDateTime" , "(RecordInfo.TriggerDateTime)"
"RecordNum" , "(RecordInfo.RecordNum)"
"TriggerPos" , "(RecordInfo.TrigPos)"
"TimeStamp" , "Data"
"(LogData[m].xTime)" , "(LogData[m].xData)"
"(LogData[m+1].xTime)" , "(LogData[m+1].xData)"
     :
     :
 :
"(LogData[n-1].xTime)" , "(LogData[n-1].xData)"
"(LogData[n].xTime)" , "(LogData[n].xData)"
```
The data on the left side and right side are separated by a comma. The parentheses ( ) output the value of the variable written in the parentheses. "m" refers to the first element number of *LogData[]*, and "n" to the last element number.

#### An output example is shown below.

```
"StartDateTime" , "2017-11-22-10:20:30.123456789"
"EndDateTime" , "2017-11-22-10:20:305.123456789"
"TriggerDateTime" , "2017-11-22-10:20:303.123456789"
"RecordNum" , "10000"
"TriggerPos" , "5000"
"TimeStamp" , "Data"
"123456789" , "0.98765"
"123456790" , "0.88765"
"123456791" , "0.98765"
      :
      :
      :
"123457000" , "0.88765"
"123457001" , "0.89765"
```
- Setting changes during execution Multi-execution of this FB and changes in the *FileName* and *WriteLineNum* are not accepted.
- *WriteLineNum* specification

When you specify the number of output lines per task period for *WriteLineNum*, you can adjust the execution time per task period of the FB, and the time until the output is completed.

If a small value is specified, the execution time per task period is shortened, and the execution period until calculation completion is lengthened.

If a large value is specified, the time until calculation completion is shortened, and the FB execution time per task period is lengthened.

Perform the adjustment with consideration for the number of *LogData[]* array elements, the task period that is located in this FB, and the load from programs other than this FB that are operating. However, 1 KB per task period in this FB is set as the upper limit.

#### **Additional Information**

- *RecordInfo.StartDateTime*, *RecordInfo.EndDateTime*, and *RecordInfo.TriggerDateTime* are used to convert to text strings and write with DtToString instruction. Refer to the *NJ/NX-series Instructions Reference Manual (Cat. No. W502)* for details on the DtToString instruction.
- *LogData[].xData* is used to convert to a text string with RealToFormatString instruction. For the number of digits, the overall is eight and the fractional part is six. Refer to the *NJ/NX-series Instructions Reference Manual (Cat. No. W502)* for details on the RealTo-FormatString instruction.

#### **Timing Chart**

The timing charts are shown below.

- When *Execute* changes to TRUE, *Busy* changes to TRUE.
- When the write of all the log data is completed, *Done* changes to TRUE. *Done* is retained until *Execute* changes to FALSE.
- If *Cancel* changes to TRUE while write execution is in progress, the file to write is canceled, and *Canceled* changes to TRUE.
- If an error occurs, *Error* changes to TRUE. At the same time, *ErrorID* and *ErrorIDEx* are output. *Error* and *Canceled* are retained until *Execute* changes to FALSE. After *Execute* changes to FALSE, *ErrorID* and *ErrorIDEx* are retained until *Execute* changes to TRUE again.
- If *Execute* changes to FALSE while *Busy* is TRUE, then *Done*, *Canceled*, and *Error* are TRUE for only one period after the end of write/cancel processing.
- Timing Chart for Normal End

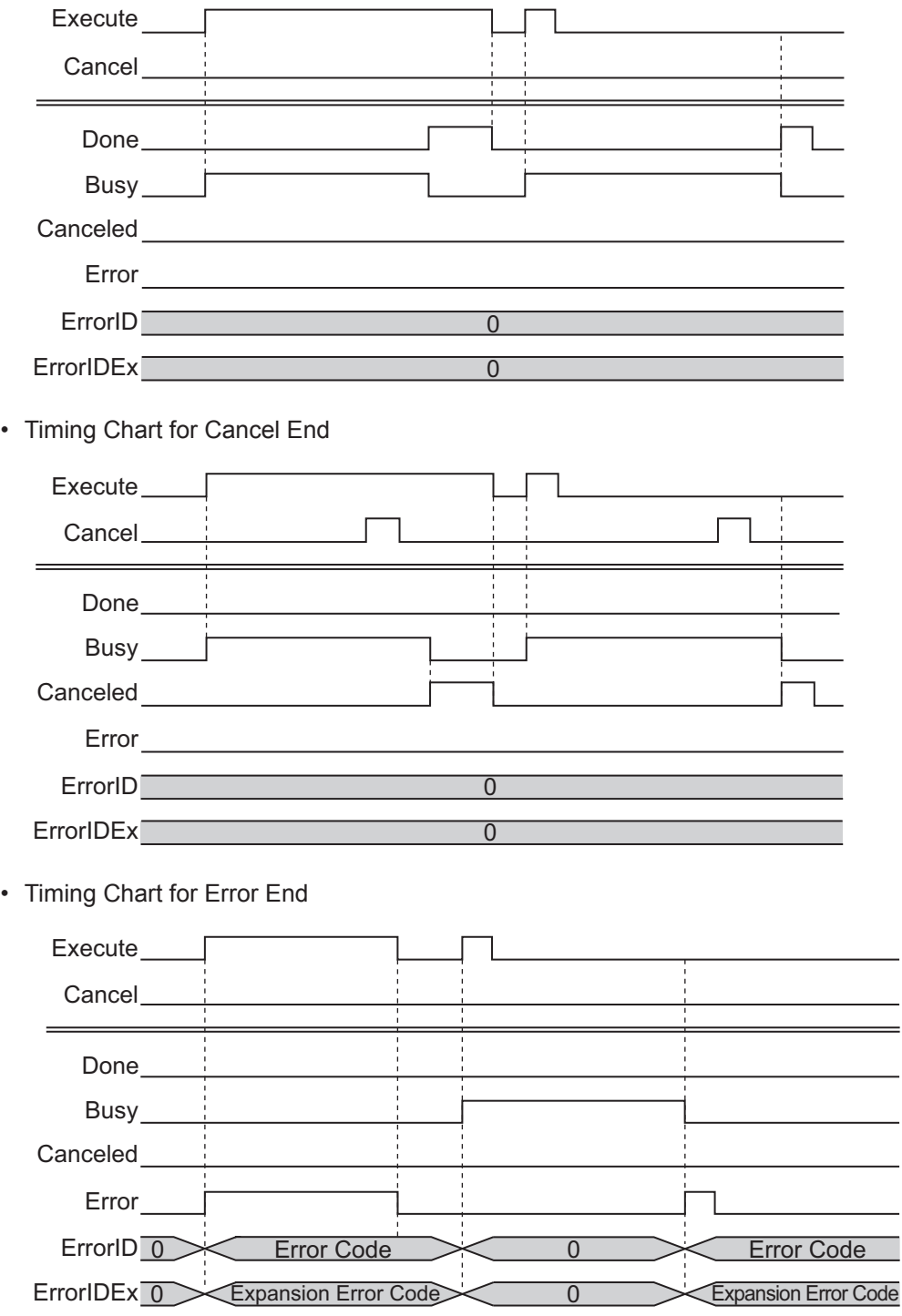

#### **Precautions for Correct Use**

- Execution of this function block will be continued until processing is ended even if the value of *Execute* changes to FALSE or the execution time exceeds the task period. The value of *Done* changes to TRUE when processing is ended. Use this to confirm normal ending of processing.
- While execution of this FB is in progress, do not access a write target file from another FB.

<span id="page-100-0"></span>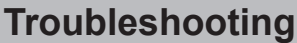

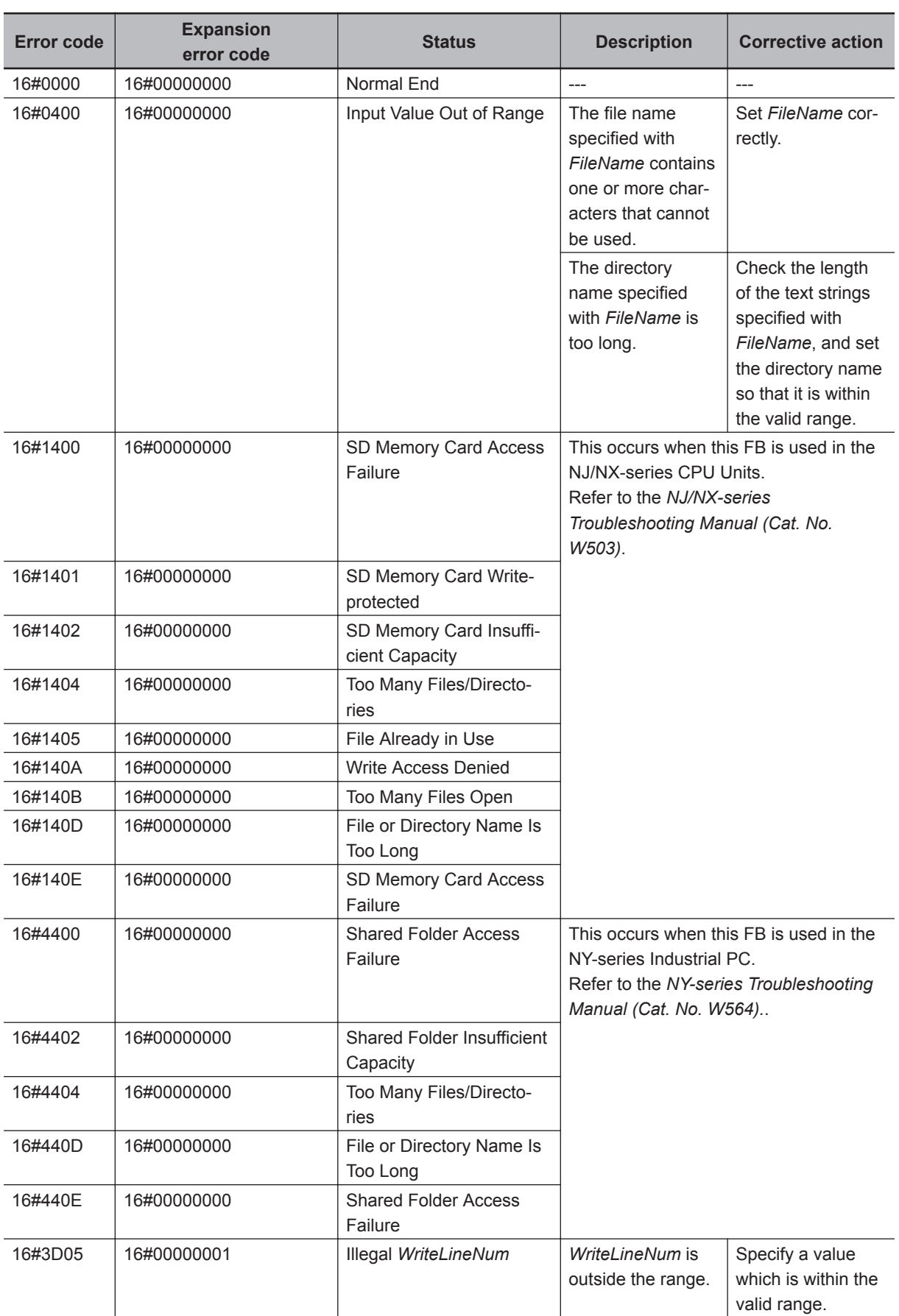

## **Sample Programming**

Refer to *[Sample Programming](#page-68-0)* on page 5 - 7.

# **CSVToLogData**

CSVToLogData reads out the log data recorded in the SD Memory Card from a CSV file to the *LogData[]* array variables as the test standard data for LimitTest FB.

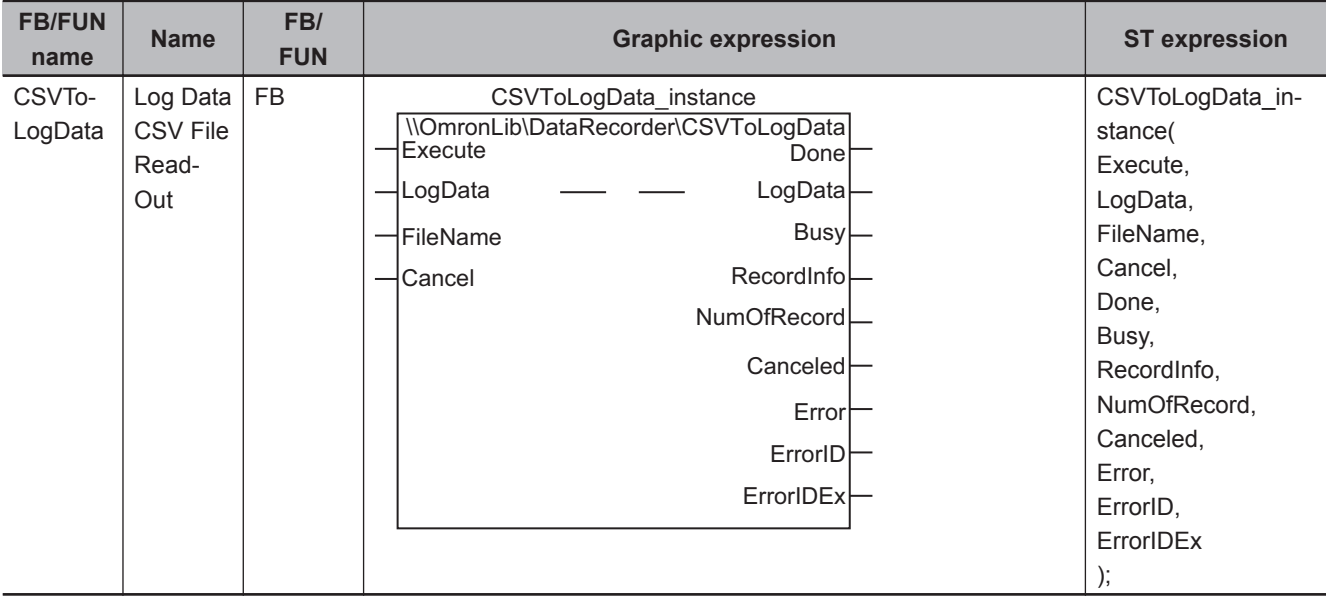

#### **Library Information**

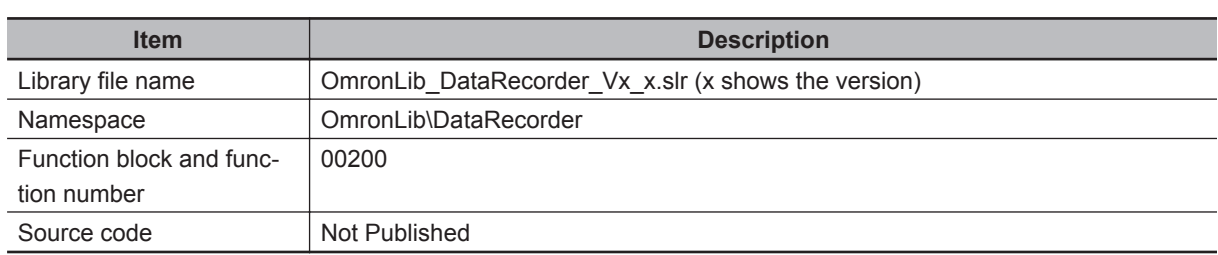

#### **Input Variables**

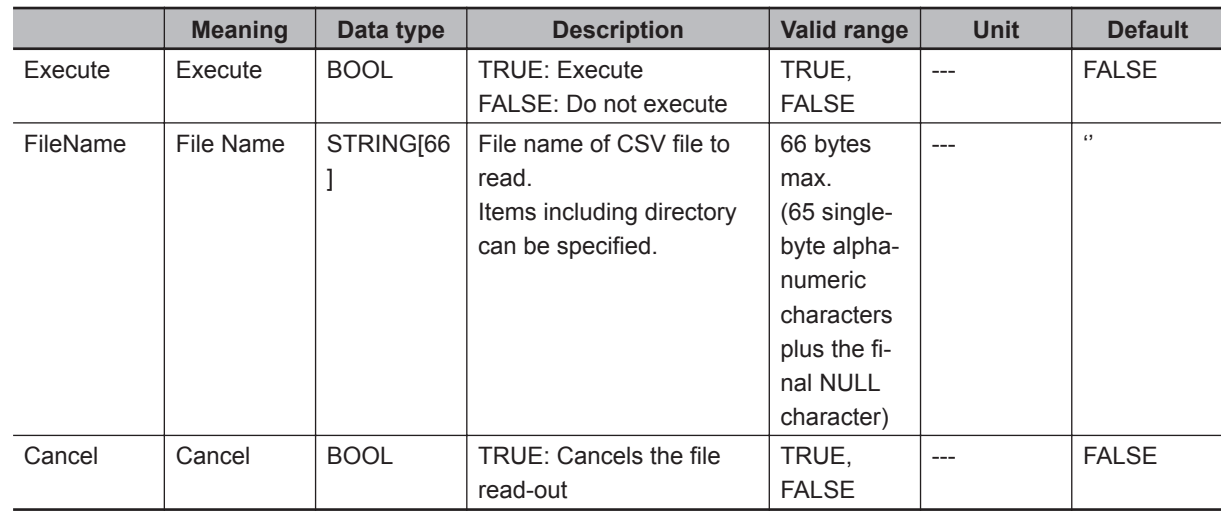

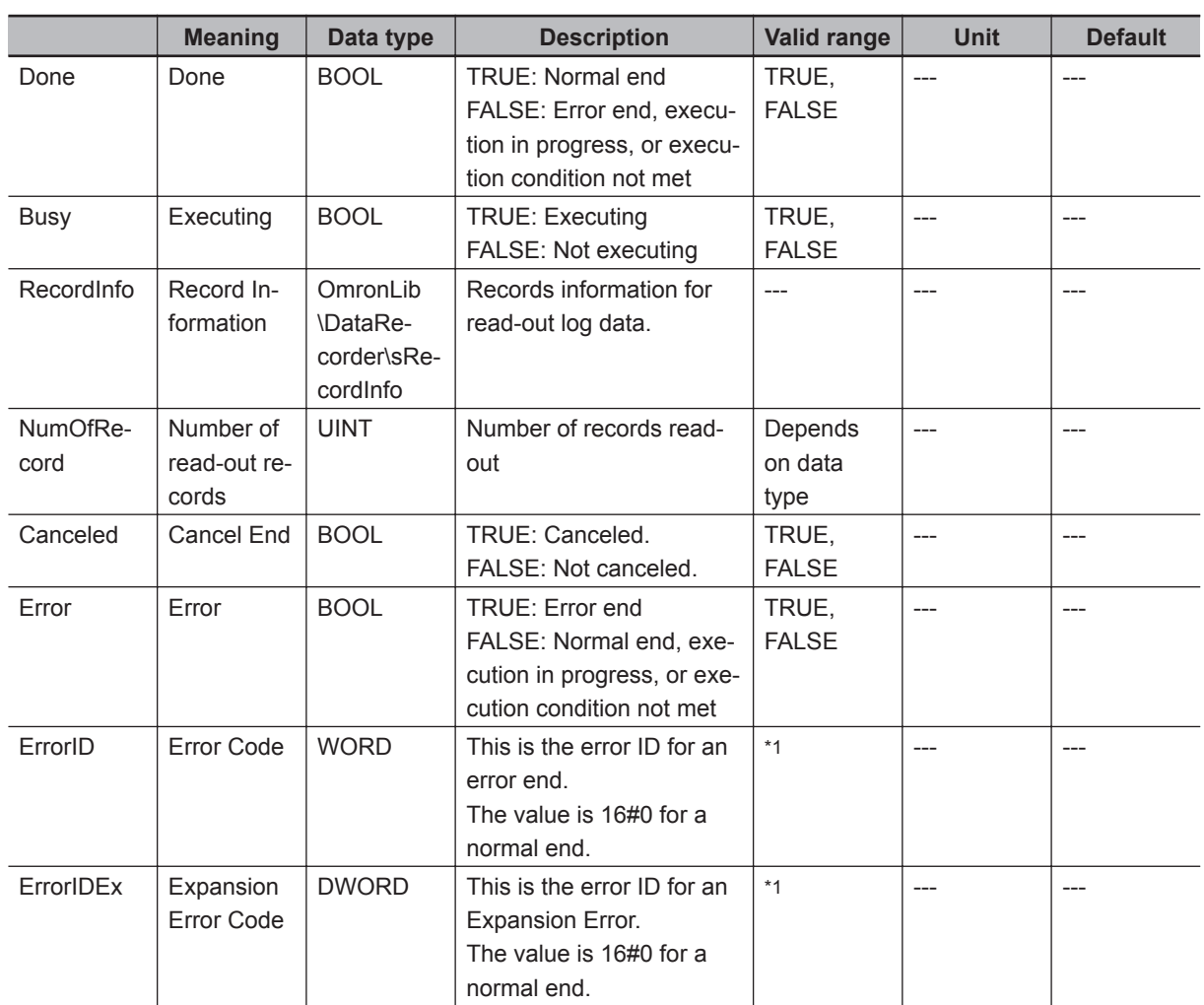

#### **Output Variables**

\*1. Refer to *[Troubleshooting](#page-106-0)* on page 5 - 45 for details.

### **Input-Output Variables**

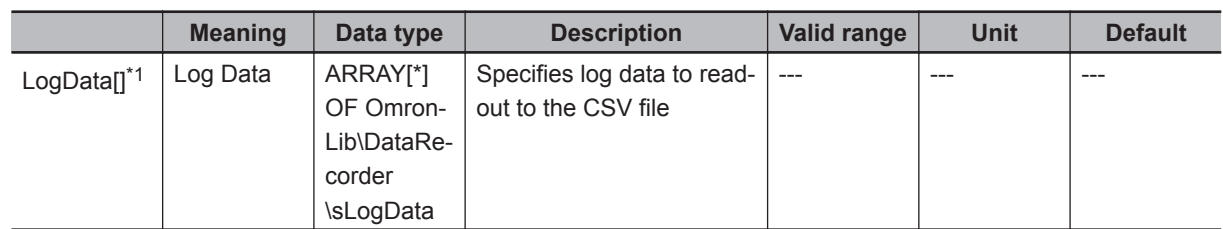

\*1. The number of array elements is arbitrary. However, it must be more than the number of data recorded in the read-out file. In addition, subscripts of the array can start with 0 or any other number.

#### **Structure**

- OmronLib\DataRecorder\sLogData Refer to *DataRecorder* [on page 5 - 12.](#page-73-0)
- OmronLib\DataRecorder\sRecordInfo Refer to *DataRecorder* [on page 5 - 12.](#page-73-0)

#### **Function**

When *Execute* changes to TRUE, CSVToLogData reads out the log data from the file specified in *FileName*, and stores it in *LogData[]*.

In addition, store the recording information in *RecordInfo*.

Output the number of records read out from the file to *NumOfRecord*.

After *Execute* changes to FALSE, *RecordInfo* and *NumOfRecord* are retained until *Execute* changes to TRUE again.

For *FileName*, you can specify items including the directory. If a directory is not specified, the root directory on the SD Memory Card is referenced. If a specified file does not exist, an error occurs. In addition, the file type that this FB can handle is the CSV file created in the LogDataToCSV FB. An error occurs if a different file format is specified.

If *Cancel* changes to TRUE while read-out execution is in progress, cancel the file read-out. When the cancel processing ends, *Canceled* changes to TRUE. If the read-out is canceled, *RecordInfo* and *NumOfRecord* are not output. The content of *LogData[]* will be undefined.

- File Format Refer to the LogDataToCSV FB.
- Setting changes during execution Multi-execution of this FB and changes in the *FileName* while execution is in progress are not accepted.

#### **Timing Chart**

The timing charts are shown below.

- When *Execute* changes to TRUE, *Busy* changes to TRUE.
- When the read-out of all the log data is completed, *Done* changes to TRUE. *Done* is retained until *Execute* changes to FALSE. After *Execute* changes to FALSE, *RecordInfo* and *NumOfRecord* are retained until *Execute* changes to TRUE again.
- If *Cancel* changes to TRUE while read-out execution is in progress, the file to read-out is canceled, and *Canceled* changes to TRUE.
- If an error occurs, *Error* changes to TRUE. At the same time, *ErrorID* and *ErrorIDEx* are output. *Error* and *Canceled* are retained until *Execute* changes to FALSE. After *Execute* changes to FALSE, *ErrorID* and *ErrorIDEx* are retained until *Execute* changes to TRUE again.
- If *Execute* changes to FALSE while *Busy* is TRUE, then *Done*, *Canceled*, and *Error* are TRUE for only one period after the end of the read-out/cancel processing.
- Timing Chart for Normal End

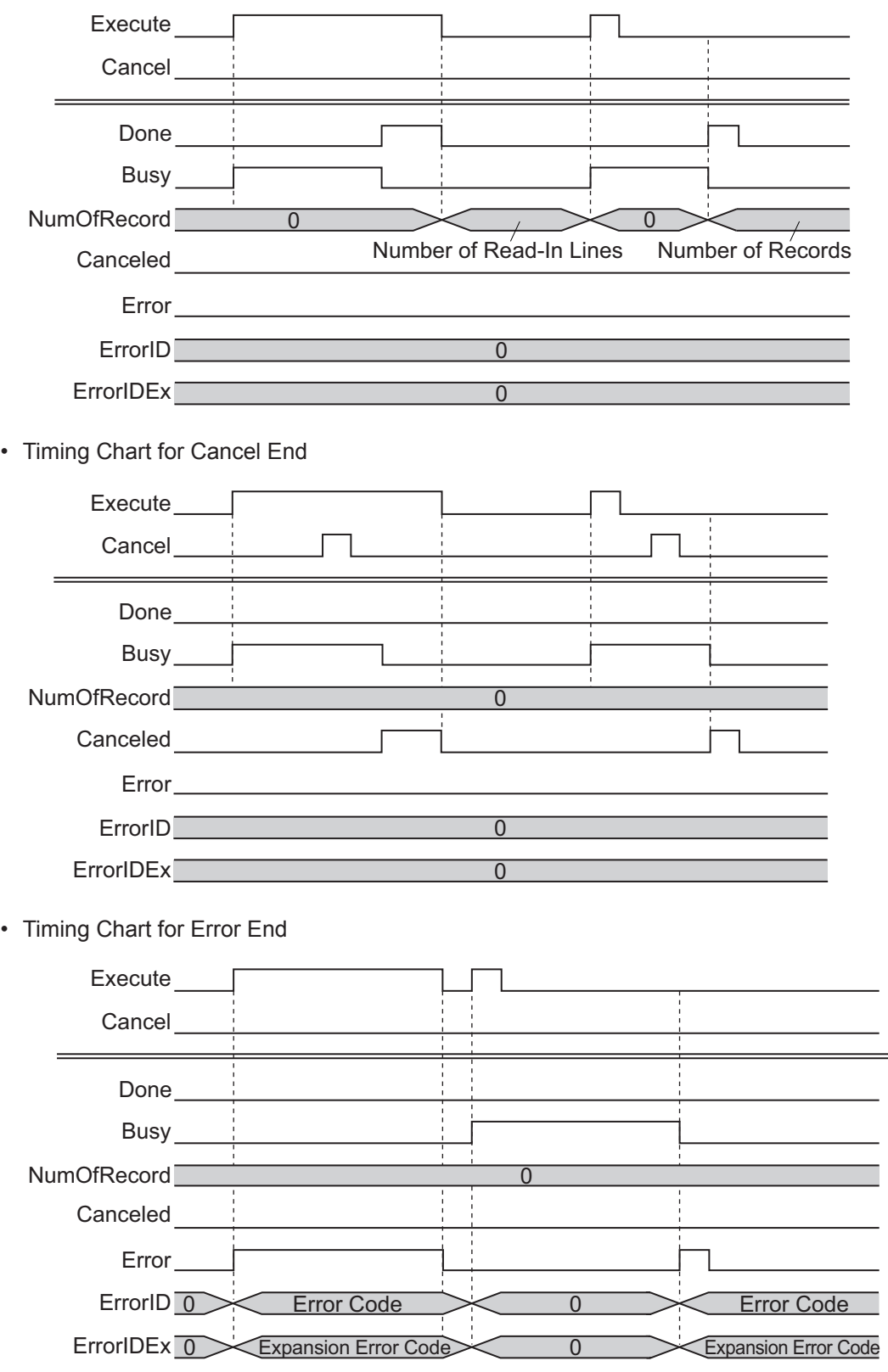

#### **Precautions for Correct Use**

- Execution of this function block will be continued until processing is ended even if the value of *Execute* changes to FALSE or the execution time exceeds the task period. The value of *Done* changes to TRUE when processing is ended. Use this to confirm normal ending of processing.
- While execution of this FB is in progress, do not access a read-out target file from another FB.

<span id="page-106-0"></span>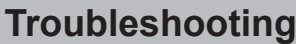

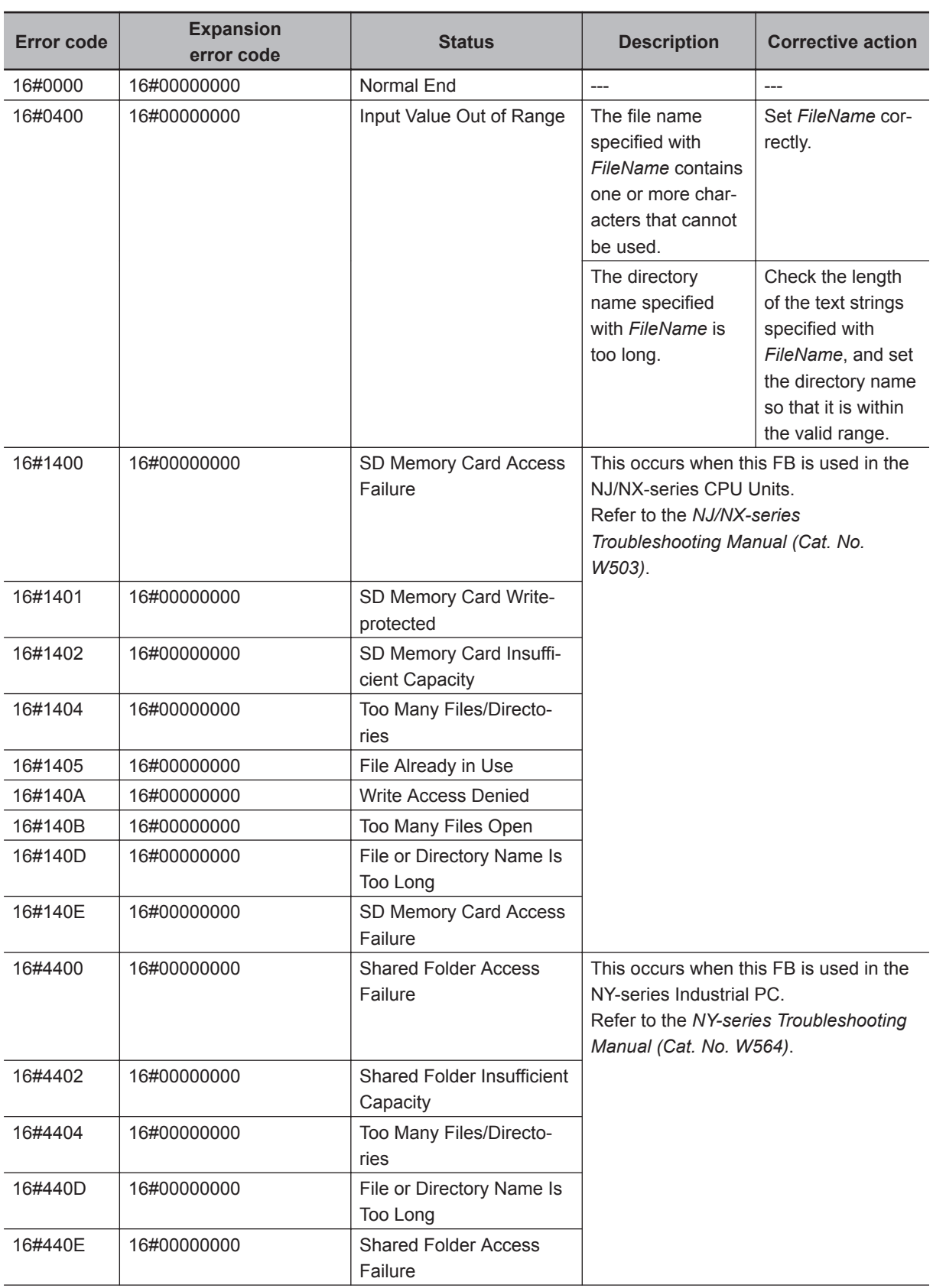

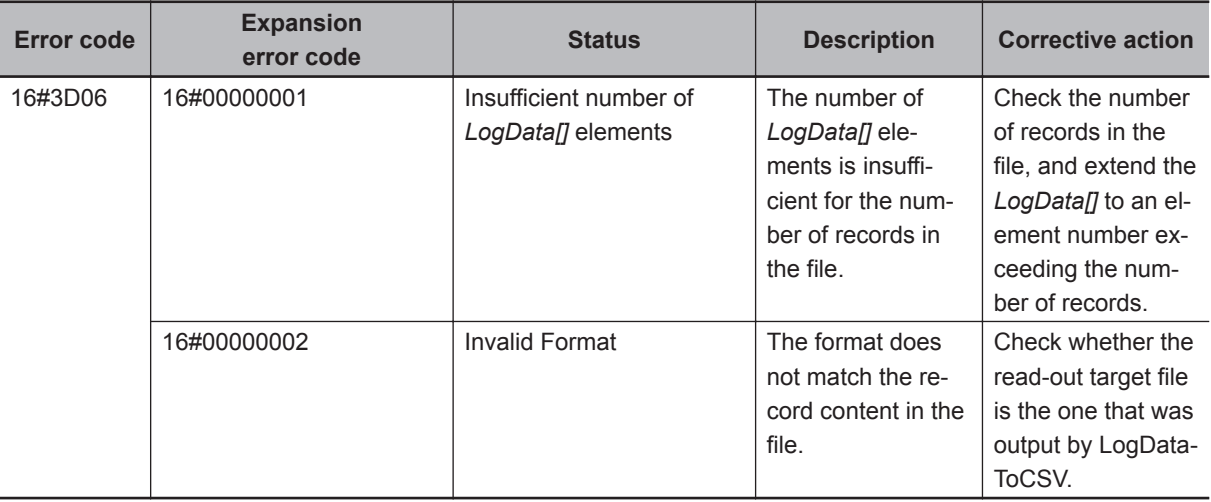

## **Sample Programming**

Refer to *[Sample Programming](#page-68-0)* on page 5 - 7.
# *A*

# **Appendix**

This section describes information that is convenient to know, such as library information reference methods, FB or FUN source code reference methods, etc.

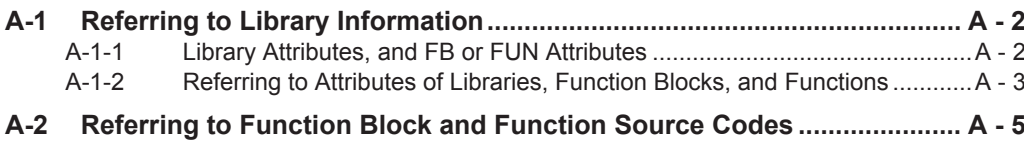

# <span id="page-109-0"></span>**A-1 Referring to Library Information**

When you make an inquiry to OMRON about a library, you can refer to the library information to identify the library to ask about.

The library information is useful in identifying the target library among the libraries provided by OM-RON or created by the user.

The library information consists of the attributes of the library and the attributes of function blocks and functions contained in the library.

- Attributes of libraries
	- Information for identifying the library itself
- Attributes of function blocks and functions

Information for identifying the function block and function contained in the library Use the Sysmac Studio to access the library information.

#### **A-1-1 Library Attributes, and FB or FUN Attributes**

The following attributes of libraries, function blocks, and functions are provided as library information.

#### **Library Attributes**

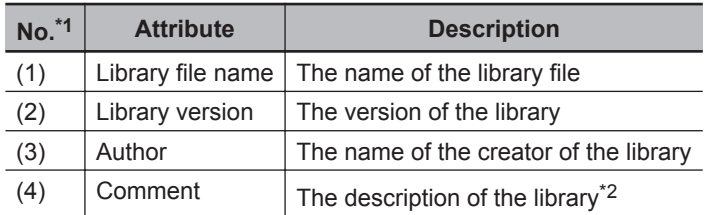

\*1. These numbers correspond to the numbers shown on the screen images in the next section, *[A-1-2 Refer](#page-110-0)[ring to Attributes of Libraries, Function Blocks, and Functions](#page-110-0)* on page A - 3.

\*2. It is provided in English and Japanese.

## **Attributes of Function Blocks and Functions**

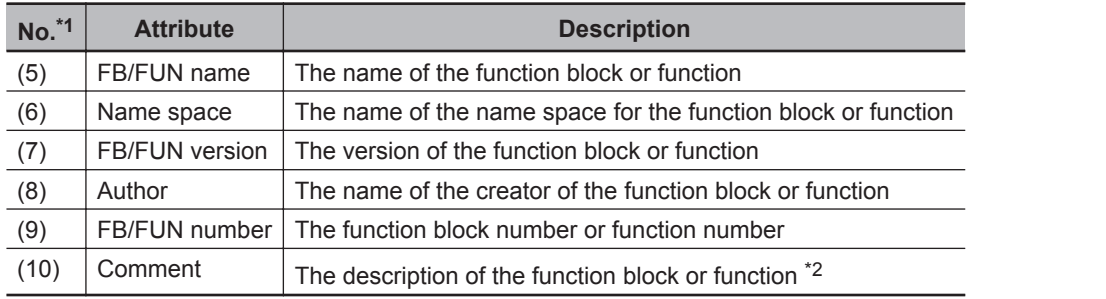

\*1. These numbers correspond to the numbers shown on the screen images in the next section, *[A-1-2 Refer](#page-110-0)[ring to Attributes of Libraries, Function Blocks, and Functions](#page-110-0)* on page A - 3.

\*2. It is provided in English and Japanese.

#### <span id="page-110-0"></span>**A-1-2 Referring to Attributes of Libraries, Function Blocks, and Functions**

You can refer to the library attributes of library information, and FB or FUN attributes at the following Sysmac Studio locations.

- Library Reference Dialog Box
- Toolbox
- Programming screen

#### **Library Reference Dialog Box**

When you refer to the libraries, the library information is displayed at the locations shown below.

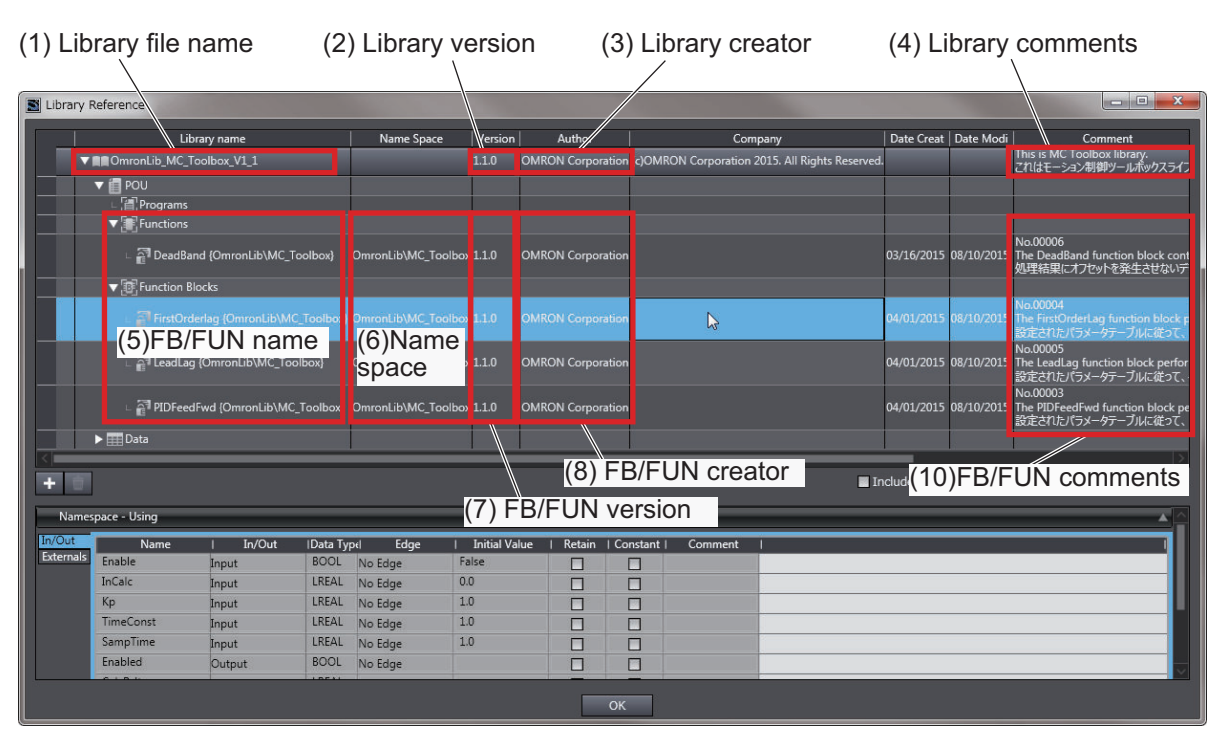

## **Toolbox**

Select a function block or function to display its library information at the bottom of the Toolbox Pane. The text "**by OMRON"** which is shown on the right of the library name (1) indicates that this library was provided by OMRON.

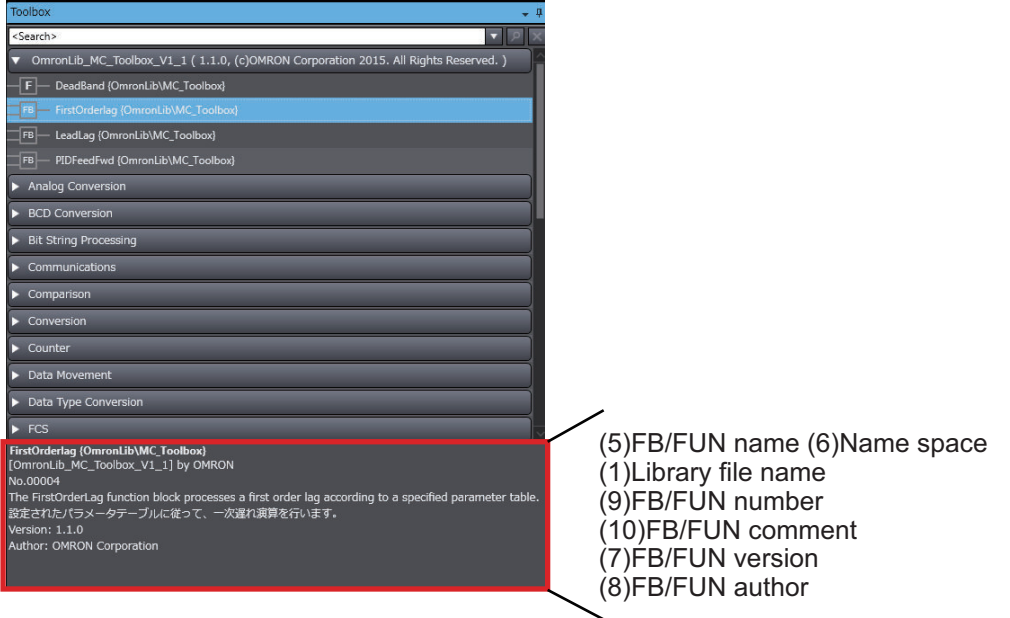

## **Programming Screen**

Place the mouse on a function block and function to display the library information in a tooltip.

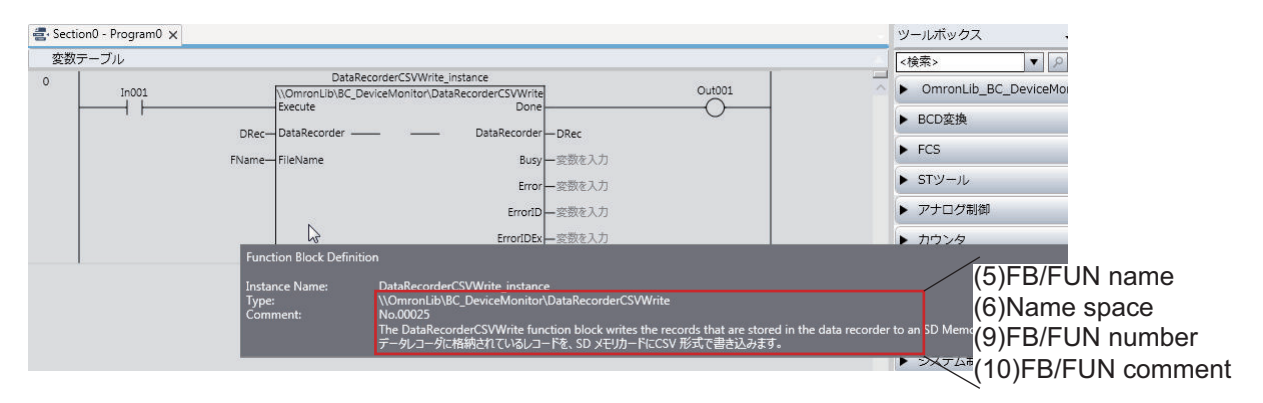

## <span id="page-112-0"></span>**A-2 Referring to Function Block and Function Source Codes**

You can refer to the source codes of function blocks and functions provided by OMRON to customize them to suit the user's environment.

User function blocks and user functions can be created based on the copies of these source codes. The following are the examples of items that you may need to customize.

- Customizing the "Array Size" to suit the memory capacity of the user's Controller
- Customizing the "Data Type" to suit the user-defined data types

Note that you can access only function blocks and functions whose Source code published/not published is set to "Published " in the library information shown in their individual specifications. Use the following procedure to refer to the source codes of function blocks and functions.

**1** Select a function block or function in the program.

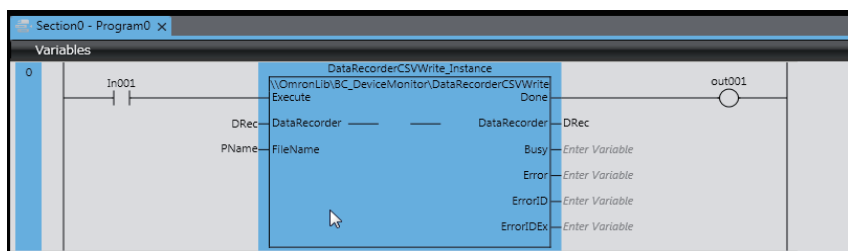

*2* Double-click or right-click and select **To Lower Layer** from the menu. The source code is displayed.

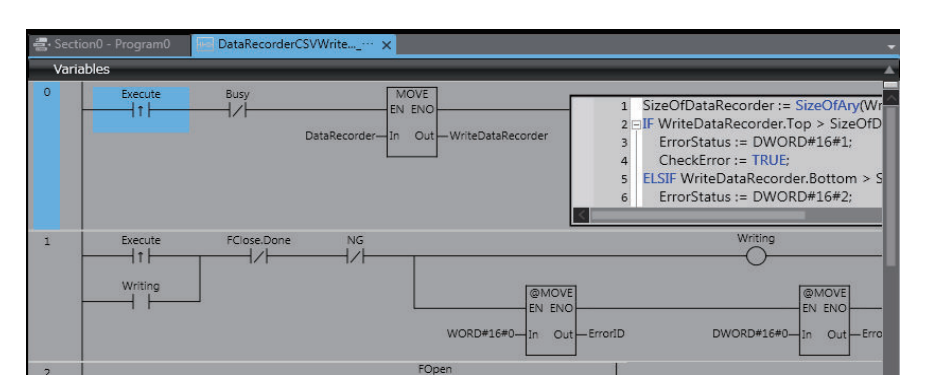

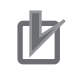

#### **Precautions for Correct Use**

• For function blocks and functions whose source codes are not published, the following dialog box is displayed in the above step 2. Click the **Cancel** button.

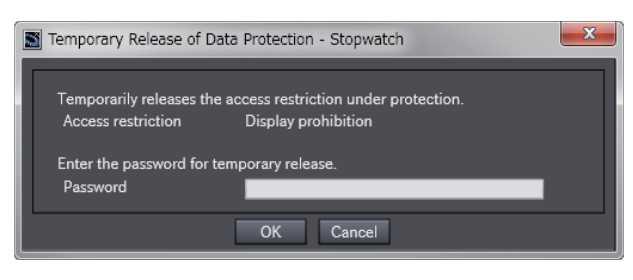

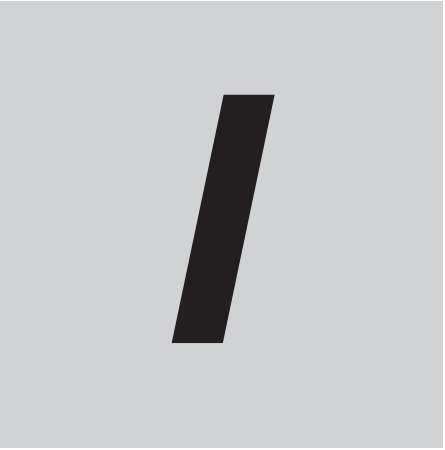

# **Index**

# **Index**

#### $\mathbf c$

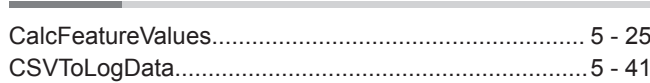

#### D

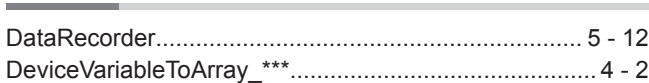

#### $\mathsf{L}%$

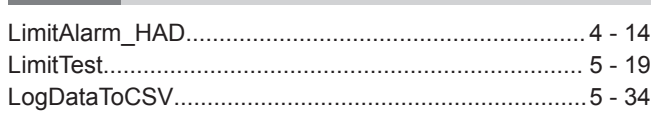

#### S

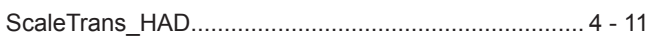

#### $\mathsf{T}$

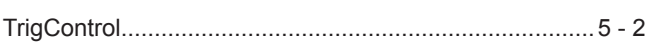

#### **Kyoto, JAPAN**

## **OMRON Corporation Industrial Automation Company**

#### **Contact: www.ia.omron.com**

#### *Regional Headquarters*

**OMRON EUROPE B.V.** Wegalaan 67-69, 2132 JD Hoofddorp The Netherlands Tel: (31)2356-81-300/Fax: (31)2356-81-388

**OMRON ASIA PACIFIC PTE. LTD.** No. 438A Alexandra Road # 05-05/08 (Lobby 2), Alexandra Technopark, Singapore 119967 Tel: (65) 6835-3011/Fax: (65) 6835-2711

## **OMRON ELECTRONICS LLC**

2895 Greenspoint Parkway, Suite 200 Hoffman Estates, IL 60169 U.S.A. Tel: (1) 847-843-7900/Fax: (1) 847-843-7787

**OMRON (CHINA) CO., LTD.**<br>Room 2211, Bank of China Tower,<br>200 Yin Cheng Zhong Road,<br>PuDong New Area, Shanghai, 200120, China<br>Tel: (86) 21-5037-2222/Fax: (86) 21-5037-2200

#### **Authorized Distributor:**

In the interest of product improvement, specifications are subject to change without notice. © OMRON Corporation 2018-2019 All Rights Reserved.

**Cat. No. W607-E1-02** 0119